# **RISO Printer Driver**

# **für MZ10/MZ8/RZ10/EZ5x1/ EZ3x1/EZ2x1-Serie BEDIENUNGSANLEITUNG**

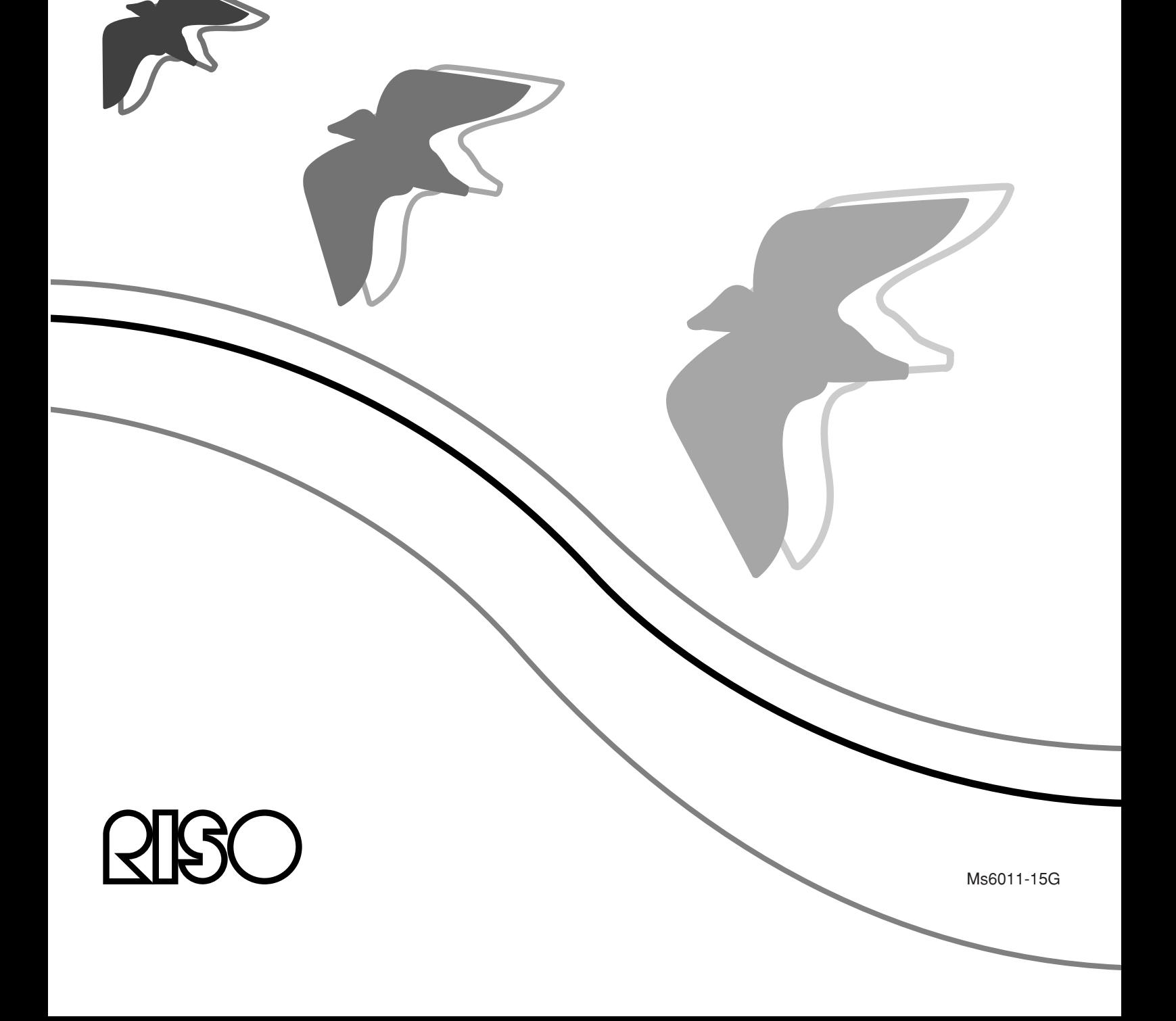

Diese Anleitung ist nur zur Verwendung durch RISO, die Vertragshändler des Unternehmens sowie die Käufer der hier beschriebenen Ausrüstung vorgesehen. Es wurden alle Anstrengungen unternommen, sicherzustellen, daß alle in diesem Dokument enthaltenen Informationen korrekt sind. Sollten jedoch Fehler in dieser Anleitung auftreten, können weder RISO noch die Vertragshändler des Unternehmens oder seine Arbeiter für ggf. auftretende Fehler verantwortlich gemacht werden.

#### ÄNDERUNGEN BEI ALLEN TECHNISCHEN DATEN BLEIBEN OHNE VORHERIGE ANKÜNDIGUNG VORBEHALTEN.

Die in diesem Handbuch gezeigten Bildschirme befinden sich derzeit noch in der Entwicklung. Aus diesem Grund können sie von den tatsächlichen Bildschirmen abweichen.

Die Reproduktion oder die Herstellung von Kopien dieser Anleitung oder jeglichen Teils dieser Anleitung ohne Genehmigung ist strengstens verboten.

Obwohl alle Anstrengungen unternommen wurden, um sicherzustellen, daß der Inhalt dieser Anleitung fehlerfrei ist, wären wir Ihnen sehr dankbar, wenn Sie sich mit uns in Verbindung setzen würden, um uns auf Fehler oder andere Angelegenheiten aufmerksam zu machen.

Copyright © 2014 RISO KAGAKU CORPORATION

- Windows und Windows Vista sind Marken von Microsoft Corporation in den Vereinigten Staaten und anderen Ländern.
- Etwaige bestehende Warenzeichen oder sonstige gewerbliche Schutzrechte an den in dieser Anleitung zitierten Bezeichnungen erkennen wir an.
- Die in diesem Handbuch abgebildeten Bildschirme und Inhalte können vom aktuellen Produkt abweichen.
- Die in den Prozeduren angezeigten Bildschirme und Meldungen können je nach Computer und Anwendung variieren.

# <span id="page-3-0"></span>**Vorwort**

Willkommen im Bereich des Hochgeschwindigkeitsdruckens mit Computern mittels RISO-Druckern über RISO Printer Driver.

Die RISO-Drucker, die für den Betrieb als Hochgeschwindigkeits-GDI-Drucker entworfen sind, machen es Ihnen möglich, verschiedene Dokumente, die auf verschiedenen Computersystemplattformen erstellt wurden, schnell auszudrucken, solange Sie nur einen entsprechenden RISO Printer Driver auf Ihrem Computer installiert haben.

Der GDI-Drucker verwendet, wie Sie wissen, die auf dem PC-Monitorbildschirm entwickelten Bitmap-Daten als Druckdatenquelle, wodurch Sie genau das Bild drucken können, das auf dem Monitorbildschirm zu sehen ist. Außerdem ist keine Druckerschriftart zum Drucken des Dokuments erforderlich, wodurch die durch die Verfügbarkeit von Schriftarten im System gegebenen Beschränkungen entfallen, wenn Sie ein Dokument auf dem PC erstellen.

Die RISO-Drucker können auch unter verschiedenen LAN-Umgebungen als Netzwerkdrucker betrieben werden, wenn eine zusätzliche Netzwerk-Schnittstellenkarte eingebettet ist.

# **Über die Anleitungssymbole**

Die folgenden Hinweissymbole stehen bei den Beschreibungen, die dem Benutzer helfen, werden in dieser Anleitung verwendet, um Informationen unerwartete Probleme zu vermeiden und die optimale Leistung mit diesem dieses Produkt zu erzielen.

#### **• Wichtig! Gibt lhnen hilfreiche Ratschläge zum störungsfreien Betrieb.**

• **HINWEIS** Gibt Ihnen Tips, wie Sie dieses Produkt effektiver einsetzen können.

# <span id="page-4-0"></span>**Verfahren vor dem Drucken**

Führen Sie vor dem ersten Einsatz des Druckers das folgende Installationsverfahren durch.

Wenden Sie nach dem Installieren das allgemeine Betriebsverfahren an. Dann können Sie die Dokumentationsdaten ausdrucken.

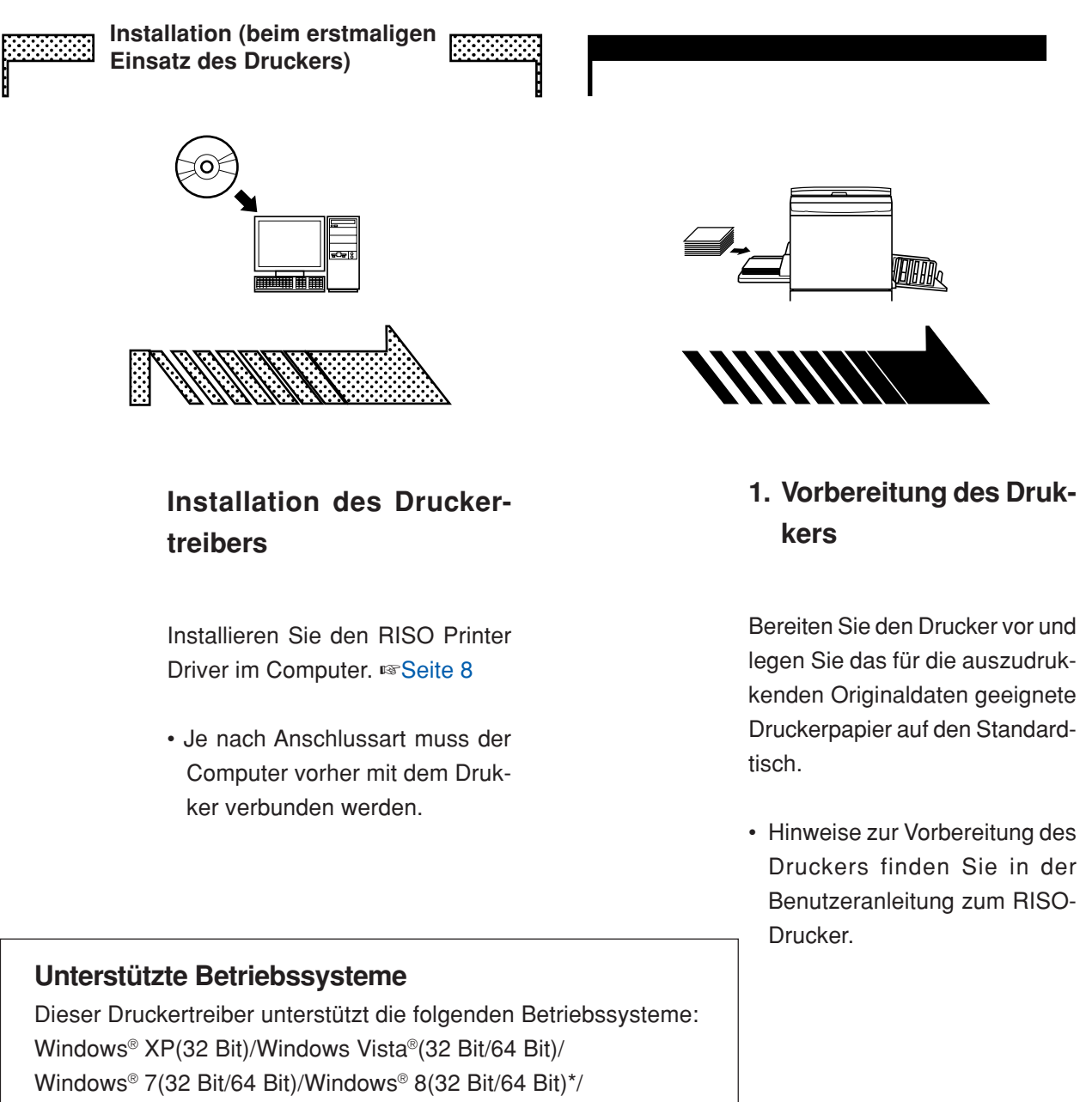

- Windows® 8.1(32 Bit/64 Bit)\*
- \* Nur kompatibel mit Desktop-App

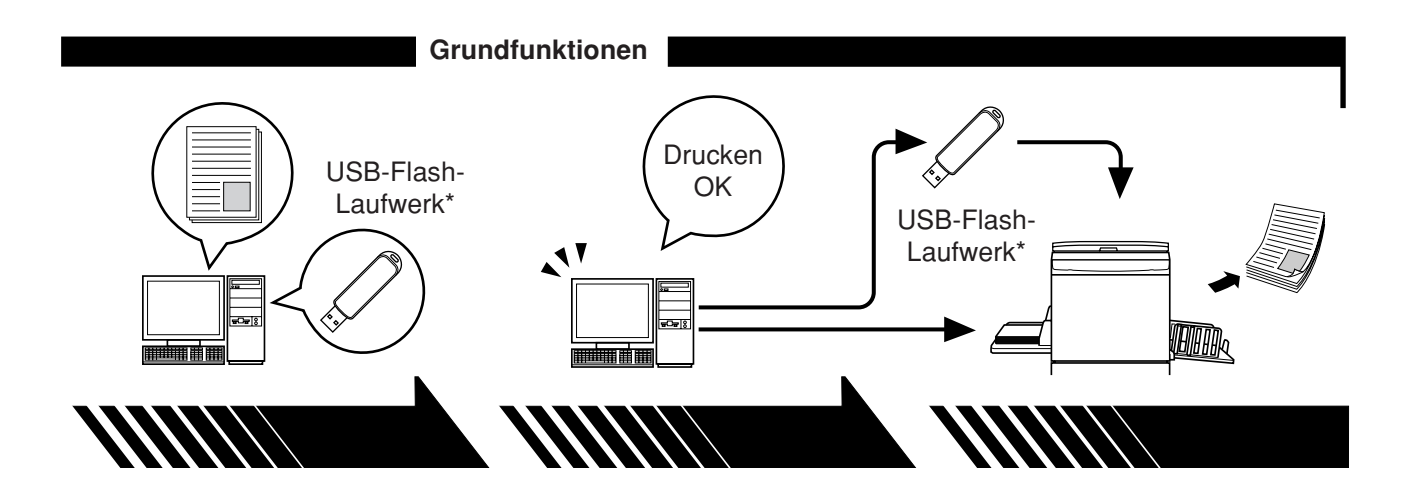

#### **2. Einstellungen**

#### **3. Drucken**

Öffnen Sie die Daten, die Sie mit dem Computer ausdrucken möchten, wählen Sie den Druckertreiber (oder den Druckertreiber für das USB-Flash-Laufwerk), und stellen Sie die Druckparameter ein.

Schließen Sie zum Drucken von einem USB-Flash-Laufwerk\* das USB-Flash-Laufwerk am Computer an.

Öffnen Sie das Dialogfeld [Drukken] am PC und klicken Sie auf [OK]. Die Daten werden zum Drukker übertragen oder auf dem USB-Flash-Laufwerk gespeichert.

#### **4. Abschluss des Druckvorgangs**

Der Drucker hat die Daten empfangen, den Master erstellt und druckt die Daten aus.

Schließen Sie zum Drucken von einem USB-Flash-Laufwerk\* das USB-Flash-Laufwerk am Drucker an.

\* Mit der EZ3x1/EZ2x1-Serie ist Drucken von USB-Flash-Laufwerken nicht möglich.

# <span id="page-6-0"></span>**Anschlussarten und Druckertreibertypen**

Die Druckertreibertypen unterscheiden sich wie folgt: Druckertreiber

USB-Flash-Laufwerk-Druckertreiber

Wählen Sie Ihrer Systemumgebung entsprechend den Druckertreiber, der installiert werden soll.

#### ■ Die Systemumgebung mit Kabelanschluss

In der folgenden Systemumgebung sollte der normale Druckertreiber verwendet werden.

#### ● **Bei Verbindung mit einem USB-Kabel** ☞ **[Seite 9](#page-10-0)**

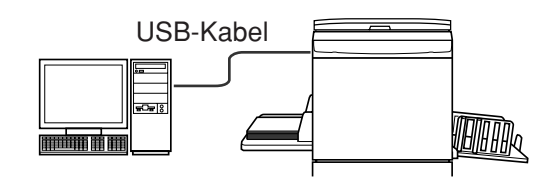

#### ● **Bei Verbindung über ein Netzwerk** ☞ **[Seite 25](#page-26-0)**

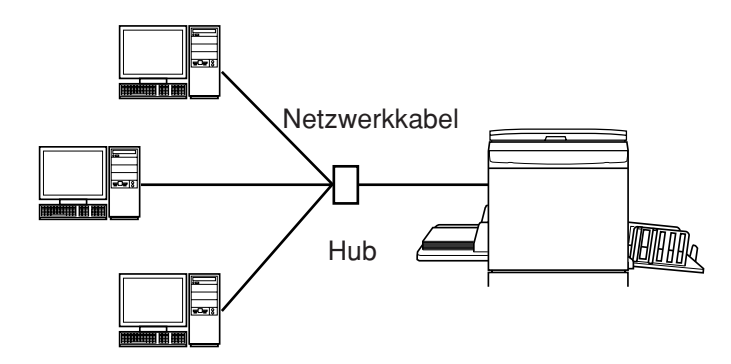

#### ■ **Die Systemumgebung ohne Kabelanschluss** ☞ **[Seite 35](#page-36-0)**

Speichern Sie mit dem Druckertreiber für das USB-Flash-Laufwerk die Daten auf das USB-Flash-Laufwerk. Schließen Sie zum Drucken der Daten das USB-Flash-Laufwerk am Drucker an.

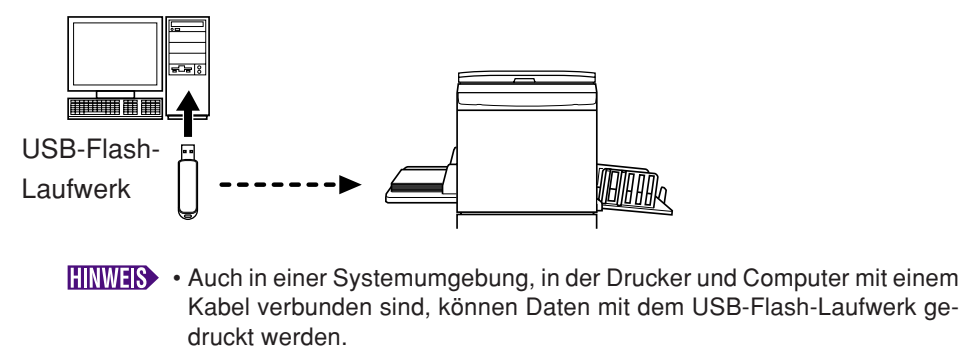

• Der USB-Flash-Laufwerk kann nicht für die EZ3x1/EZ2x1-Serie verwendet werden.

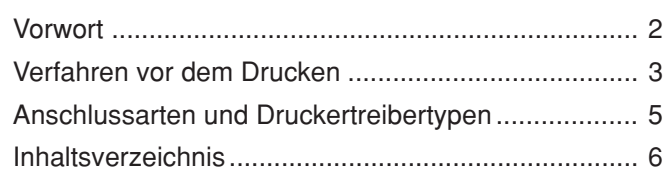

#### **Installation des Druckertreibers**

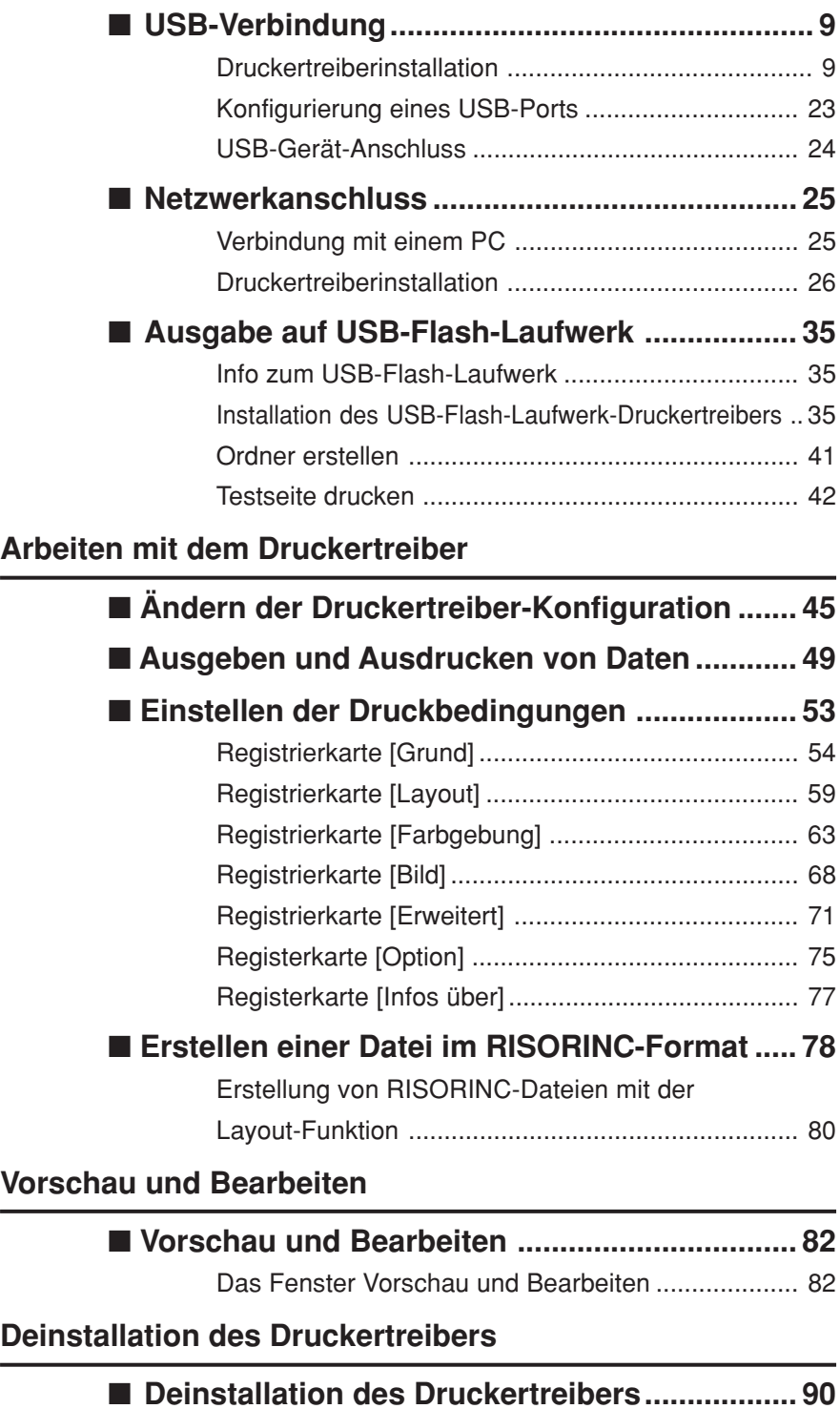

#### **Manuelle Installation / deinstallation des Druckertreibers**

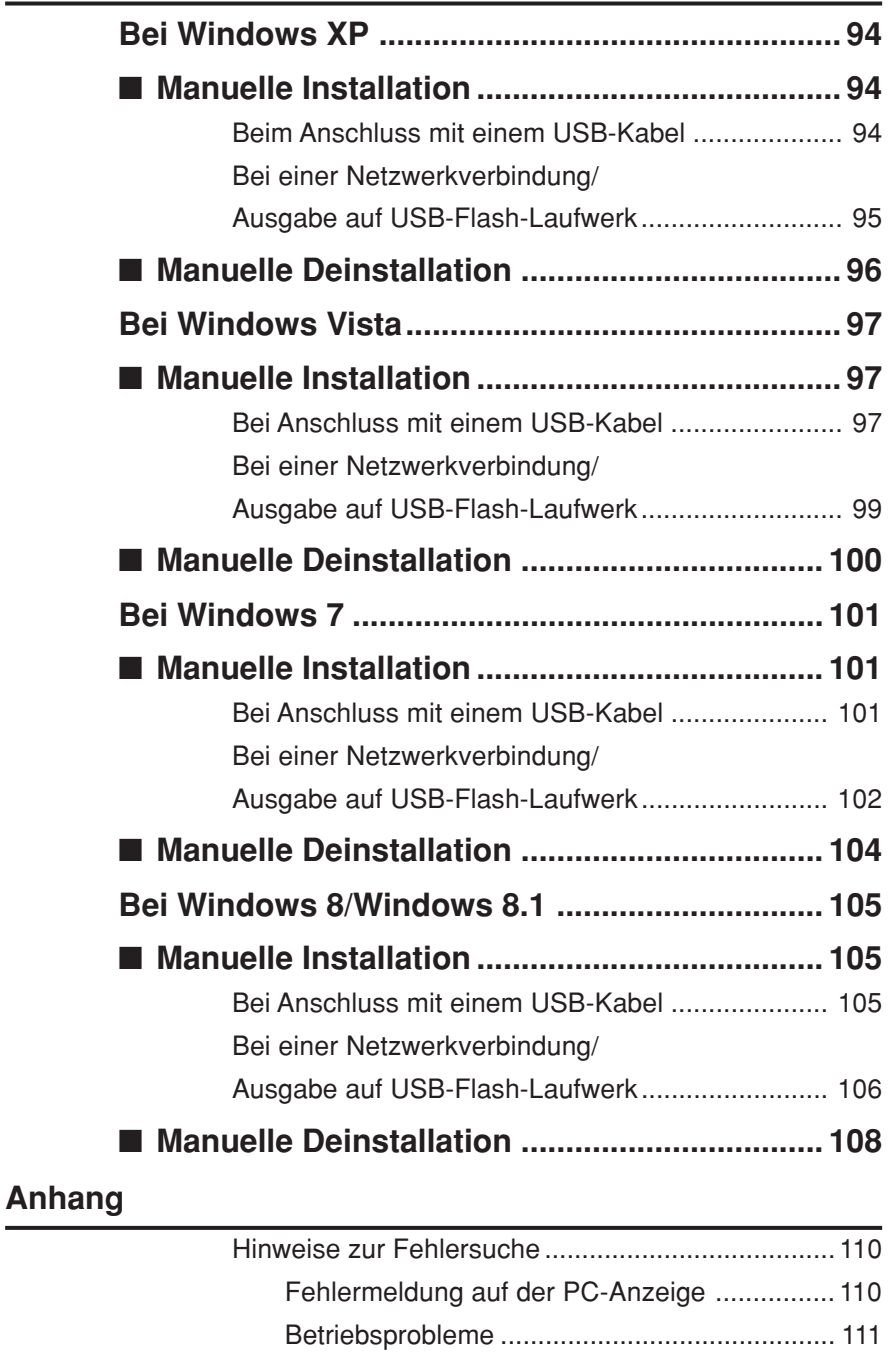

# <span id="page-9-0"></span>**Installation des Druckertreibers**

Hier wird die Installation des Druckertreibers mit dem Installationsprogramm beschrieben.

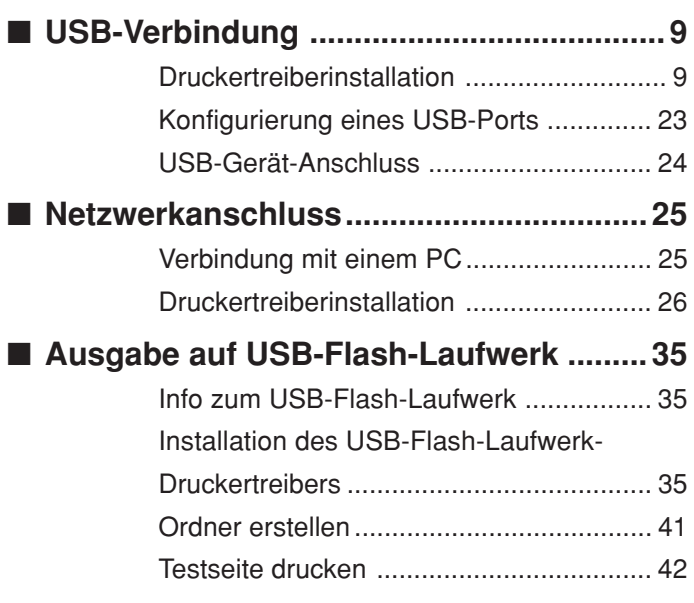

# <span id="page-10-0"></span>■ USB-Verbindung

# **Druckertreiberinstallation**

In diesem Abschnitt wird beschrieben, wie man den Druckertreiber für Windows mit Plug&Play-Unterstützung installiert, wenn Computer und RISO-Drucker über ein USB-Kabel verbunden sind. (Manuelle Installation, siehe [Seite 93.](#page-94-0))

#### **Wichtig!**

- **Zur Installation des Druckertreiberprogramms auf dem Computer sind Administratorrechte erforderlich.**
- **Dieser Druckertreiber unterstützt keine Serverbetriebssysteme oder Druckerfreigabe.**
- **Verwenden Sie ein handelsübliches USB-Kabel (Hi-Speed-USB, max. 3 m).**

Bei Windows Vista/Windows 7/Windows 8/Windows 8.1 Wechseln Sie zur Aktualisierung des Druckertreibers die Kabelverbindungen oder installieren Sie den Druckertreiber für dieselbe Serie erneut. Die Treiberprogramme müssen vorher gelöscht werden. Deinstallieren Sie vor der Neuinstallation manuell den bereits installierten Druckertreiber. "Manuelle Deinstallation" [\(Seite 93\)](#page-94-0)

**Achten Sie darauf, dass der Drucker ausgeschaltet ist und dass Computer und Drucker nicht mit einem USB-Kabel verbunden sind.**

#### **Wichtig!**

**Während der Installation (Schritt 6/7) muss das USB-Kabel angeschlossen und der Drucker eingeschaltet werden.**

Bei Windows Vista(64 Bit)/Windows 7(64 Bit) konfigurieren Sie im voraus einen USB-Port [\(Seite 23](#page-24-0)).

### $\mathbf 1$

**0** 

#### **Legen Sie die [RISO Printer Driver]-CD-ROM in das CD-ROM-Laufwerk des Computers ein.**

Das Installationsprogramm wird gestartet. Startet das Installationsprogramm nicht, doppelklicken Sie auf die Datei [Setup(.exe)] im nachstehenden Ordner. **Bei Windows XP/Windows Vista(32 Bit)/Windows 7(32 Bit)/Windows 8(32 Bit)/Windows 8.1(32 Bit):**

Ordner (CD-ROM):[Windows 32-bit]

**Bei Windows Vista(64 Bit)/Windows 7(64 Bit)/Windows 8(64 Bit)/Windows 8.1(64 Bit):**

Ordner (CD-ROM):[Windows 64-bit]

**HINWER** Wenn das Dialogfeld [Benutzerkontensteuerung] erscheint, klicken Sie auf [Erlauben] (bei Windows Vista) oder [Ja] (bei Windows 7/Windows 8/ Windows 8.1).

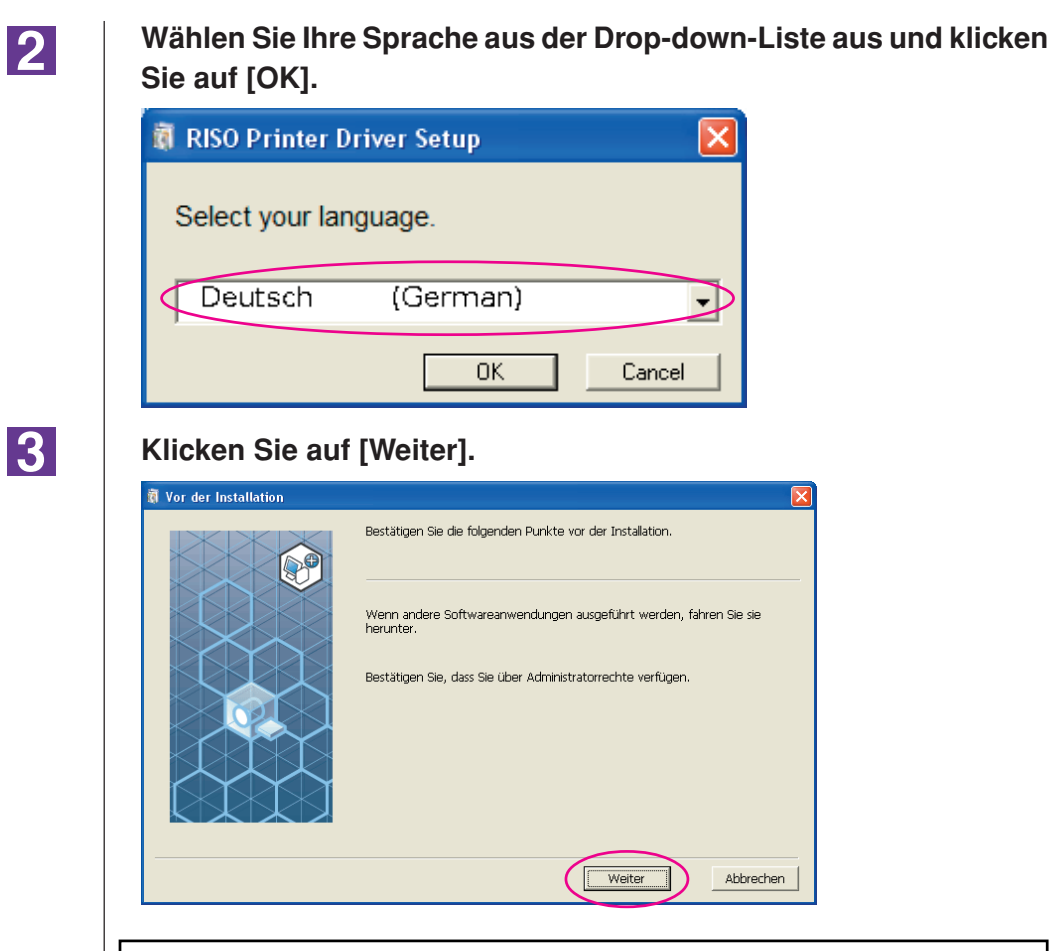

Bei Windows Vista(64 Bit) oder Windows 7(64 Bit), gehen Sie zu Schritt T7 [\(Seite 16\)](#page-17-0).

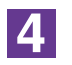

#### **Wählen Sie [Mit USB-Kabel anschließen].**

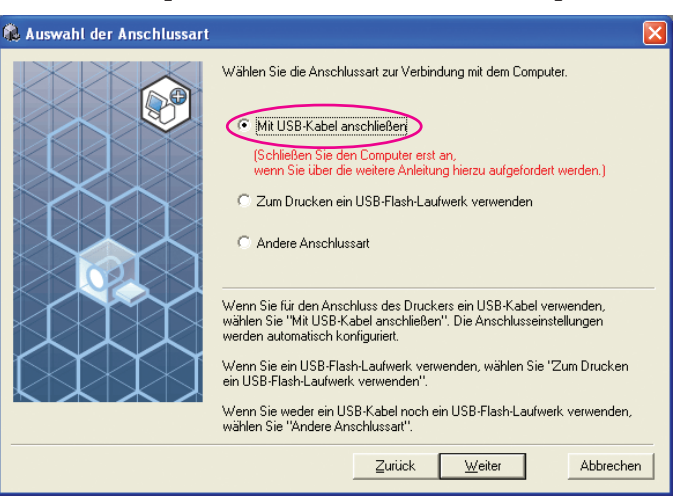

#### **Klicken Sie auf [Weiter].**

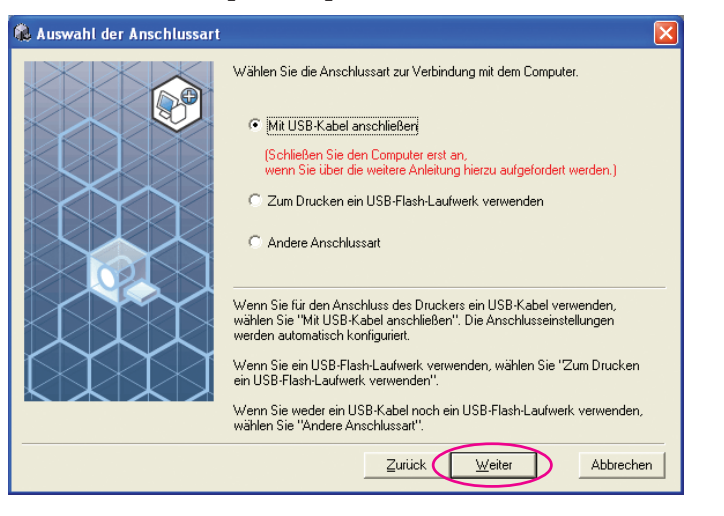

Bei Windows 8/Windows 8.1, gehen Sie zu Schritt **25** [\(Seite 19\)](#page-20-0).

Das Dialogfeld [USB-Anschlusseinstellungen] wird angezeigt.

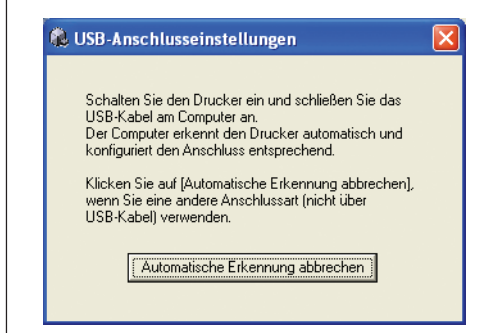

 $\overline{6}$ 

 $\mathbf{7}$ 

<u> 15 I</u>

**Schalten Sie den RISO-Drucker ein.**

**Schließen Sie den RISO-Drucker mit einem USB-Kabel (High-Speed-USB, max. 3 m) am Computer an.**

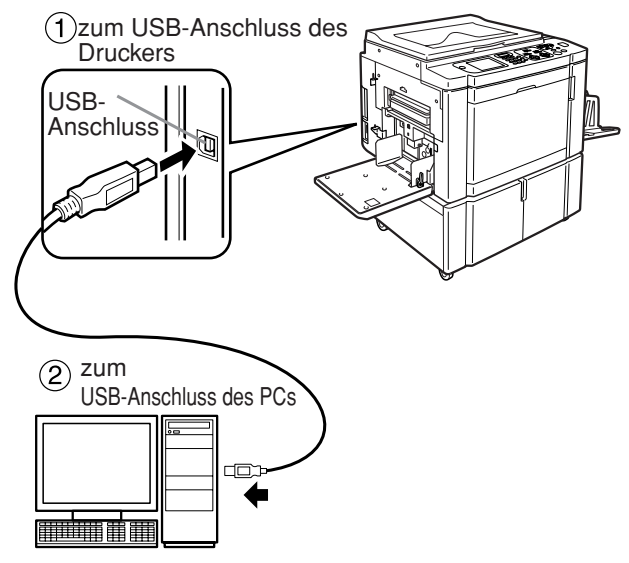

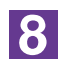

**Wählen Sie den Namen des Druckers, den Sie gerade angeschlossen haben.**

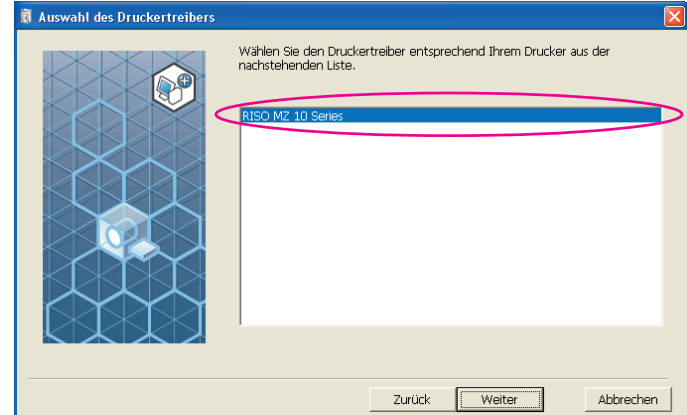

 $|9|$ 

#### **Klicken Sie auf [Weiter].**

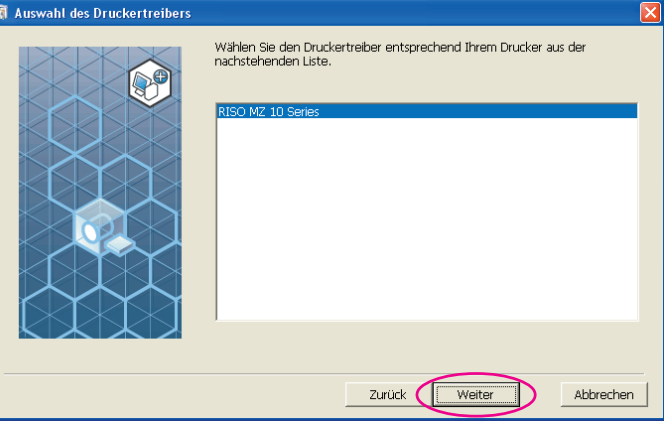

**HINWERS** Wenn der ausgewählte Druckertreiber bereits in Windows XP installiert ist, erscheint das Dialogfeld [Installationsverfahren]. Klicken Sie auf [Weiter].

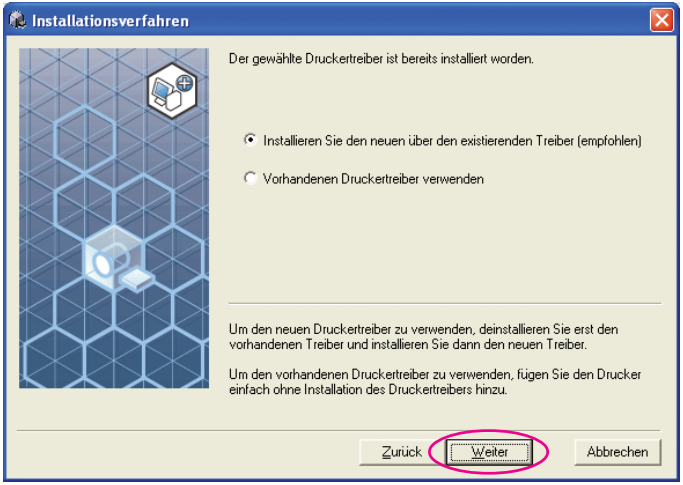

# <span id="page-14-0"></span>10

#### **Klicken Sie auf [Weiter].**

Sie können den Druckernamen auch ändern.

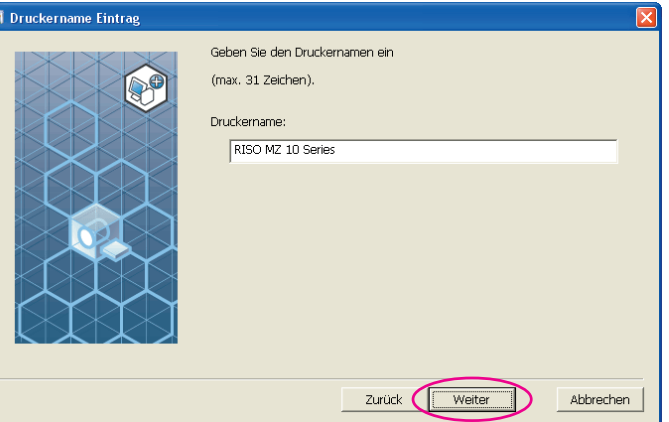

### $11$

#### **Klicken Sie auf [Installation].**

Wenn Sie das Kontrollkästchen [Installieren Sie auch das Bedienerhandbuch (PDF)] aktivieren, wird das Bedienerhandbuch (PDF) ebenfalls installiert.

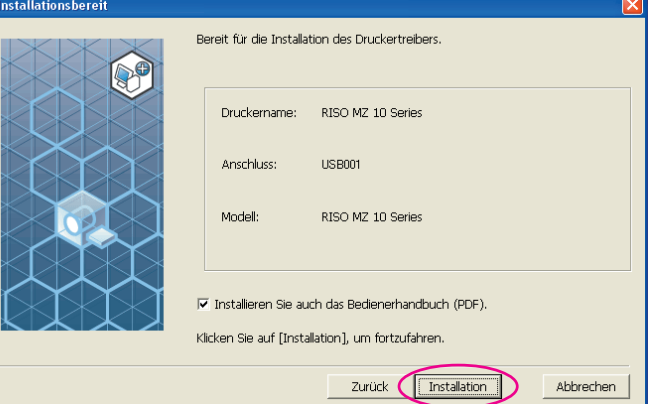

**HINWERS** Wenn das Dialogfeld, [Windows Logo Approval Test] (Windows XP) oder [Windows-Sicherheit] (Windows Vista/Windows 7) angezeigt wird, fahren Sie mit der Installation fort.

# $12$

#### **[Soll eine Testseite gedruckt werden?] wird angezeigt; klicken Sie auf [Ja].**

Legen Sie vorher A4-Papier in den Drucker ein.

**HINWEIS** Papier mit der schmalen Kante voran einlegen.

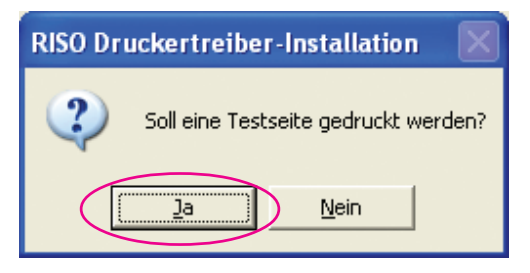

**Prüfen Sie, ob die Testseite einwandfrei gedruckt worden ist, und klicken Sie anschließend auf [OK].**

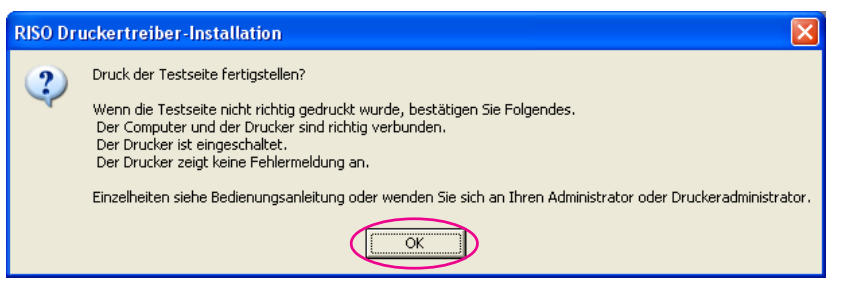

### 14

13

#### **Klicken Sie auf [ReadMe-Datei anzeigen].**

Die ReadMe-Datei wird geöffnet. Lesen Sie alle Hinweise und Anmerkungen, die darin enthalten sind.

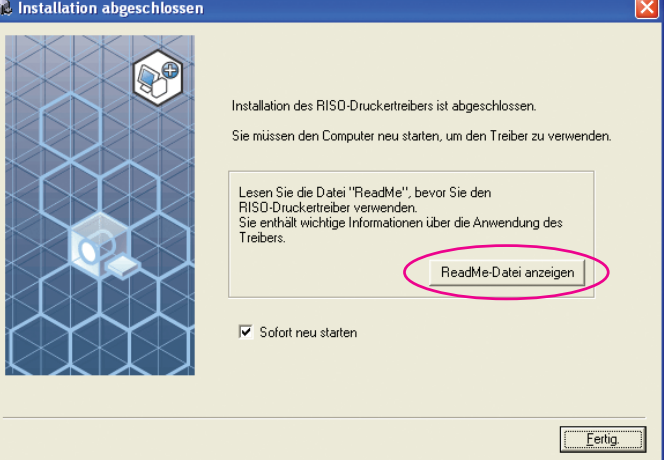

15

#### **Klicken Sie auf [Fertig.].**

Starten Sie den Computer neu, bevor Sie den Druckertreiber verwenden. Wenn Sie [Sofort neu starten] aktiviert haben, wird der Computer nach dem Klicken auf [Fertig.] heruntergefahren und neu gestartet.

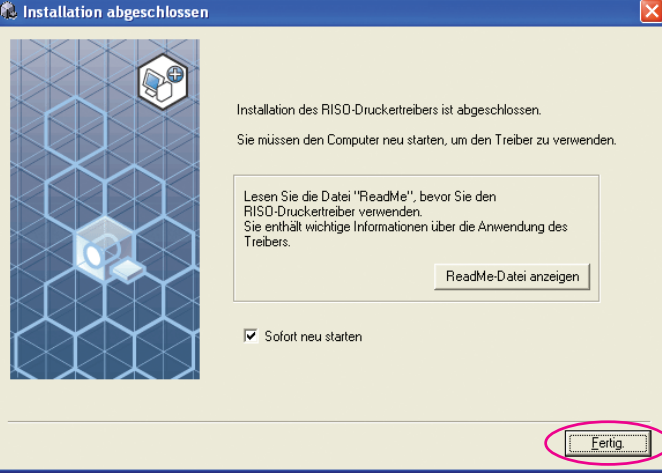

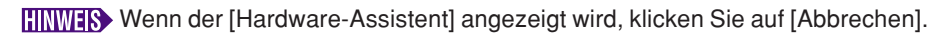

# 16

**Nehmen Sie dann die [RISO Printer Driver]-CD-ROM aus dem CD-ROM-Laufwerk des Computers heraus.**

#### **Wichtig!**

**Halten Sie die herausgenommene CD-ROM bereit.**

Damit ist die Installation des Druckertreibers abgeschlossen. Bei Verwendung von Windows Vista (64 Bit)/Windows 7 (64 Bit) schließen Sie kontinuierlich USB-Geräte an ([Seite 24\)](#page-25-0).

Bei Windows Vista(64 Bit) oder Windows 7(64 Bit)

#### **Wählen Sie [Andere Anschlussart].**

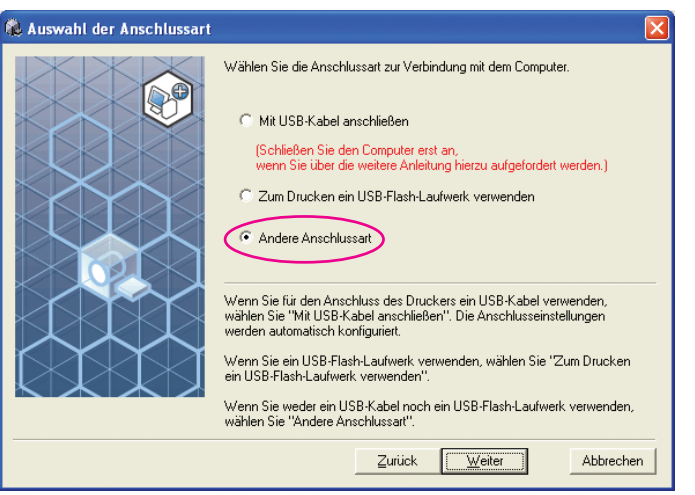

18

<span id="page-17-0"></span> $17$ 

#### **Klicken Sie auf [Weiter].**

#### **C** Auswahl der Anschlussart Wählen Sie die Anschlussart zur Verbindung mit dem Computer.  $\bigotimes$ C Mit USB-Kabel anschließen (Schließen Sie den Computer erst an,<br>wenn Sie über die weitere Anleitung hierzu aufgefordert werden.) C Zum Drucken ein USB-Flash-Laufwerk verwenden C Andere Anschlussart Wenn Sie für den Anschluss des Druckers ein USB-Kabel verwenden,<br>wählen Sie "Mit USB-Kabel anschließen". Die Anschlusseinstellungen<br>werden automatisch konfiguriert. Wenn Sie ein USB-Flash-Laufwerk verwenden, wählen Sie "Zum Drucken<br>ein USB-Flash-Laufwerk verwenden". .<br>Wenn Sie weder ein USB-Kabel noch ein USB-Flash-Laufwerk verwenden,<br>wählen Sie "Andere Anschlussart".  $Z$ urück  $\sqrt{\sqrt{w}}$ eiter Abbrechen

### 19

#### **Klicken Sie auf [Benutzerdefinierte Installation].**

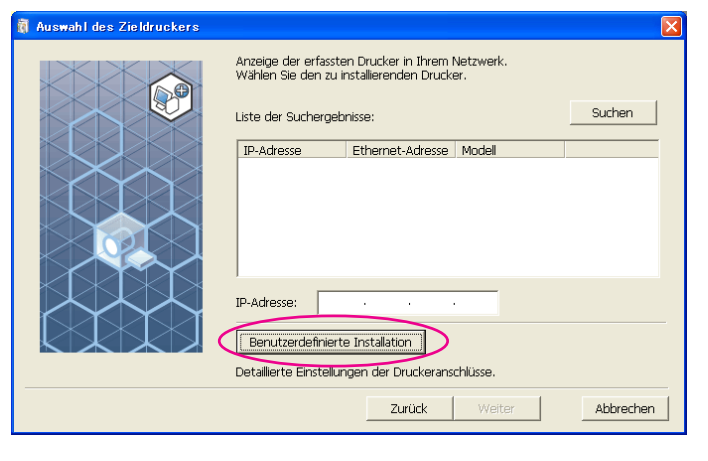

# **20**

#### **Wählen Sie einen USB-Port.**

Aktivieren Sie [Vorhandener Anschluss] und wählen Sie anschließend [USB\*\*\*].

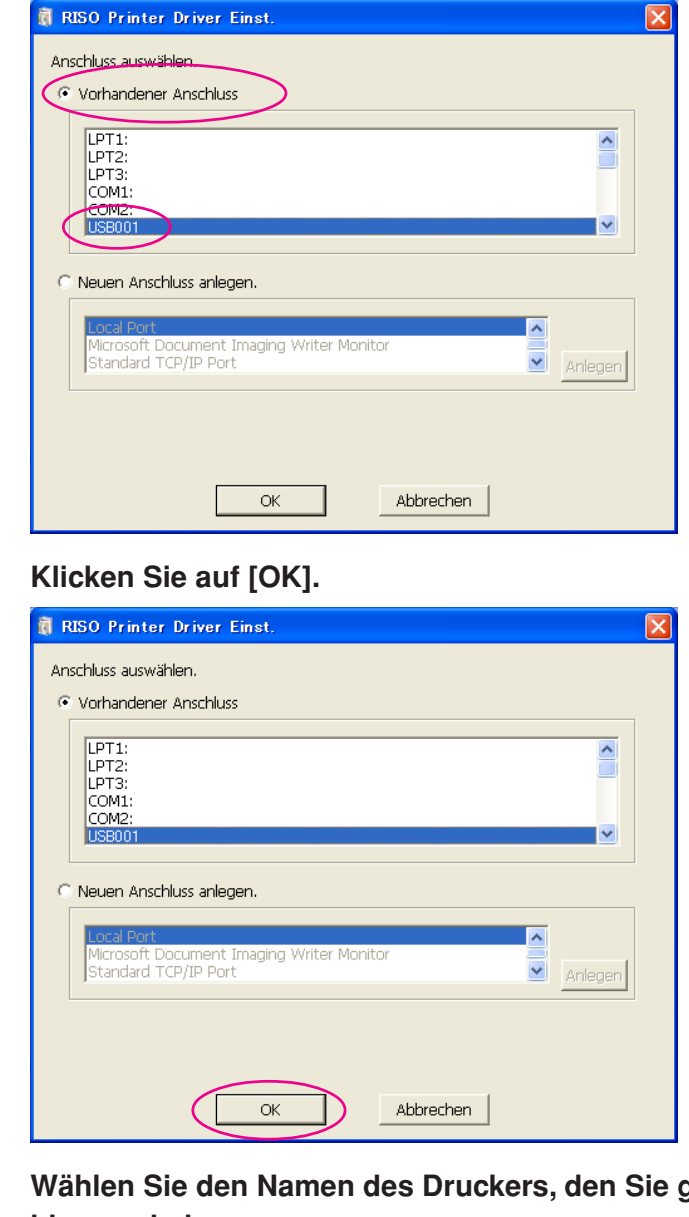

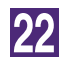

21

gerade angesc**hlossen haben.**

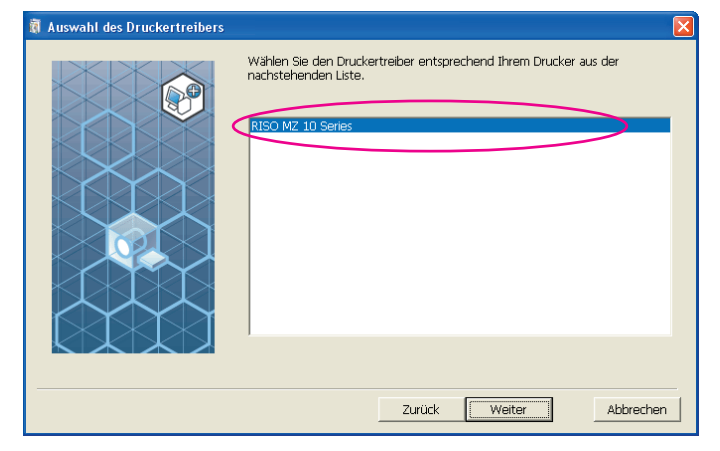

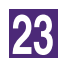

#### **Klicken Sie auf [Weiter].**

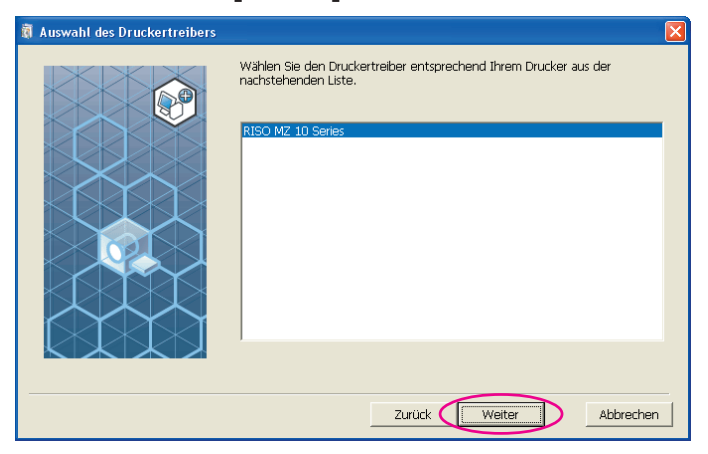

**HINWEIS** Wenn der ausgewählte Druckertreiber bereits installiert ist, erscheint das Dialogfeld [Installationsverfahren]. Klicken Sie auf [Weiter].

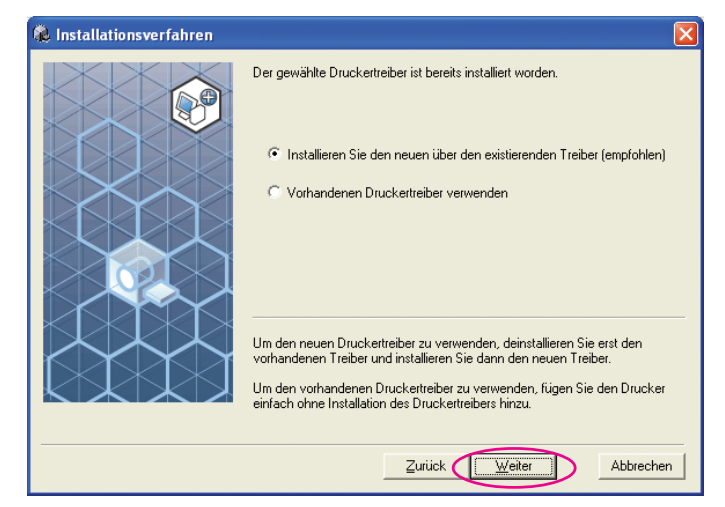

24

#### **Klicken Sie auf [Weiter].**

Sie können den Druckernamen auch ändern.

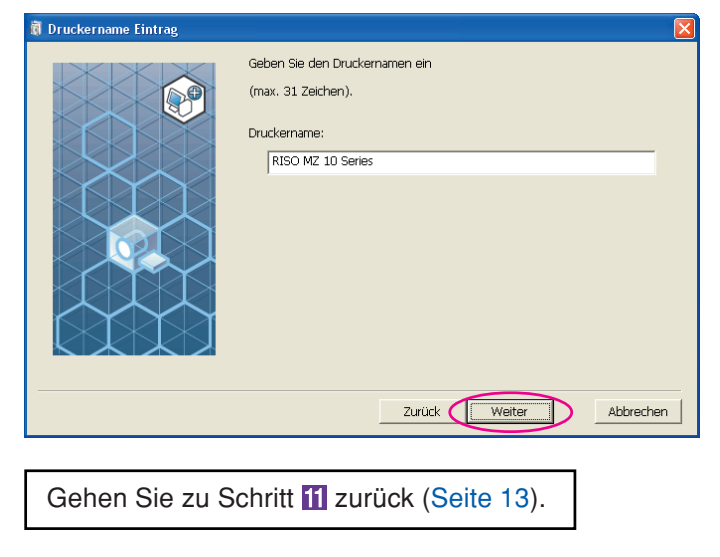

Bei Windows 8/Windows 8.1

<span id="page-20-0"></span>25

**Wählen Sie den Namen des Druckers, den Sie gerade angeschlossen haben.**

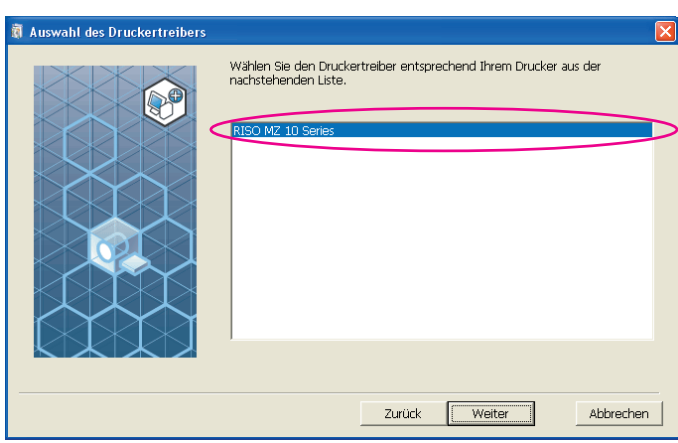

26

#### **Klicken Sie auf [Weiter].**

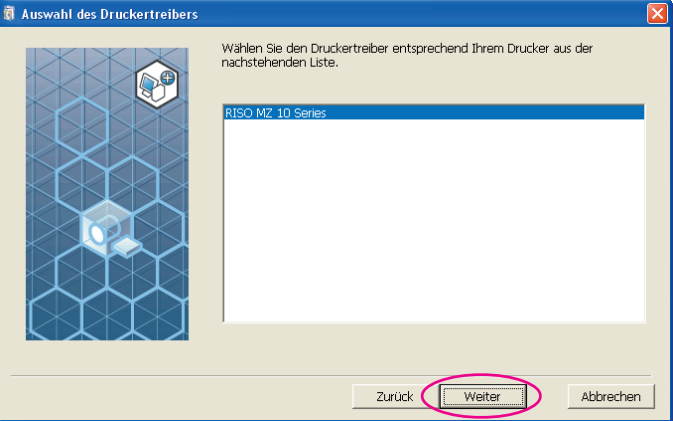

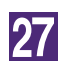

#### **Klicken Sie auf [Installation].**

Wenn Sie das Kontrollkästchen [Installieren Sie auch das Bedienerhandbuch (PDF)] aktivieren, wird das Bedienerhandbuch (PDF) ebenfalls installiert.

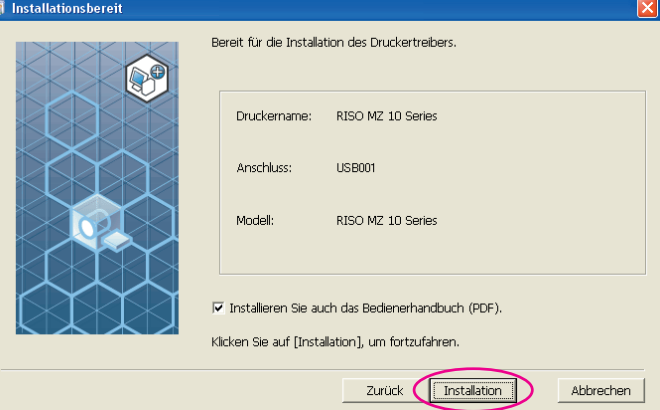

Wenn das Dialogfeld, [Windows-Sicherheit] angezeigt wird, fahren Sie mit der Installation fort.

Das Dialogfeld [USB-Anschluss Einstellung] wird angezeigt.

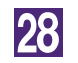

#### **Klicken Sie auf [OK].**

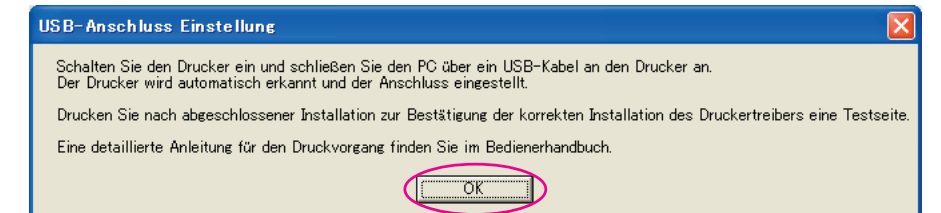

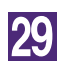

#### **Schalten Sie den RISO-Drucker ein.**

# 30

**Schließen Sie den RISO-Drucker mit einem USB-Kabel (High-Speed-USB, max. 3 m) am Computer an.**

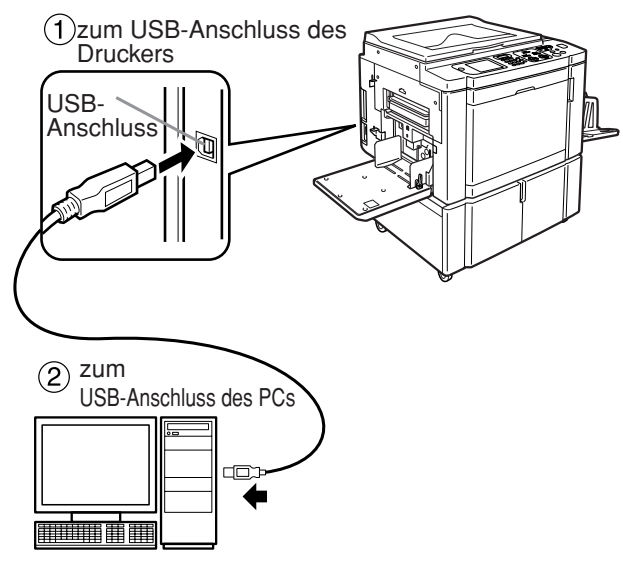

31

#### **Klicken Sie auf [ReadMe-Datei anzeigen].**

Die ReadMe-Datei wird geöffnet. Lesen Sie alle Hinweise und Anmerkungen, die darin enthalten sind.

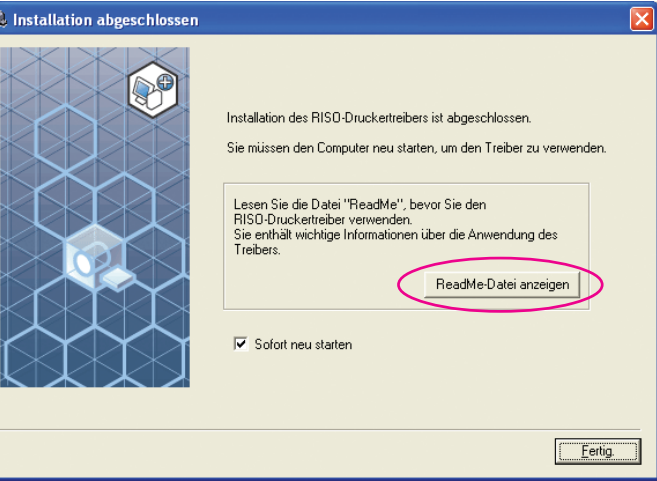

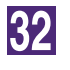

#### **Klicken Sie auf [Fertig.].**

Starten Sie den Computer neu, bevor Sie den Druckertreiber verwenden. Wenn Sie [Sofort neu starten] aktiviert haben, wird der Computer nach dem Klicken auf [Fertig.] heruntergefahren und neu gestartet.

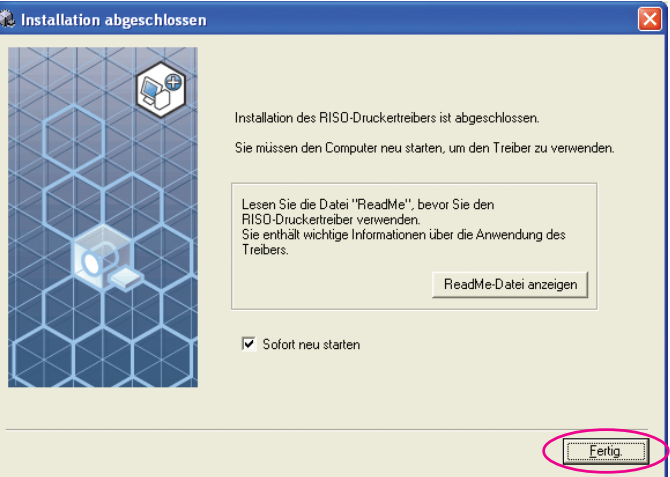

# 33

#### **Öffnen Sie den Druckerordner.**

Öffnen Sie Bildschirm "Apps" und klicken Sie nacheinander auf [Systemsteuerung]- [Hardware und Sound]-[Geräte und Drucker].

### 34

#### **Öffnen Sie die Druckereigenschaften, unter denen der Druckertreiber installiert worden ist.**

Klicken Sie mit der rechten Maustaste auf das Druckersymbol und wählen Sie [Druckereigenschaften] im angezeigten Menü.

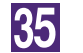

**Klicken Sie auf [Testseite drucken].**

36

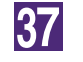

**Wenn eine Meldung angezeigt wird, warten Sie ein paar Sekunden und klicken Sie dann auf [Schließen].**

**Nehmen Sie dann die [RISO Printer Driver]-CD-ROM aus dem CD-ROM-Laufwerk des Computers heraus.**

#### **Wichtig!**

**Halten Sie die herausgenommene CD-ROM bereit.**

Damit ist die Installation des Druckertreibers abgeschlossen.

# <span id="page-24-0"></span>**Konfigurierung eines USB-Ports**

Zur Installation des Druckertreibers in Windows Vista(64 Bit) oder Windows 7(64 Bit) mit einem USB-Kabel sind die Konfigurierung eines USB-Ports und der Anschluss von USB-Geräten erforderlich.

**Wichtig!**

**Konfigurieren Sie vor der Installation des Druckertreibers einen USB-Port.**

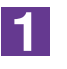

**Schalten Sie den Drucker ein und schließen Sie das USB-Kabel am Drucker an.**

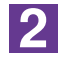

**Starten Sie den Computer.**

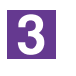

#### **Schließen Sie das USB-Kabel am Computer an.**

Ein USB-Port wird automatisch konfiguriert. Prüfen Sie den USB-Port in Schritt 4 und den darauf folgenden.

#### **Wichtig!**

**Die Meldung "Installation der Gerätetreibersoftware war nicht erfolgreich" wird angezeigt. Diese Meldung erscheint im Dialogfeld bei Windows Vista und in der Taskleiste von Windows 7.**

**HINWES** Wird bei Windows Vista "Neuen Hardware-Assistenten gefunden" angezeigt, wählen Sie "Werde später erneut prüfen".

 $\vert 4 \vert$ 

#### **Öffnen Sie [Eigenschaften des Druckservers].**

#### **Bei Windows Vista:**

- 1Klicken Sie auf das [Start]-Symbol-[Sytemsteuerung]-[Hardware und Sound]-[Drucker] und öffnen Sie den Ordner [Drucker].
- 2Klicken Sie mit der rechten Maustaste auf einen freien Bereich im Ordner zur Anzeige des Menüs und wählen Sie [Als Administrator ausführen] - [Servereigenschaften] aus dem Menü.

#### **Bei Windows 7:**

- 1Klicken Sie auf das [Start]-Symbol-[Sytemsteuerung]-[Hardware und Sound]-[Geräte und Drucker], um den Ordner [Geräte und Drucker] zu öffnen.
- 2Klicken Sie auf den vorhandenen Drucker und auf [Eigenschaften des Druckservers] ganz oben im Fenster.

 $|5|$ 

#### **Klicken Sie auf die Registerkarte [Ports] und vergewissern Sie sich, dass Port [USB\*\*\*] in [Ports auf diesem Server] aufgeführt ist.**

Vermerken Sie den Namen dieses Ports, denn der Name muss zur Installation des Druckertreibers gewählt werden.

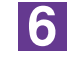

**Trennen Sie das USB-Kabel von Ihrem Computer.**

# <span id="page-25-0"></span>**USB-Gerät-Anschluss**

#### **Wichtig!**

**Schließen Sie das USB-Gerät nach der Installation des Druckertreibers an.**

#### **Verbinden Sie den Drucker und Ihren Computer mith einem USB-Kabel.**

Das USB-Gerät wird automatisch an Ihren Computer angeschlossen. Prüfen Sie das Ergebnis des USB-Gerät-Anschlusses in Schritt 2 und den darauf folgenden.

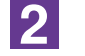

 $\mathbf 1$ 

#### **Rufen Sie den [Geräte-Manager] auf.**

Klicken Sie nacheinander auf [Start]-[Systemsteuerung]-[Hardware und Sound]-[Geräte-Manager].

**Klicken Sie auf [Ansicht] im Menü und markieren Sie das Wahlkästchen [Ausgeblendete Geräte zeigen].**

- **Klicken Sie auf [Drucker] in der Liste und vergewissern Sie sich, dass der neu installierte Drucker registriert ist.**
	- **Öffnen Sie [Geräte und Drucker] und vergewissern Sie sich, dass der neu installierte Drucker registriert ist.**

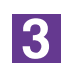

 $\boxed{4}$ 

 $\overline{5}$ 

# <span id="page-26-0"></span>■ **Netzwerkanschluss**

# **Verbindung mit einem PC**

Für die Verbindung des PCs mit dem RISO-Drucker als Netzwerkdrucker ist die optionale Netzwerkschnittstellenkarte "RISO Network Card (RISO-Netzwerkkarte)" erforderlich.

Verbinden Sie vorher den RISO-Drucker mit dem Netzwerk und konfigurieren Sie die Netzwerkdruckereinstellungen (z. B. IP-Adresse). Weitere Informationen, siehe RISO-Netzwerkkarte-Benutzerhandbuch (auf der RISO Network Card SOFTWARE CD-ROM enthalten).

Verwenden Sie ein Ihrer Netzwerkumgebung entsprechendes, handelsübliches Ethernetkabel (10BASE-T oder 100BASE-TX).

#### **Wichtig!**

**Verwenden Sie ein Ethernetkabel der Kategorie 5 oder höher.**

#### ■ Wenn der RISO-Drucker mit einem PC verbunden ist

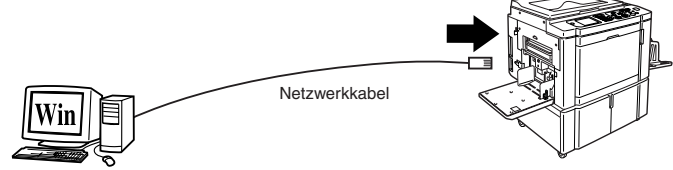

Ethernetanschluss für den RISO-Drucker

■ Wenn der RISO-Drucker mit einem Netzwerk verbu**nden ist**

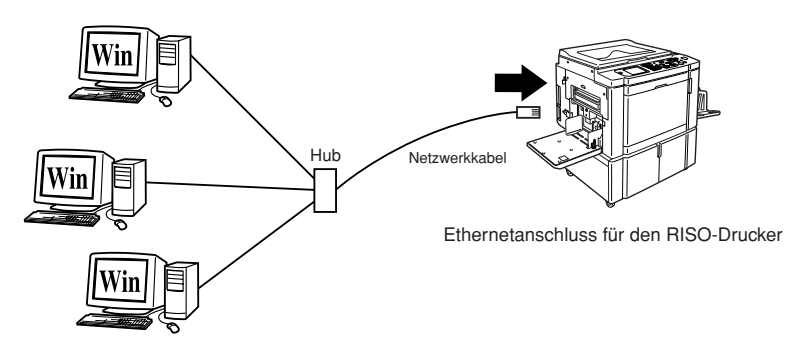

## <span id="page-27-0"></span>**Druckertreiberinstallation**

In diesem Abschnitt wird beschrieben, wie man den RISO Printer Driver installiert, wenn der Computer mit dem RISO-Drucker über ein Netzwerk verbunden ist. (Manuelle Installation, siehe [Seite 93.](#page-94-0))

#### **Wichtig!**

- **Zur Installation des Druckertreiberprogramms auf dem Computer sind Administratorrechte erforderlich.**
- **Dieser Druckertreiber unterstützt keine Serverbetriebssysteme oder Druckerfreigabe.**

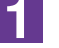

**Legen Sie die [RISO Printer Driver]-CD-ROM in das CD-ROM-Laufwerk des Computers ein.**

Das Installationsprogramm wird gestartet. Startet das Installationsprogramm nicht, doppelklicken Sie auf die Datei [Setup(.exe)] im nachstehenden Ordner. **Bei Windows XP/Windows Vista(32 Bit)/Windows 7(32 Bit)/Windows 8(32 Bit))/Windows 8.1(32 Bit):**

Ordner (CD-ROM):[Windows 32-bit]

**Bei Windows Vista(64 Bit)/Windows 7(64 Bit)/Windows 8(64 Bit)/Windows 8.1(64 Bit):**

Ordner (CD-ROM):[Windows 64-bit]

**HIMMER** Wenn das Dialogfeld [Benutzerkontensteuerung] erscheint, klicken Sie auf [Erlauben] (bei Windows Vista) oder [Ja] (bei Windows 7/Windows 8/Windows 8.1).

<u>|2 |</u>

#### **Wählen Sie Ihre Sprache aus der Drop-down-Liste aus und klicken Sie auf [OK].**

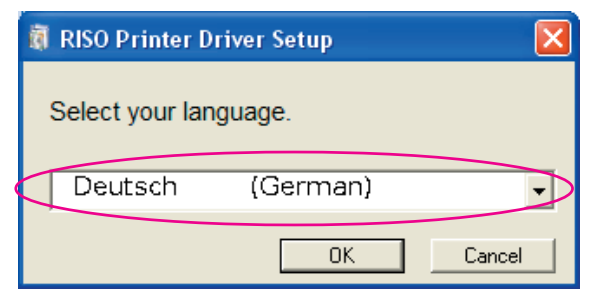

**3** 

#### **Klicken Sie auf [Weiter].**

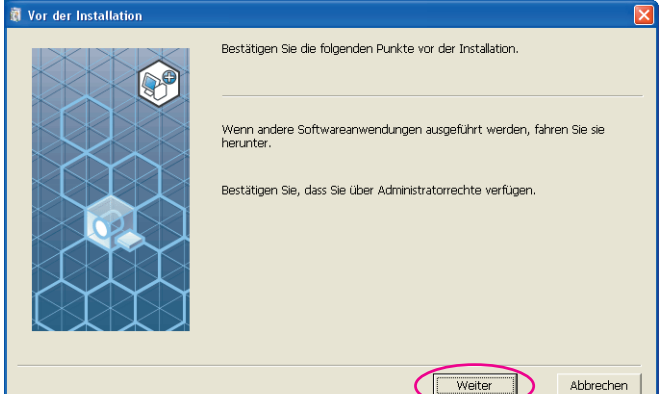

#### $\vert \mathbf{A} \vert$

#### **Wählen Sie [Andere Anschlussart].**

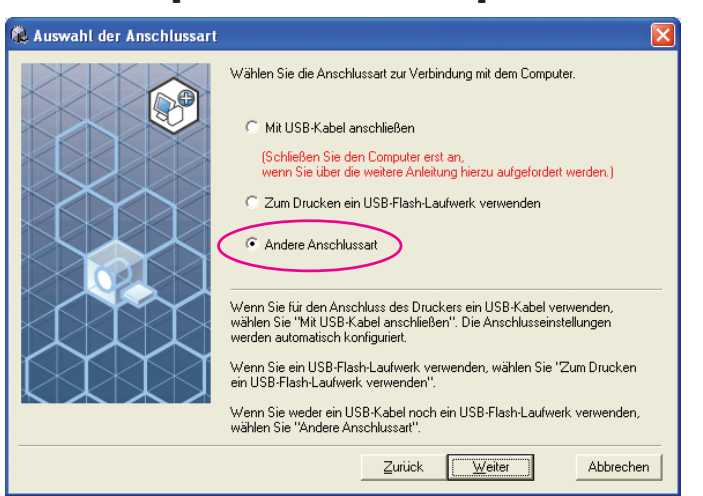

#### $\overline{5}$

#### **Klicken Sie auf [Weiter].**

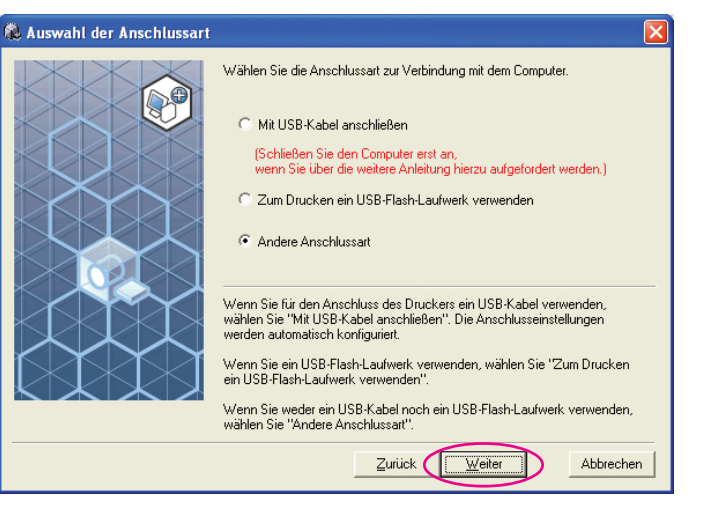

### $\overline{6}$

#### **Wählen Sie den Drucker und klicken Sie auf [Weiter].**

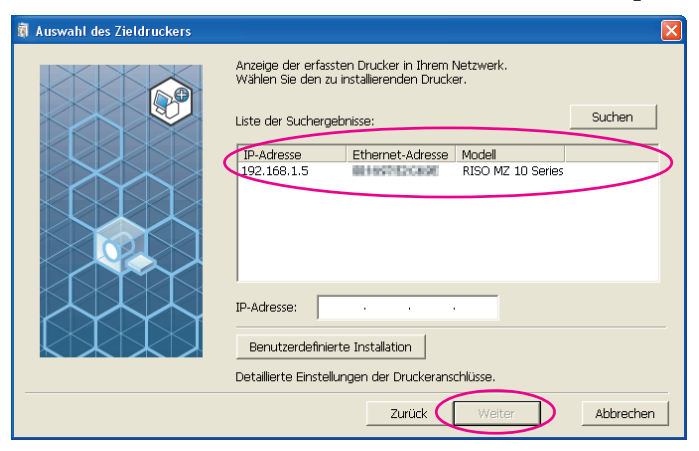

**HINWERS** · Sie können die IP-Adresse auch manuell eingeben.

• Wenn Sie ein Übertragungssystem oder einen Anschluss optional einstellen, klicken Sie auf [Benutzerdefinierte Installation] und wählen Sie einen bestehenden Anschluss oder erstellen Sie einen neuen Anschluss.

Die folgende Prozedur zeigt, wie ein Standard-TCP/IP-Anschluss erstellt wird.

1) Aktivieren Sie [Neuer Anschluss] und wählen Sie anschließend [Standard TCP/IP Port].

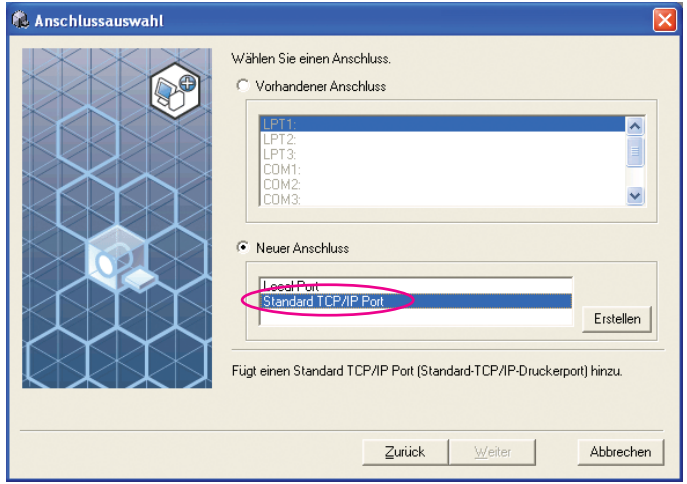

2) Klicken Sie auf [Erstellen]. Das Dialogfeld [Assistent zum Hinzufügen eines Standard-TCP/ IP-Druckerports] wird angezeigt.

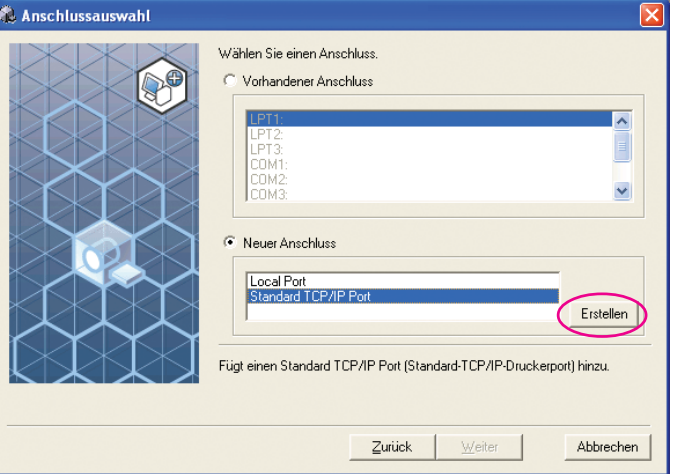

3) Klicken Sie auf [Weiter].

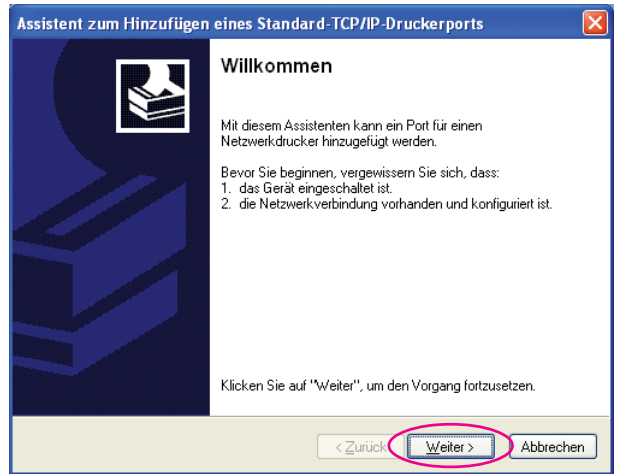

4) Geben Sie die IP-Adresse des Druckers ein. Der Portname wird automatisch eingetragen.

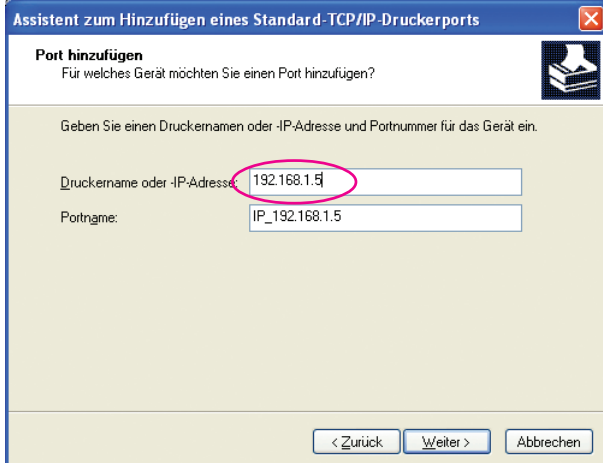

#### 5) Klicken Sie auf [Weiter].

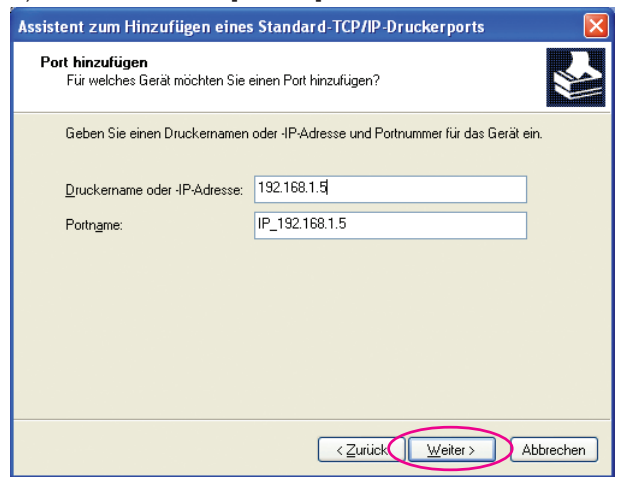

6) Aktivieren Sie [Benutzerdefiniert] und klicken Sie anschließend auf [Einstellungen].

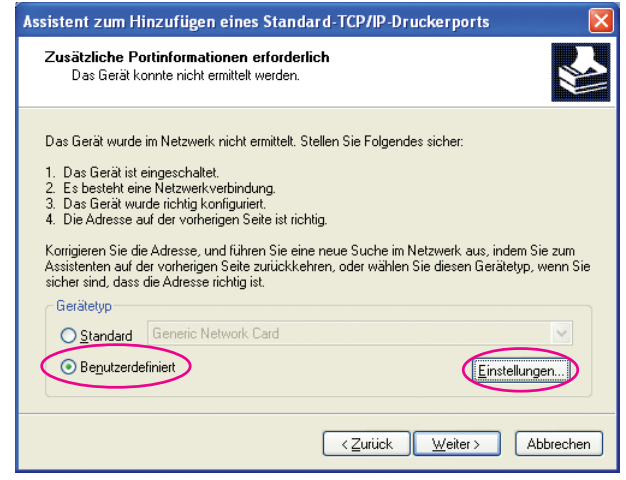

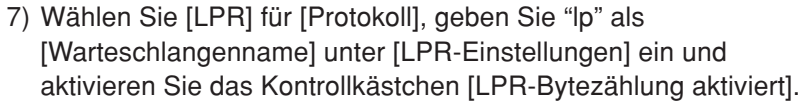

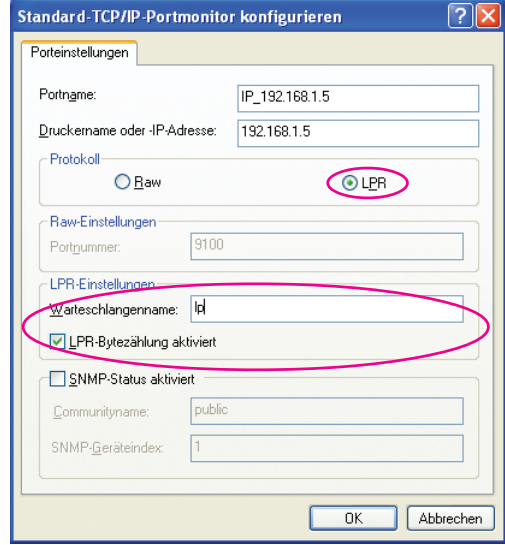

**BEI dieser Installation wird davon ausgegangen, dass der RISO-**Drucker über die eigene Netzwerkschnittstellenkarte RISO Network Card (RISO-Netzwerkkarte) (optional) mit dem Netzwerk verbunden ist. Für die Netzwerkverbindung zu einem handelsüblichen Printserver usw., siehe das vom jeweiligen Hersteller gelieferte Handbuch. Nach Aktivierung der LPR-Funktion muss der Computer neu gestartet werden. Achten Sie daher darauf, die erforderlichen Daten vorher auf dem Computer zu speichern. Folgen Sie den Hinweisen in der Anleitung von Windows XP/Windows Vista/Windows 7/Windows 8//Windows 8.1 oder in der Hilfe.

#### **Wichtig!**

**Wenn [LPR-Bytezählung aktiviert] nicht aktiviert ist, werden Bilder möglicherweise nicht richtig gedruckt.**

8) Klicken Sie auf [OK].

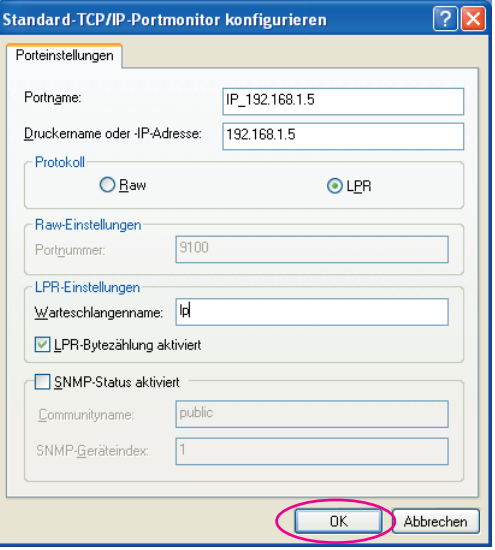

9) Klicken Sie auf [Weiter].

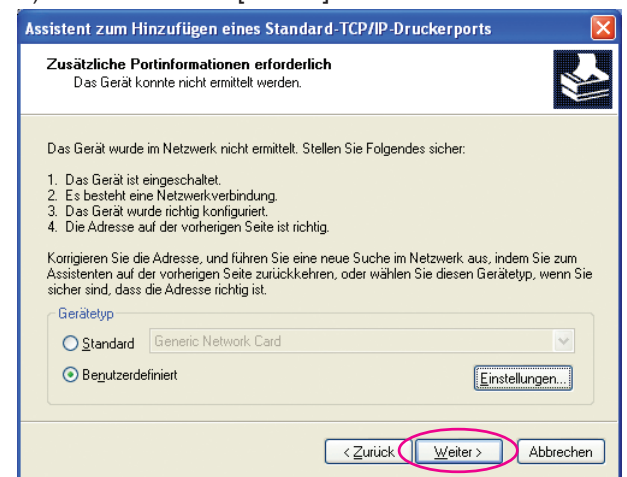

#### 10) Klicken Sie auf [Fertig stellen].

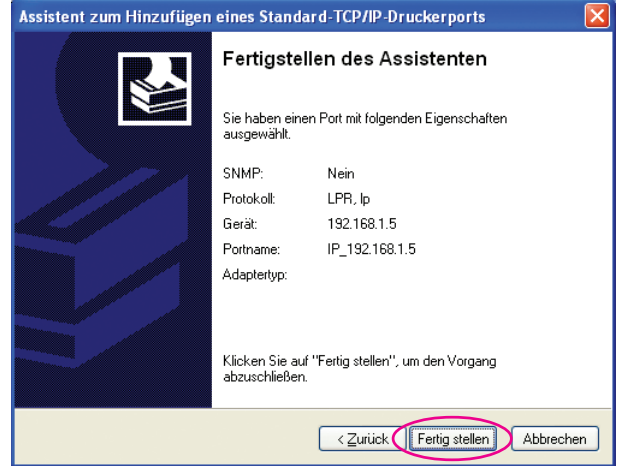

7

#### **Wählen Sie den Namen des zu nutzenden Druckers.**

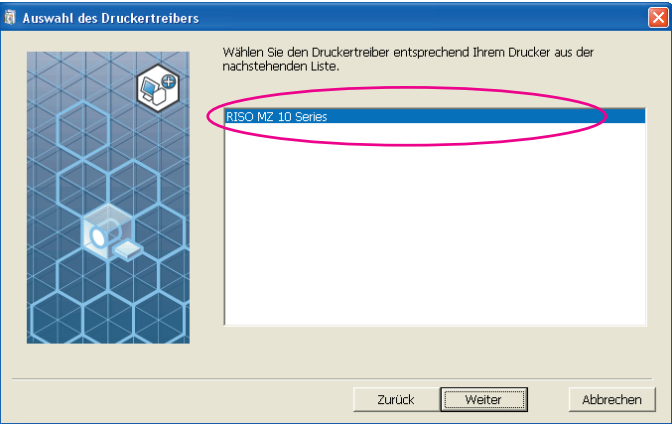

 $\overline{\nabla}$ 

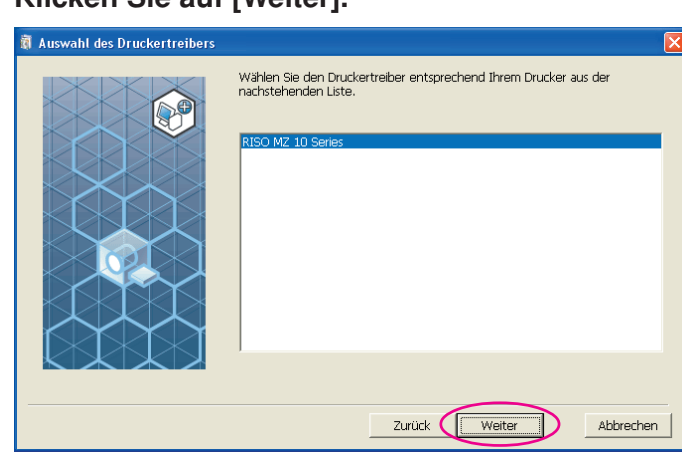

**HINWEIS** Wenn der ausgewählte Druckertreiber bereits installiert ist, erscheint das Dialogfeld [Installationsverfahren]. Klicken Sie auf [Weiter].

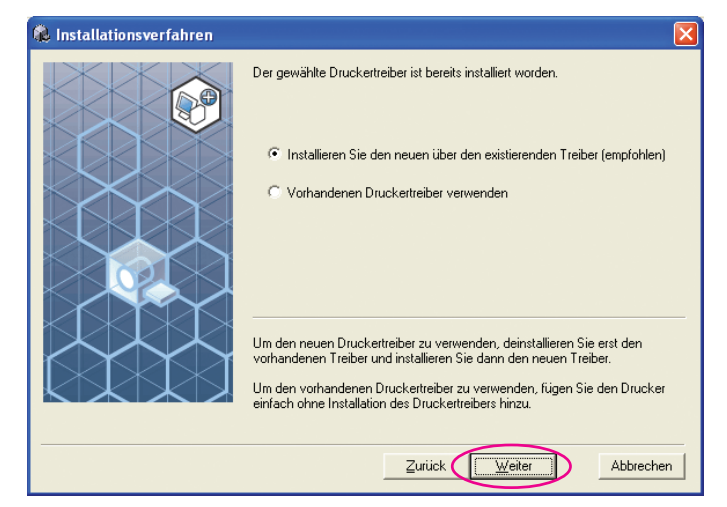

 $|9|$ 

#### **Klicken Sie auf [Weiter].**

Sie können den Druckernamen auch ändern.

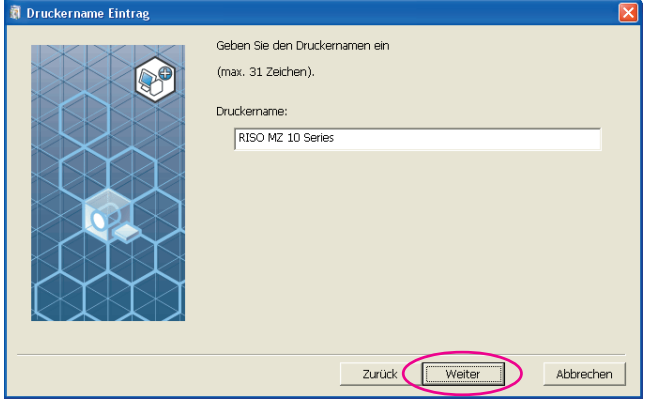

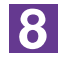

#### **Klicken Sie auf [Weiter].**

## 10

#### **Klicken Sie auf [Installation].**

Wenn Sie das Kontrollkästchen [Installieren Sie auch das Bedienerhandbuch (PDF)] aktivieren, wird das Bedienerhandbuch (PDF) ebenfalls installiert.

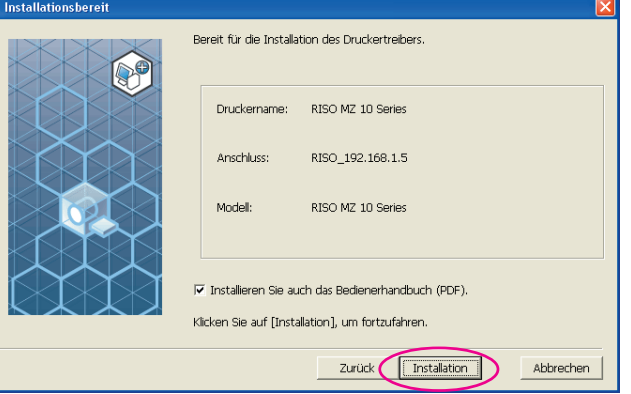

Wenn das Dialogfeld [Windows-Logo-Test] (Windows XP) oder [Windows-Sicherheit] (Windows Vista/Windows 7/Windows 8/Windows 8.1) angezeigt wird, fahren Sie mit der Installation fort.

#### **[Soll eine Testseite gedruckt werden?] wird angezeigt; klicken Sie auf [Ja].**

Legen Sie vorher A4-Papier in den Drucker ein.

**HINWEIS** Papier mit der schmalen Kante voran einlegen.

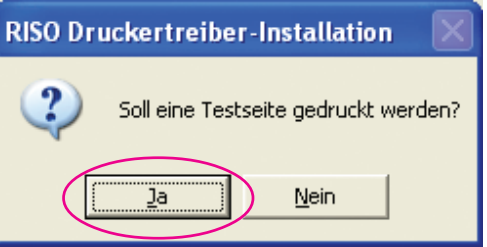

 $12$ 

 $11$ 

**Prüfen Sie, ob die Testseite einwandfrei gedruckt worden ist, und klicken Sie anschließend auf [OK].**

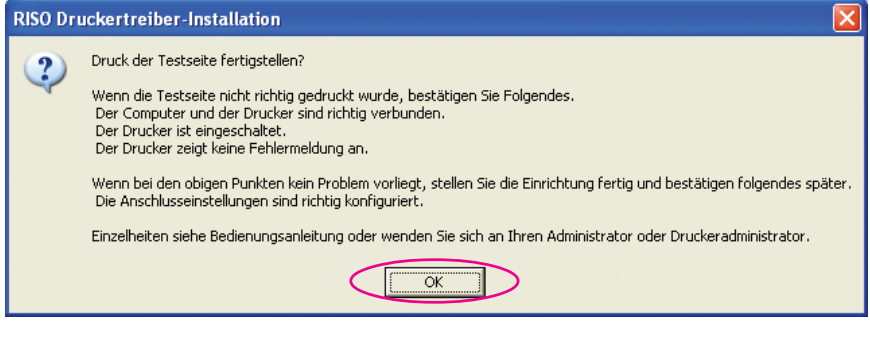

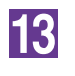

#### **Klicken Sie auf [ReadMe-Datei anzeigen].**

Die ReadMe-Datei wird geöffnet. Lesen Sie alle Hinweise und Anmerkungen, die darin enthalten sind.

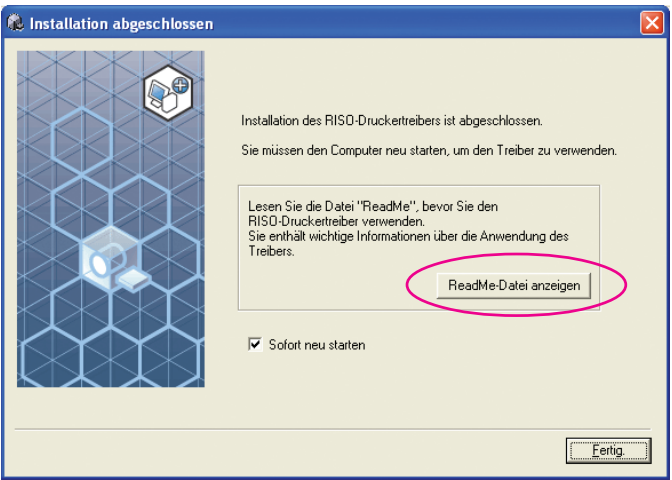

14

#### **Klicken Sie auf [Fertig.].**

Starten Sie den Computer neu, bevor Sie den Druckertreiber verwenden. Wenn Sie [Sofort neu starten] aktiviert haben, wird der Computer nach dem Klicken auf [Fertig.] heruntergefahren und neu gestartet.

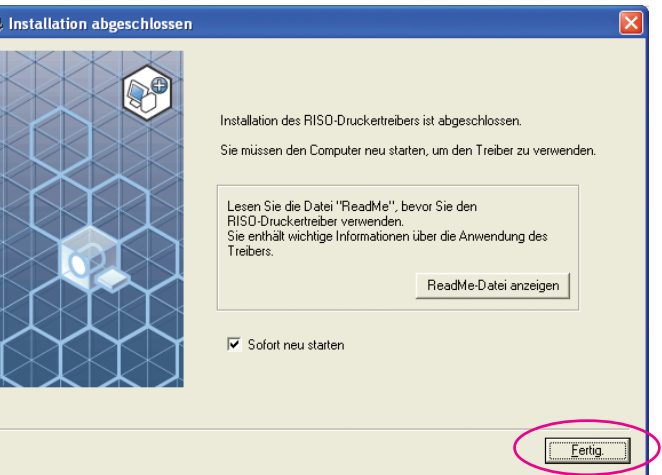

15

**Nehmen Sie dann die [RISO Printer Driver]-CD-ROM aus dem CD-ROM-Laufwerk des Computers heraus.**

#### **Wichtig!**

**Halten Sie die CD-ROM bereit.**
# ■ **Ausgabe auf USB-Flash-Laufwerk (Nicht verfügbar für die EZ3x1/EZ2x1-Serie)**

## **Info zum USB-Flash-Laufwerk**

- Nutzen Sie ein USB-Flash-Laufwerk als Massenspeicher. Je nach dem Typ des USB-Flash-Laufwerks funktioniert der Druckertreiber u. U. nicht einwandfrei.
- Zum Anschließen oder Entfernen des USB-Flash-Laufwerks, das Laufwerk langsam und in geeigneter Weise einführen bzw. herausziehen.
- Wenn natürliche Schadenseinflüsse oder unvorhergesehene Ereignisse die Daten auf einem USB-Flash-Laufwerk beschädigen, können diese gespeicherten Daten nicht mehr garantiert werden.

## **Installation des USB-Flash-Laufwerk-Druckertreibers**

In diesem Abschnitt wird beschrieben, wie man den USB-Flash-Laufwerk-Druckertreiber für die Verwendung eines USB-Flash-Laufwerkes installiert. (Manuelle Installation, siehe [Seite 93.](#page-94-0))

#### **Wichtig!**

- **Zur Installation des Druckertreiberprogramms auf dem Computer sind Administratorrechte erforderlich.**
- **Dieser Druckertreiber unterstützt keine Serverbetriebssysteme oder Druckerfreigabe.**

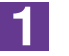

#### **Legen Sie die [RISO Printer Driver]-CD-ROM in das CD-ROM-Laufwerk des Computers ein.**

Das Installationsprogramm wird gestartet. Startet das Installationsprogramm nicht, doppelklicken Sie auf die Datei [Setup(.exe)] im nachstehenden Ordner. **Bei Windows XP/Windows Vista(32 Bit)/Windows 7(32 Bit)/Windows 8(32 Bit)/Windows 8.1(32 Bit):**

Ordner (CD-ROM):[Windows 32-bit]

**Bei Windows Vista(64 Bit)/Windows 7(64 Bit)/Windows 8(64 Bit)/Windows 8.1(64 Bit):**

Ordner (CD-ROM):[Windows 64-bit]

**HINWERS** Wenn das Dialogfeld [Benutzerkontensteuerung] erscheint, klicken Sie auf [Erlauben] (bei Windows Vista) oder [Ja] (bei Windows 7/Windows 8/Windows 8.1).

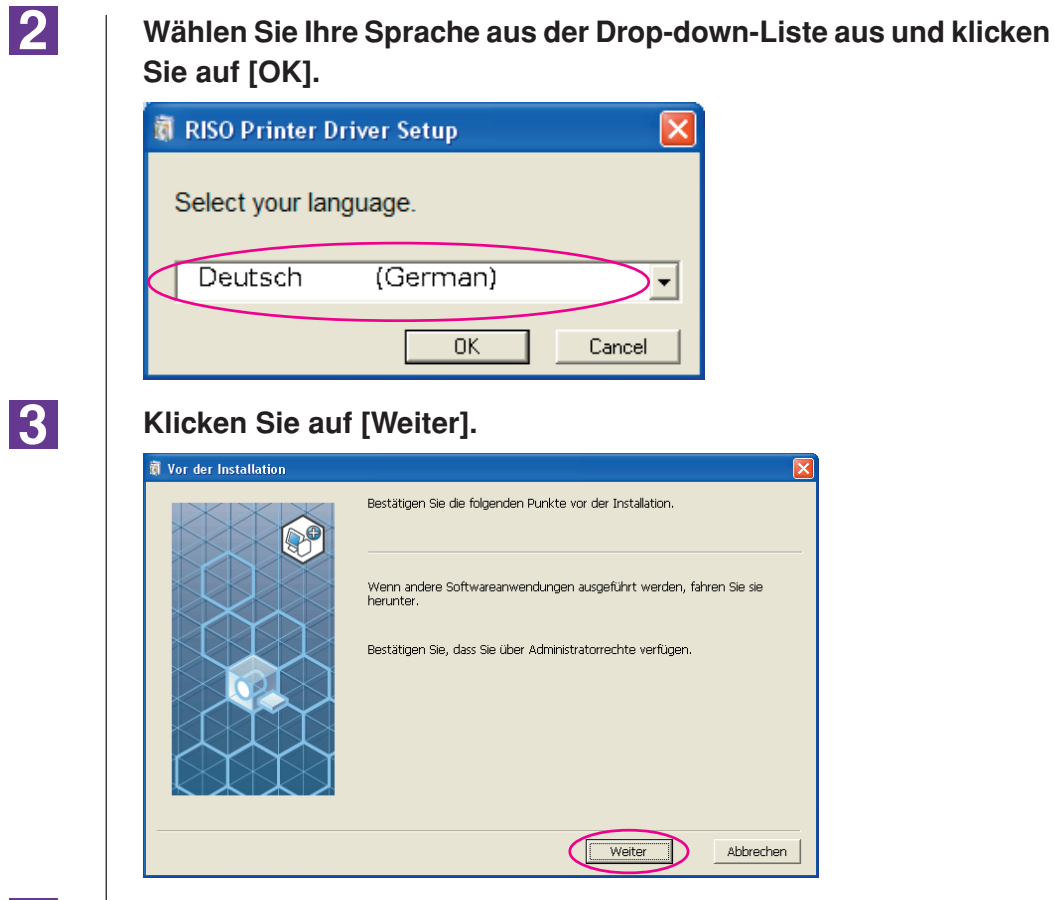

 $\vert$  4

**Wählen Sie [Zum Drucken ein USB-Flash-Laufwerk verwenden].**

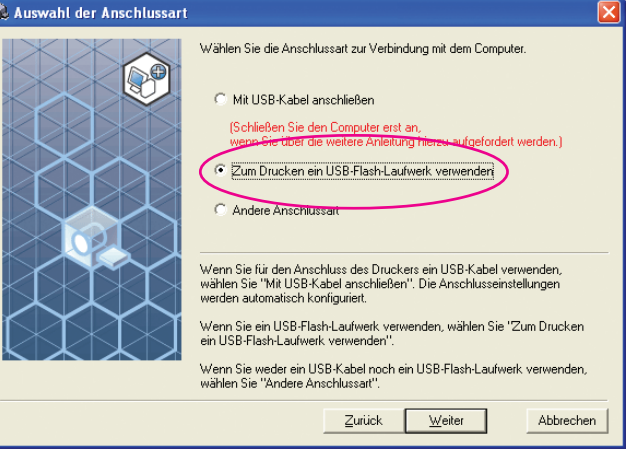

#### **Klicken Sie auf [Weiter].**

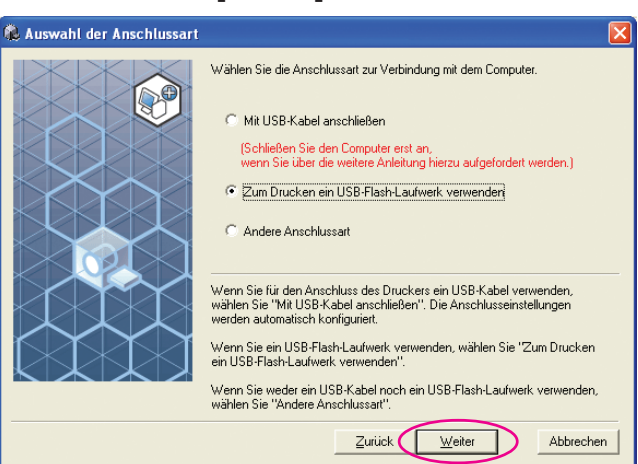

## $\overline{6}$

 $\overline{5}$ 

**Wählen Sie den Druckernamen mit "USB flash" am Ende.**

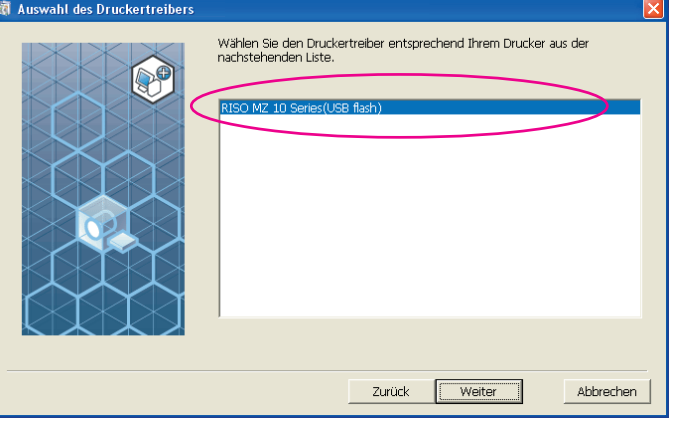

 $|7|$ 

#### **Klicken Sie auf [Weiter].**

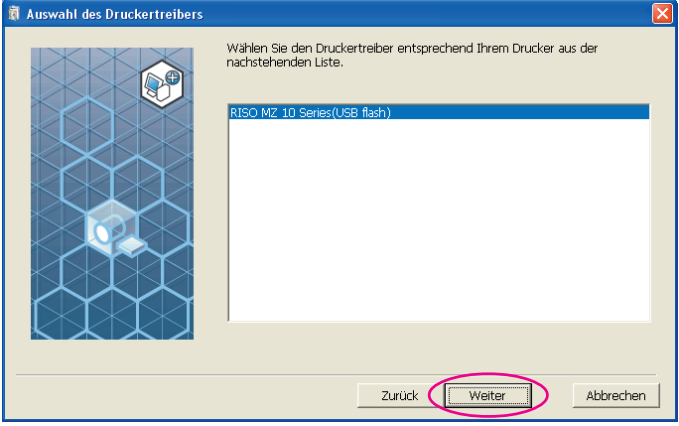

**HINWERS** Wenn der ausgewählte Druckertreiber bereits installiert ist, wird das Dialogfeld "Installationsverfahren" angezeigt; klicken Sie auf [Weiter].

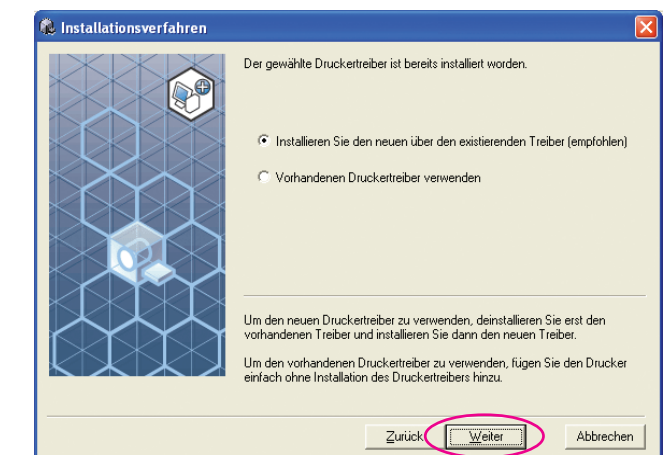

## 8

#### **Klicken Sie auf [Weiter].**

Sie können den Druckernamen auch ändern.

**HINWER** Wenn Sie den Druckernamen ändern, wird empfohlen, (USB flash) im Namen zu behalten.

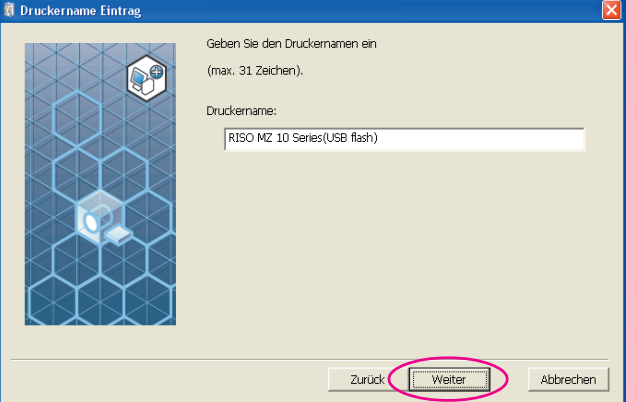

 $|9|$ 

#### **Klicken Sie auf [Installation].**

Wenn Sie das Kontrollkästchen [Installieren Sie auch das Bedienerhandbuch (PDF)] aktivieren, wird das Bedienerhandbuch (PDF) ebenfalls installiert.

 $\blacksquare$ 

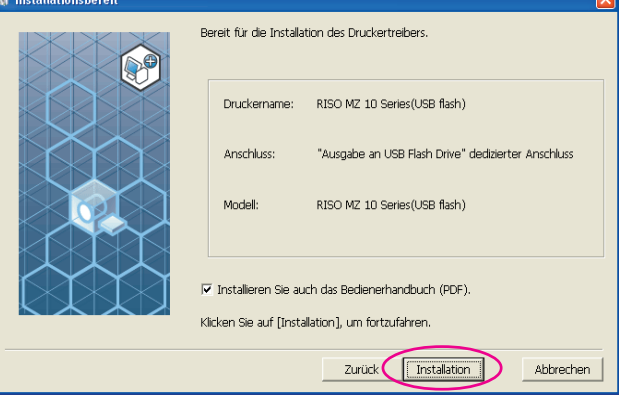

Wenn das Dialogfeld [Windows-Logo-Test] (Windows XP) oder [Windows-Sicherheit] (Windows Vista/Windows 7/Windows 8/Windows 8.1) angezeigt wird, fahren Sie mit der Installation fort.

## 10

#### **Die folgende Meldung wird angezeigt; klicken Sie auf [OK].**

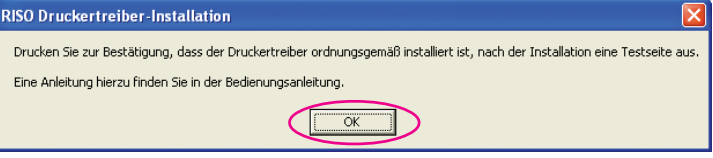

**HINWER** Weitere Informationen zur Ausgabe einer Testseite auf ein USB-Flash-Laufwerk finden Sie unter "Ordner erstellen" und "Testseite drucken".

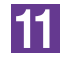

#### **Klicken Sie auf [ReadMe-Datei anzeigen].**

Die ReadMe-Datei wird geöffnet. Lesen Sie alle Hinweise und Anmerkungen, die darin enthalten sind.

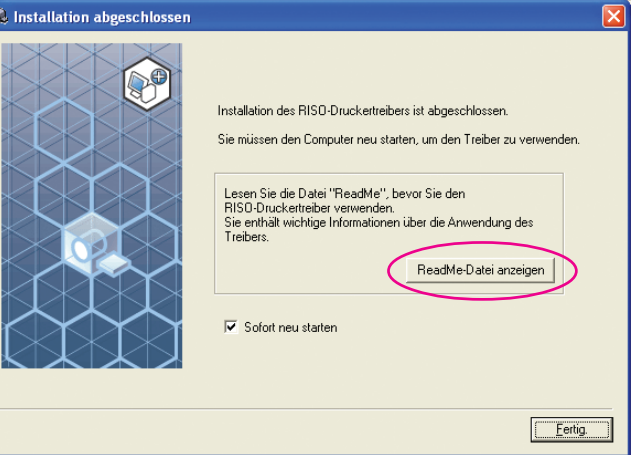

12

#### **Klicken Sie auf [Fertig.].**

Starten Sie den Computer neu, bevor Sie den Druckertreiber verwenden. Wenn Sie [Sofort neu starten] aktiviert haben, wird der Computer nach dem Klicken auf [Fertig.] heruntergefahren und neu gestartet.

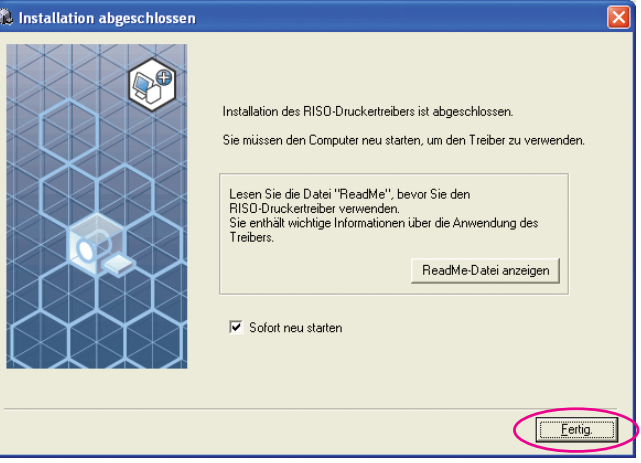

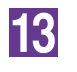

**Nehmen Sie dann die [RISO Printer Driver]-CD-ROM aus dem CD-ROM-Laufwerk des Computers heraus.**

#### **Wichtig!**

**Halten Sie die herausgenommene CD-ROM bereit.**

Damit ist die Installation des Druckertreibers abgeschlossen. Erstellen Sie einen eigenen Ordner im USB-Flash-Laufwerk kontinuierlich. [\(Seite 41\)](#page-42-0)

## <span id="page-42-0"></span>**Ordner erstellen**

Hier wird beschrieben, wie man im USB-Flash-Laufwerk einen eigenen Ordner erstellt.

#### **Wichtig!**

**Achten Sie beim Drucken über ein USB-Flash-Laufwerk darauf, auf dem USB-Flash-Laufwerk einen eigenen Ordner zu erstellen. Das Drucken von einem USB-Flash-Laufwerk ohne einen eigens dafür vorgesehenen Ordner ist nicht möglich.**

**HINWERS** An Stelle der folgenden Schritte können Sie auch durch Anschließen des USB-Flash-Laufwerks an den Drucker einen eigenen Ordner erstellen.

**Schließen Sie das USB-Flash-Laufwerk am Computer an.**

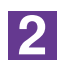

**3** 

1.

#### **Öffnen Sie das Dialogfeld [Drucken].**

Öffnen Sie die Daten, die Sie drucken möchten, und wählen Sie [Drucken] im Menü [Datei].

#### **Wählen Sie den Drucker, für den der Druckertreiber installiert worden ist.**

Achten sie darauf, den USB-Flash-Laufwerk-Druckertreiber auszuwählen.

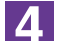

 $|5|$ 

**Klicken Sie auf [Eigenschaften].**

**Prüfen Sie, dass [USB-Druck] unter [Ausgabe] ausgewählt ist und klicken Sie anschließend auf [Details].**

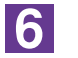

### **Wenn eine Meldung angezeigt wird, klicken Sie auf [Ja].**

Der eigene Ordner wird im USB-Flash-Laufwerk erstellt.

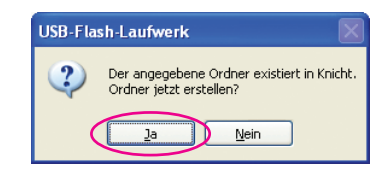

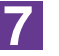

#### **Klicken Sie auf [OK].**

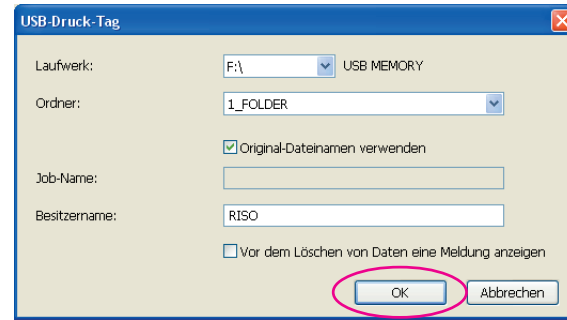

Drucken Sie danach eine Testseite.

#### **Wichtig!**

**Verwenden Sie zum Ändern von Ordnernamen im USB-Flash-Laufwerk den RISO USB PRINT MANAGER (RISO-USB-DRUCKMANAGER).**

**Weitere Informationen dazu, siehe "RISO Utility Software User's Guide (RISO Utility Software-Benutzerhandbuch)".**

## **Testseite drucken**

In diesem Abschnitt wird beschrieben, wie man mit dem USB-Flash-Laufwerk-Druckertreiber eine Testseite ausdruckt.

#### **Wichtig!**

**Verwenden Sie das USB-Flash-Laufwerk, auf dem bereits ein eigener Ordner erstellt worden ist. [\(Seite 41\)](#page-42-0)**

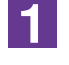

#### **Öffnen Sie den Druckerordner.**

#### **Bei Windows XP:**

Wählen Sie [Drucker und Faxgeräte] im Menü [Start] und öffnen Sie den Ordner [Drucker und Faxgeräte].

#### **Bei Windows Vista:**

Klicken Sie auf das [Start]-Symbol, wählen Sie nacheinander [Systemsteuerung]- [Hardware und Sound]-[Drucker] und öffnen Sie dann den Ordner [Drucker]. **Bei Windows 7:**

Klicken Sie auf das [Start]-Symbol, wählen Sie nacheinander [Systemsteuerung]- [Hardware und Sound]-[Geräte und Drucker] und öffnen Sie den Ordner [Geräte und Drucker].

#### **Bei Windows 8/Windows 8.1:**

Öffnen Sie Bildschirm "Apps" und klicken Sie nacheinander auf [Systemsteuerung]- [Hardware und Sound]-[Geräte und Drucker] und öffnen Sie dann den Ordner [Geräte und Drucker].

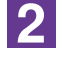

#### **Öffnen Sie die Eigenschaften des Druckers, für den der USB-Flash-Laufwerk-Druckertreiber installiert worden ist.**

Klicken Sie mit der rechten Maustaste auf das Druckersymbol (USB-Flash-Laufwerk) und wählen Sie [Eigenschaften] (bei Windows XP/Windows Vista) oder [Druckereigenschaften] (bei Windows 7/Windows 8/Windows 8.1) aus dem angezeigten Menü.

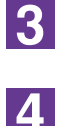

**Klicken Sie auf [Testseite drucken].**

**Wenn eine Meldung angezeigt wird, warten Sie ein paar Sekunden und klicken Sie dann auf [OK].**

Die Daten der Testseite werden im USB-Flash-Laufwerk gespeichert.

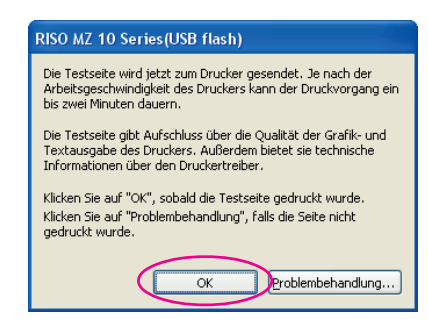

 $|5|$ 

**Entfernen Sie das USB-Flash-Laufwerk vom Computer und schließen Sie es am Drucker an.**

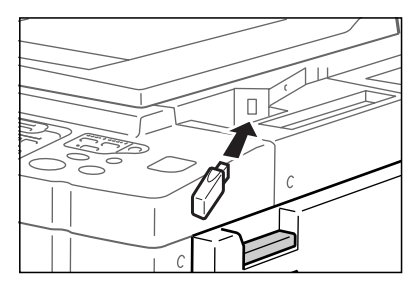

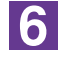

**Tippen Sie auf dem Drucker-Touchscreen auf [USB-Jobliste].**

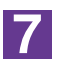

**Wählen Sie [Testseiten] unter [1\_usb\_folder], und tippen Sie auf [Abrufen].**

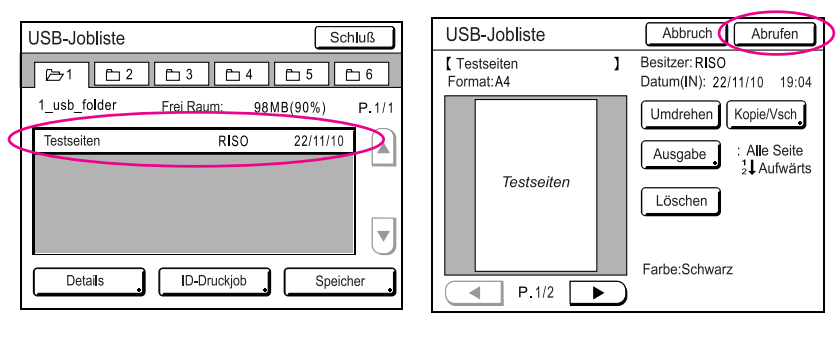

8

#### **Drücken Sie die Starttaste.**

Legen Sie vorher A4-Papier in den Drucker ein. Eine Testseite wird ausgedruckt.

**HINWEIS** Papier mit der schmalen Kante voran einlegen.

# **Arbeiten mit dem Druckertreiber**

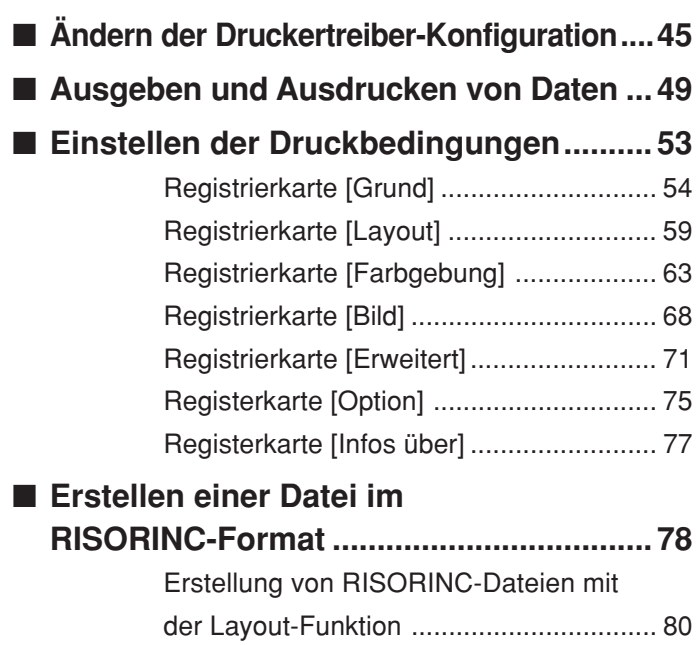

# <span id="page-46-0"></span>■ **Ändern der Druckertreiber-Konfiguration**

Zur individuellen Anwendung können Sie optionale Geräte, häufig verwendete benutzerdefinierte Papierformate, Druckfarben und Farbinformationen speichern.

Druckertreiber-Konfiguration nicht ändern, können Sie nicht die entsprechende Option bei der Eingabe der Druckbedingungen für den Druckauftrag ändern.

**HIMMERS** Die hier abgebildeten Bildschirme stammen vom normalen Druckertreiber. (Nicht vom USB-Flash-Laufwerk-Druckertreiber).

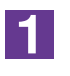

### **Öffnen Sie den Druckerordner.**

#### **Bei Windows XP:**

Wählen Sie [Drucker und Faxgeräte] im Menü [Start] und öffnen Sie den Ordner [Drucker und Faxgeräte].

#### **Bei Windows Vista:**

Klicken Sie auf das [Start]-Symbol, wählen Sie nacheinander [Systemsteuerung]- [Hardware und Sound]-[Drucker] und öffnen Sie dann den Ordner [Drucker]. **Bei Windows 7:**

Klicken Sie auf das [Start]-Symbol, wählen Sie nacheinander [Systemsteuerung]- [Hardware und Sound]-[Geräte und Drucker] und öffnen Sie den Ordner [Geräte und Drucker].

#### **Bei Windows 8/Windows 8.1:**

Öffnen Sie Bildschirm "Apps" und klicken Sie nacheinander auf [Systemsteuerung]- [Hardware und Sound]-[Geräte und Drucker] und öffnen Sie dann den Ordner [Geräte und Drucker].

 $|2|$ 

### **Öffnen Sie die Registrierkarte [Umgebung] im Dialogfeld [Eigenschaften].**

Klicken Sie mit der rechten Maustaste auf das entsprechende RISO-Druckersymbol im [Druckerordner] und wählen Sie [Eigenschaften] (bei Windows XP/Windows Vista) oder [Druckereigenschaften] (bei Windows 7/Windows 8//Windows 8.1) aus dem angezeigten Menü. Klicken Sie dann auf [Umgebung] im Dialogfeld [Eigenschaften].

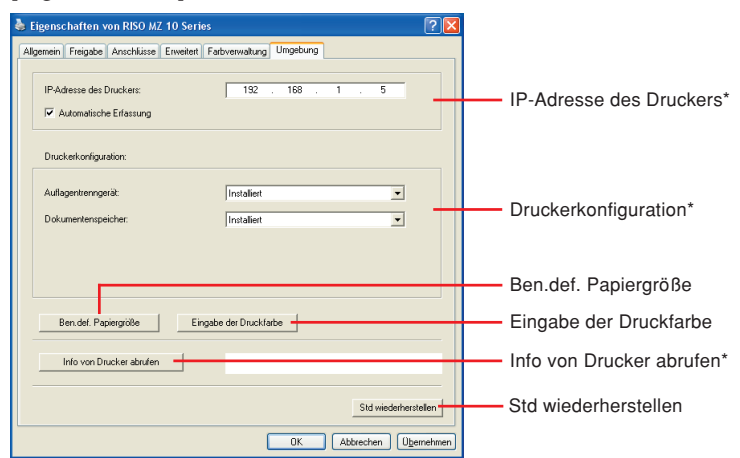

[IP-Adresse des Druckers] und [Dokumentenspeicher] unter [Druckerkonfiguration] und [Info von Drucker abrufen] erscheinen nicht im USB-Flash-über-Druckertreiber.

<span id="page-47-0"></span>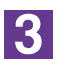

### **Registrieren Sie ggf. die Optionen.**

● **Registrieren der IP-Adresse (nur bei Netzwerkverbindung)** Einstellungen zur Übernahme der Druckerinformationen vornehmen (Tintenfarben und optionale Geräte).

#### **IP Adresse**

Geben Sie die IP Adresse des angeschlossenen RISO-Druckers ein.

#### **Automatische Erfassung**

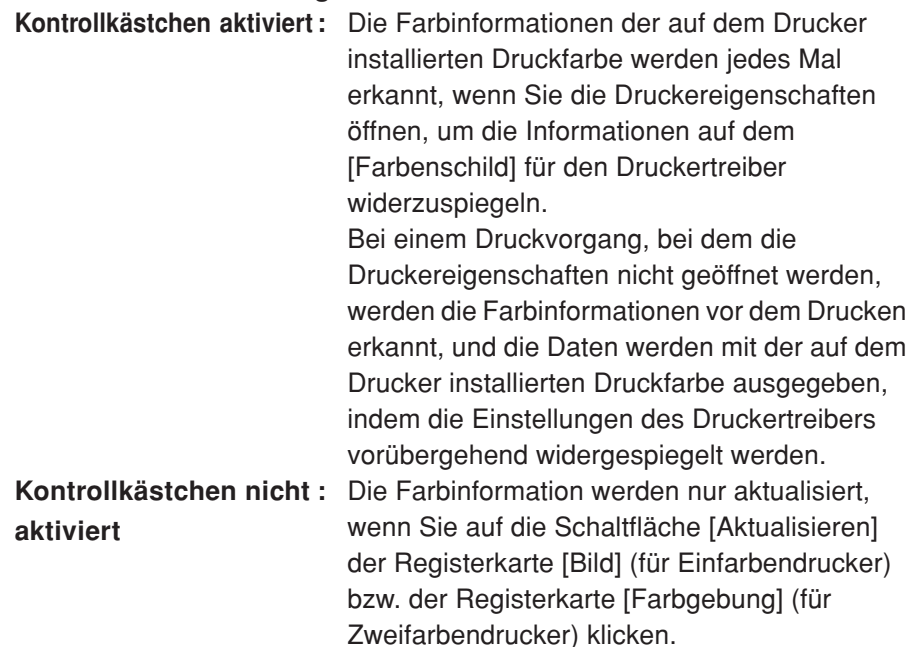

#### ● **Registrieren optionaler Geräte**

Wählen Sie [Installiert], sobald die optionalen Geräte angeschlossen sind.

#### **Sortierer**

Wählen Sie Ihren Sortierer.

#### **Auflagentrenngerät**

Wählen Sie [Installiert] aus, wenn der RISO-Drucker mit dem Auflagentrenngerät ausgestattet ist.

#### **Dokumentenspeicher (USB-Flash-Laufwerk-Druckertreiber nicht verfügbar)**

Wählen Sie [Installiert], wenn der RISO-Drucker mit der Dokumentspeicherkarte ausgestattet ist.

#### ● **Registrierung eines Spezialpapierformats als Standard**

Im Dialogfeld [Ben.def. Papiergröße], das durch Klicken auf [Ben.def. Papiergröße] auf der Registerkarte [Umgebung] im Dialogfeld [Eigenschaften] geöffnet werden kann, können Sie benutzerdefinierte Papierformate als Standard speichern. Die benutzerdefinierten Papierformate lassen sich auf der Registerkarte [Grund] unter [Originalgröße] benennen und anzeigen.

**1) Klicken Sie zur Anzeige des Dialogfeldes [Ben.def. Papiergröße] auf [Ben.def. Papiergröße].**

#### **2) Geben Sie Breite, Länge und Name ein und klicken Sie auf [Hinzufügen].** Der registrierte Name erscheint im Dialogfeld.

- **HINWEIS** Der Name kann bis zu 30 Zeichen lang sein.
	- Die Längeneinheit lässt sich zwischen "mm" und "Zoll" umschalten.

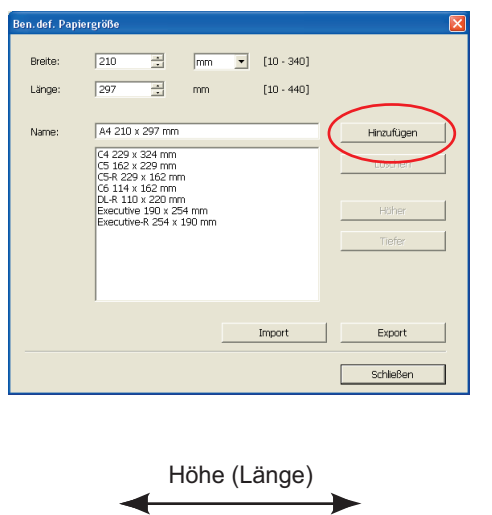

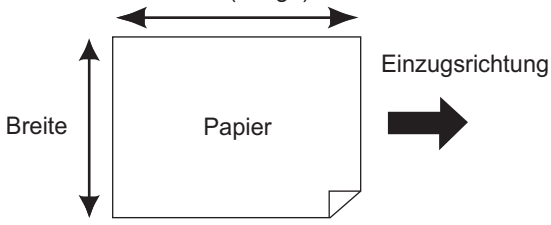

**3) Klicken Sie auf [Schließen] im Dialogfeld [Ben.def. Papiergröße].**

#### **Wichtig!**

**Auch bei Verwendung des unter Ben.def. Papiergröße registrierten Papiers ist u. U. abhängig von Faktoren wie Papierqualität, Umgebungsbedingungen und Speicherbedingungen ein Durchlauf durch die Maschine nicht möglich.**

- **HINWES •** Durch Klicken auf [Export] können Sie das benutzerdefinierte Papierformat als Spezialpapierformat-Datei (Dateierweiterung ".udp") speichern. Wenn Sie das benutzerdefinierte Papierformat von einer Spezialpapierformat-Datei einlesen möchten, klicken Sie auf [Import], um die Datei auszuwählen.
	- Wenn Sie das Papier im Querformat registrieren, geben Sie die Länge der langen Kante in [Breite] und die Länge der kurzen Kante in [Länge] ein.
	- Die Eingabe des Namens und der Maße ist bei der Auswahl des Papierformats hilfreich. Der Name kann bis zu 30 Zeichen lang sein.
	- Das einlesbare Papierformat ist abhängig vom verwendeten Drucker. Weitere Informationen dazu finden Sie im Benutzerhandbuch des Druckers.
	- Zum Löschen eines benutzerdefinierten Papierformates markieren Sie den entsprechenden Namen in der Liste und klicken Sie auf [Löschen].

#### ● **Lassen Sie die Druckfarben registrieren**

Lassen Sie alle Druckfarben, die der RISO-Drucker verwenden kann, registrieren.

Die gespeicherten Druckfarben werden im der Dropdown-Liste [Farbe] auf der Registerkarte [Grund] angezeigt (siehe [Seite 54\)](#page-55-0).

- **1) Klicken Sie auf [Eingabe der Druckfarbe], um das Dialogfeld [Eingabe der Druckfarbe] zu öffnen.**
- **2) Wählen Sie die Farben des RISO-Druckers aus der [Farbliste] im Dialogfeld [Eingabe der Druckfarbe] und klicken Sie anschließend auf [Hinzu].**

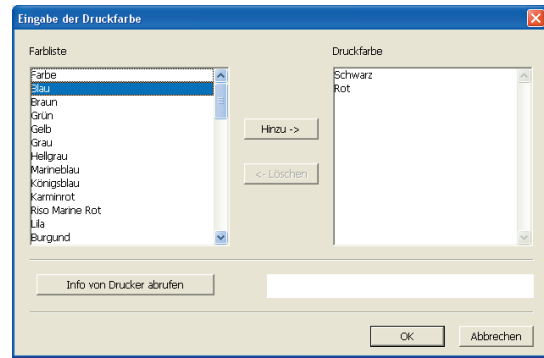

#### **3) Klicken Sie auf [OK].**

**HINWERS** Klicken auf [Info von Drucker abrufen] nach Einstellen der IP-Adresse übernimmt die Tintenfarbe und fügt sie zur Liste hinzu. (Nur bei Netzwerkverbindung)

● **Übernahme von Informationen vom Drucker (nur bei Netzwerkverbindung)** Klicken auf [Info von Drucker abrufen] nach Registrierung der Drucker-IP-Adresse übernimmt die Druckerinformationen (Tintenfarben und optionale Geräte) und zeigt sie in den Einstellungen.

#### ● **Zurücksetzen der Einstellungen auf ihre Standardwerte**

Die Einstellungen auf der Registerkarte [Umgebung] auf die Standardwerte zurücksetzen.

 $\overline{\mathbf{A}}$ 

#### **Einstellung abschließen.**

Klicken Sie auf [OK] auf der Registerkarte [Umgebung].

# <span id="page-50-0"></span>■ **Ausgeben und Ausdrucken von Daten**

Folgen Sie den unten beschriebenen Verfahren, um Dokumentendaten direkt auf Ihrem RISO-Drucker auszudrucken.

Falls der entsprechende RISO Printer Driver noch nicht auf Ihrem Computer installiert wurde, installieren Sie ihn bitte zuerst und beziehen sich dabei auf das Kapitel "Installation des Druckertreibers" auf [Seite 8.](#page-9-0)

#### **Wichtig!**

- **Der maximale Druckbereich ist je nach Modell des RISO-Druckers untersc hiedlich. Wenn Sie den maximalen Druckbereich Ihres Dokuments wissen möchten, richten Sie sich nach der Bedienungsanleitung Ihres RISO-Druckers.**
- **Informationen zu weiteren Einschränkungen finden Sie in der Bedienungsanleitung des RISO-Druckers.**

### **Den RISO-Drucker einschalten und Papier einlegen.**

Legen Sie ein für den Druck geeignetes Papier ein.

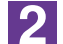

#### **Stellen Sie den Druckauftrag im Dialogfeld [Drucken] ein.**

Schalten Sie Ihren Computer ein, und starten Sie Windows. Öffnen Sie das zu druckende Dokument, wählen Sie [Drucken] im Menü [Datei], um das Dialogfeld [Drucken] zu öffnen.

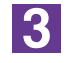

#### **Wählen Sie einen Druckertreiber.**

Wählen Sie aus der Liste [Druckername] einen Druckertreiber, der Ihren Drucker unterstützt.

Um von einem USB-Flash-Laufwerk zu drucken, wählen Sie [Druckername (USB flash)] und schließen Sie das USB-Flash-Laufwerk am Computer an. (Nicht verfügbar für die EZ3x1/EZ2x1-Serie)

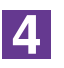

#### **Prüfen Sie die Druckbedingungen.**

- Geben Sie dei Anzhal der zu druckenden Kopien innerhalb des folgenden Bereiches ein: 1 bis 9.999.
- Vergessen Sie nicht, sicherzustellen, daß das Wahlkästchen [Sortieren] nicht markiert wird. Wenn dieses Wahlkästchen markiert ist, wird der Masterherstellungsbetrieb für jede Kopie wiederholt.

Die im Dialogfeld [Drucken] aufgezeigten Angaben sind je nach der Applikationssoftware unterschiedlich.

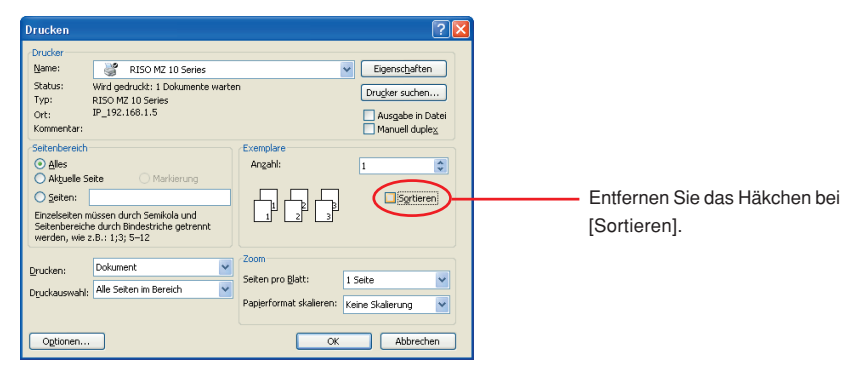

#### **Wichtig!**

**Eine Datei mit mehreren Seiten und verschiedenen Papierformaten oder Seitenausrichtungen wird möglicherweise nicht ausgedruckt, wenn Sie [Alles] als Papierbereich auswählen. Geben Sie die Seitenzahlen der auszudruckenden Seiten für die Seiten derselben Größe oder Ausrichtung an.**

#### **Wenn Sie zusätzliche Druckbedingungen für den gegenwärtigen Druckauftrag einstellen möchten;**

Öffnen Sie durch Klicken auf [Eigenschaften] im Dialogfeld [Drucken] das Dialogfeld [Eigenschaften].

#### **Wichtig!**

**Je nach Zugriffsbeschränkungen sind einige Druckereinstellungen sind nicht verfügbar.**

**Registerkarte [Grund]** (Details zu den Einstellungen finden Sie auf [Seite 54\)](#page-55-0)

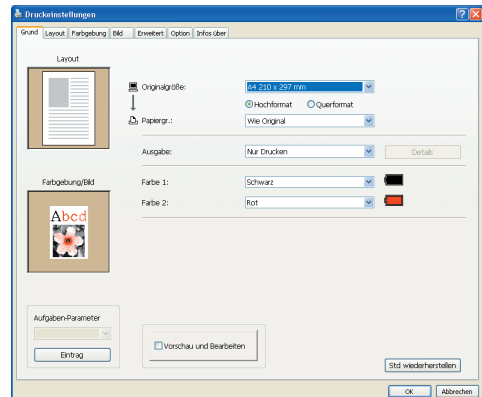

#### **Wichtig!**

**Die Einstellungen von Papierformat und Seitenausrichtung für diese Registerkarte sollten mit den Einstellungen in der zu verwendenden Software identisch sein.**

**Registerkarte [Layout]** (Details zu den Einstellungen finden Sie auf [Seite 59\)](#page-60-0)

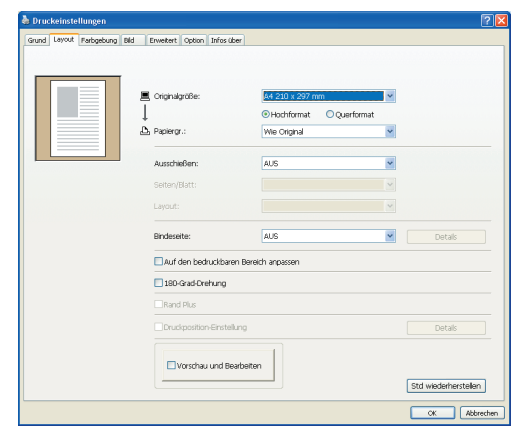

**Registerkarte [Farbgebung]** (Details zu den Einstellungen finden Sie auf [Seite 63\)](#page-64-0)

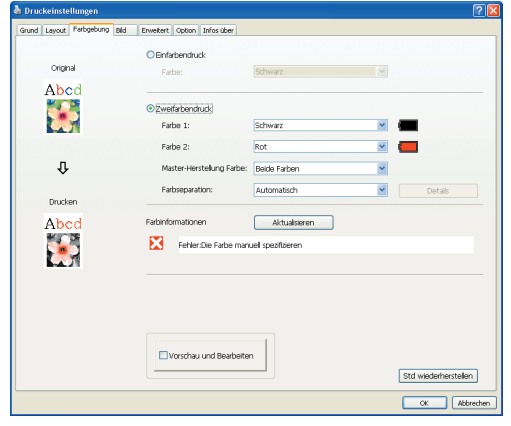

**Registerkarte [Bild]** (Details zu den Einstellungen finden Sie auf [Seite 68\)](#page-69-0)

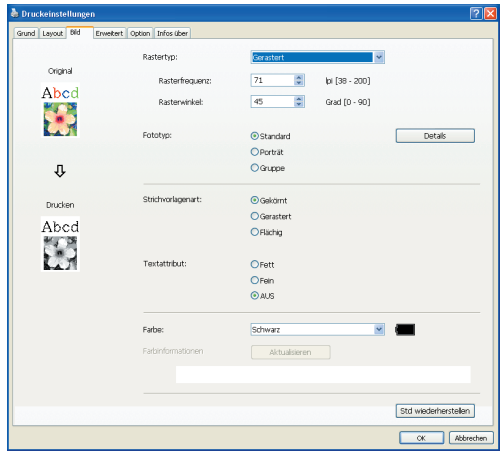

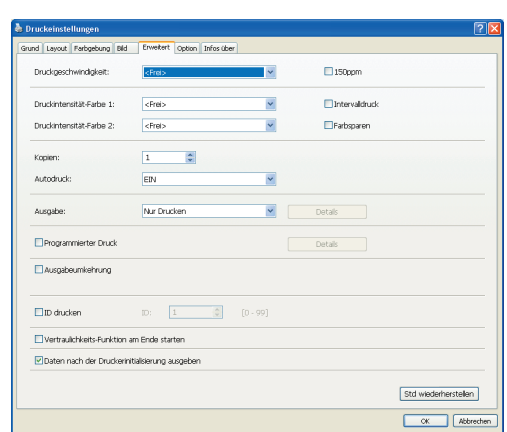

**Registerkarte [Erweitert]** (Details zu den Einstellungen finden Sie auf [Seite 71\)](#page-72-0)

#### **Registerkarte [Option]** (Details zu den Einstellungen finden Sie auf [Seite 75](#page-76-0))

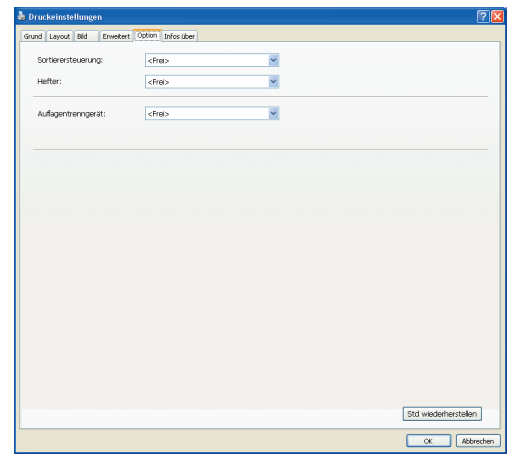

 $\overline{5}$ 

#### **Den Druckvorgang starten.**

Klicken Sie im Dialogfeld [Drucken] auf [OK].

Die gewählten Dokumentdatei-Daten werden zu Ihrem RISO-Drucker übertragen und dort wie im vorhergehenden Schritt festgelegt ausgedruckt.

Wenn Sie ein USB-Flash-Laufwerk verwenden, werden die Daten auf das USB-Flash-Laufwerk ausgegeben. Trennen Sie das USB-Flash-Laufwerk vom Computer, schließen Sie es an den Drucker an und drucken Sie die Daten aus. Näheres zu den Druckvorgängen entnehmen Sie dem Bedienerhandbuch Ihres RISO-Druckers.

# <span id="page-54-0"></span>■ **Einstellen der Druckbedingungen**

Sie können verschiedene Druckbedingungen mit den Registrierkarten im Dialogfeld [Eigenschaften] einstellen.

Um dieses Dialogfeld zu öffnen, klicken Sie im Dialogfeld [Drucken] auf [Eigenschaften].

#### **Wichtig!**

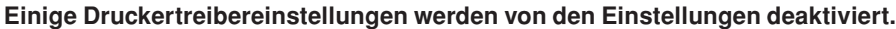

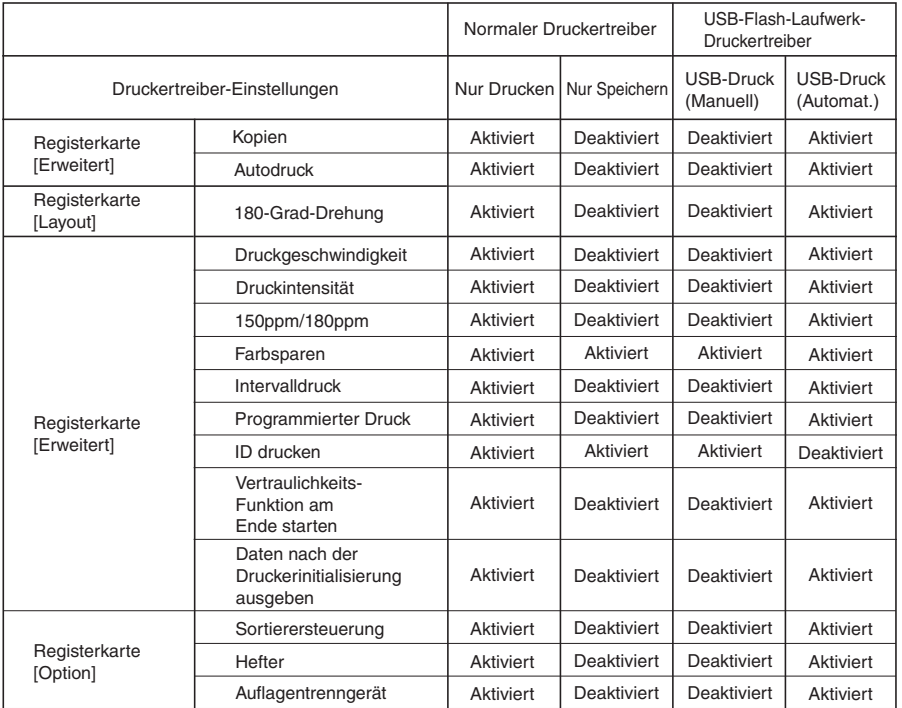

Aktiviert : Druckertreibereinstellung ist aktiv.

Deaktiviert : Druckertreibereinstellung ist deaktiviert (oder kann nicht konfiguriert werden.) Beim Drucken im Be-dienfeld des Druckers einstellen.

# <span id="page-55-0"></span>**Registrierkarte [Grund]**

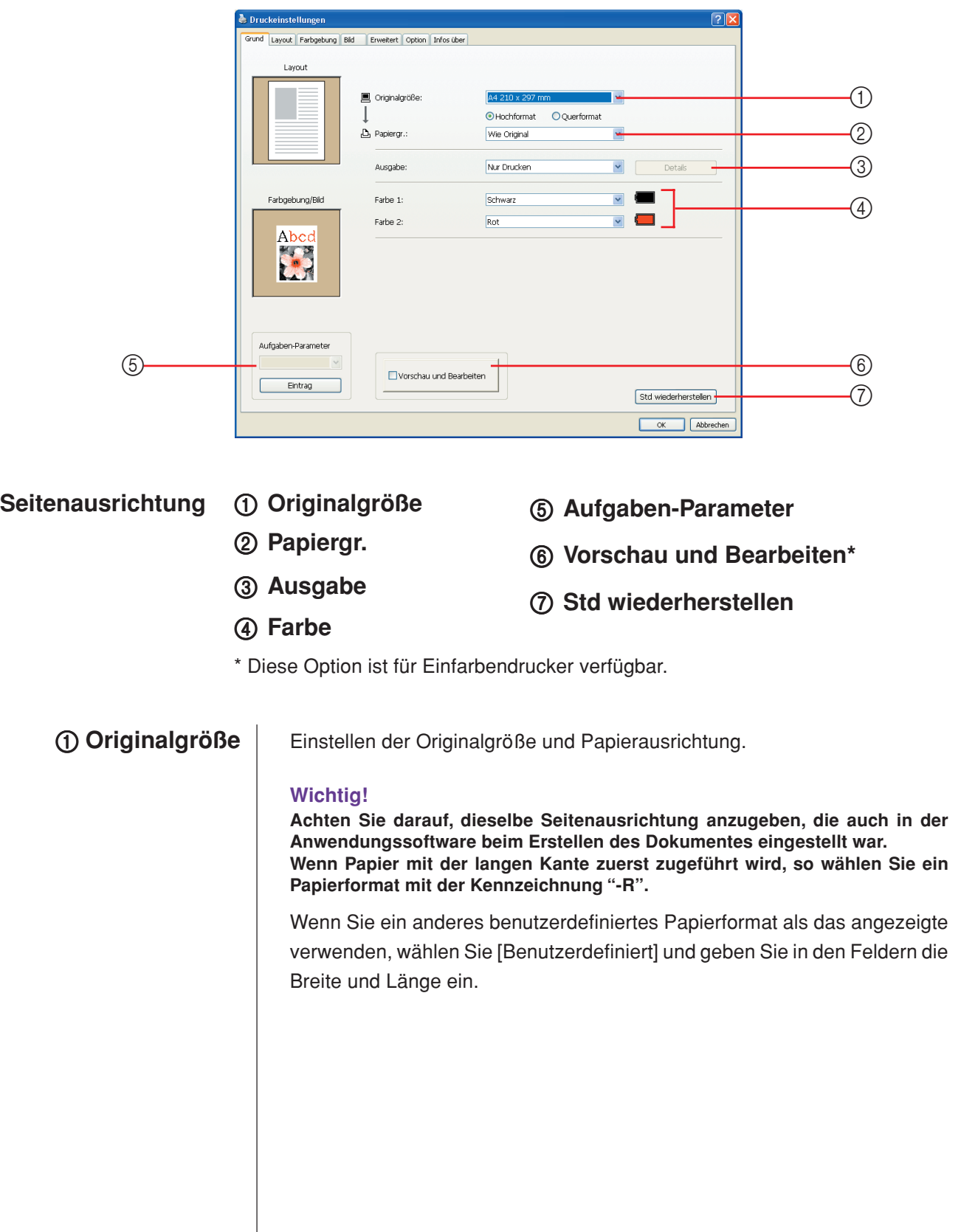

<span id="page-56-0"></span>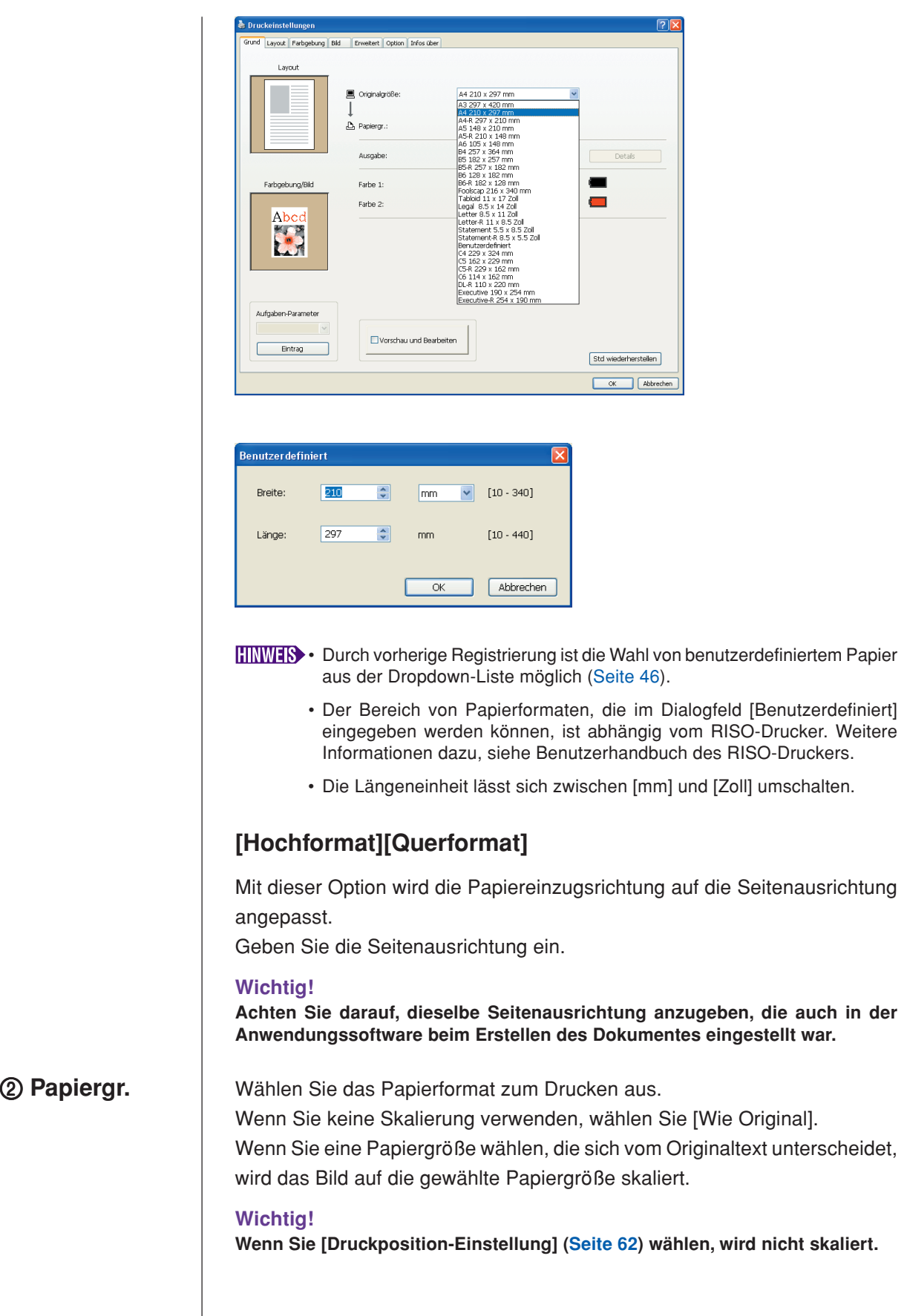

#### <span id="page-57-0"></span>3 **Ausgabe Für den Druckertreiber**

■ Dieser Parameter erscheint, wenn für **[Dokumentenspeicher]** auf der **Registerkarte [Umgebung] "Installiert" gewählt ist.**

#### **Nur Drucken**

Senden Sie die Daten zum RISO-Drucker und beginnen Sie mit dem Drucken im [Autodruck].

#### **Drucken & Speichern**

Der Druckauftrag wird verarbeitet und die Daten werden im Drucker gespeichert. Sie können die auf dem RISO-Drucker gespeicherten Daten jederzeit laden.

#### **Nur Speichern**

Senden Sie die Daten zum Speichern zum RISO-Drucker. Sie können die auf dem RISO-Drucker gespeicherten Daten jederzeit laden.

### **Für den USB-Flash-Laufwerk-Druckertreiber**

#### **USB-Druck (Manuell)**

Die Daten werden auf das USB-Flash-Laufwerk ausgegeben. Sie können einen Ordner zur Ablage der Daten auf dem USB-Flash-Laufwerk [\(Seite 57\)](#page-58-0) angeben.

#### **USB-Druck (Automat.)**

Die Daten werden zum USB-Flash-Laufwerk gesendet. Sie werden entsprechend den Einstellungen in [Autodruck] ausgedruckt. Nach der Plattenherstellung werden die Daten im USB-Flash-Laufwerk automatisch gelöscht.

 (Ein Ordner zur Speicherung der Daten auf dem USB-Flash-Laufwerk kann nicht ausgewählt werden. Die Daten werden im [Autodruck]-Ordner gespeichert.)

#### **[Details]**

Geben Sie die zusätzlichen Angaben ein, die zur Speicherung und Ausgabe von Daten auf dem USB-Flash-Laufwerk erforderlich sind. Die nachstehenden Informationen werden zusammen mit den Dokumentendaten gespeichert. Mit solchen Informationen lassen sich die Daten kennzeichnen.

#### **- Für den Druckertreiber**

Mit der Auswahl von [Drucken & Speichern] oder [Nur Speichern] für [Ausgabe] können Sie auf [Speicher-Tag] klicken. Klicken Sie auf [Details], um das Dialogfeld [Speicher-Tag] zu öffnen.

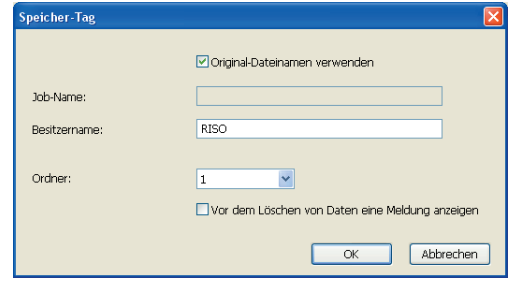

#### <span id="page-58-0"></span>**- Für den USB-Flash-Laufwerk-Druckertreiber**

Das Dialogfeld [USB-Druck-Tag] wird geöffnet, indem Sie auf [Details] klicken.

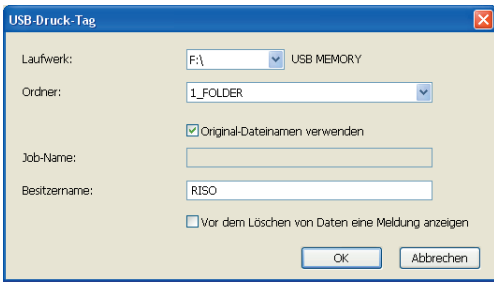

#### **Original-Dateinamen verwenden:**

Aktivieren Sie das Kontrollkästchen, um automatisch einen originalen Dateinamen zur Identifizierung in der Anwendungssoftware zu verwenden, in der das Dokument erstellt wurde.

#### **Job-Name:**

Geben Sie einen ID-Namen ein, wenn Sie nicht den Namen verwenden möchten, der in der Anwendungssoftware angegeben ist, in der das Dokument erstellt wurde.

#### **Besitzername:**

Geben Sie den Namen des Administrators der Daten ein, die auf dem USB-Flash-Laufwerk gepeichert oder ausgegeben werden sollen. Der Standardname ist der Name des am Computer angemeldeten Benutzers. **Ordner:**

Wählen Sie einen Ordner (1-6) zum Speichern auf oder Drucken vom USB-Flash-Laufwerk.

#### **Laufwerk (nur für den USB-Flash-Laufwerk-Druckertreiber):**

Wählen Sie den Laufwerksnamen, der dem USB-Flash-Laufwerk zugeordnet ist. Die als USB-Flash-Laufwerk erkannte Laufwerksbezeichnung erscheint in der Dropdown-Liste.

#### **Vor dem Löschen von Daten eine Meldung anzeigen:**

Aktivieren Sie das Kontrollkästchen, um vor dem Löschen gespeicherter Daten auf der Bedientafel des RISO-Druckers eine Bestätigungsmeldung anzuzeigen.

#### **Wichtig!**

**Sie dürfen die folgenden unzulässigen Zeichen nicht für [Job-Name] und [Besitzername] verwenden.**

**Unzulässige Zeichen: \ / :, ; \* ? " < > l**

Ist der USB-Flash-Laufwerk-Druckertreiber und [USB-Druck (Automat.)] als [Ausgabe] ausgewählt [\(Seite 56](#page-57-0)), werden die Daten nach dem Drucken automatisch gelöscht.

4 **Farbe** Nach Aktualisieren von [Farbinformationen] (Registerkarte [Bild] bei Einfarbdruckern bzw. Registerkarte [Farbgebung] bei Zweifarbendruckern) und Aufrufen der Druckfarbenformationen werden die Druckfarben automatisch unter den für den Drucker eingestellten Druckfarben ausgewählt und dann in Blau angezeigt.

> Ist die Information auf diese Weise nicht verfügbar, so Sie wählen Sie die Druckfarben manuell aus den Farbvorgaben für den Drucker.

### 5 **Aufgaben-Parameter**

Sie können häufig verwendete Druckereinstellungen bezeichnen und registrieren.

Die registrierten Druckereinstellungen lassen sich abrufen.

**Wichtig!**

**Zum Registrieren/Löschen von Druckereinstellungen ist die Anmeldung an Windows mit Administratorrechten erforderlich.**

- **1) Konfigurieren Sie die Druckereinstellungen im Dialogfeld [Eigenschaften].**
- **2) Klicken auf [Eintrag] ruft das Dialogfeld [Eintrag] auf.**
- **3) Der registrierte Name erscheint in der [Statusliste:] durch Eintragen des Namens in der Spalte unter [Name:] und Anklicken von [Eintrag].**

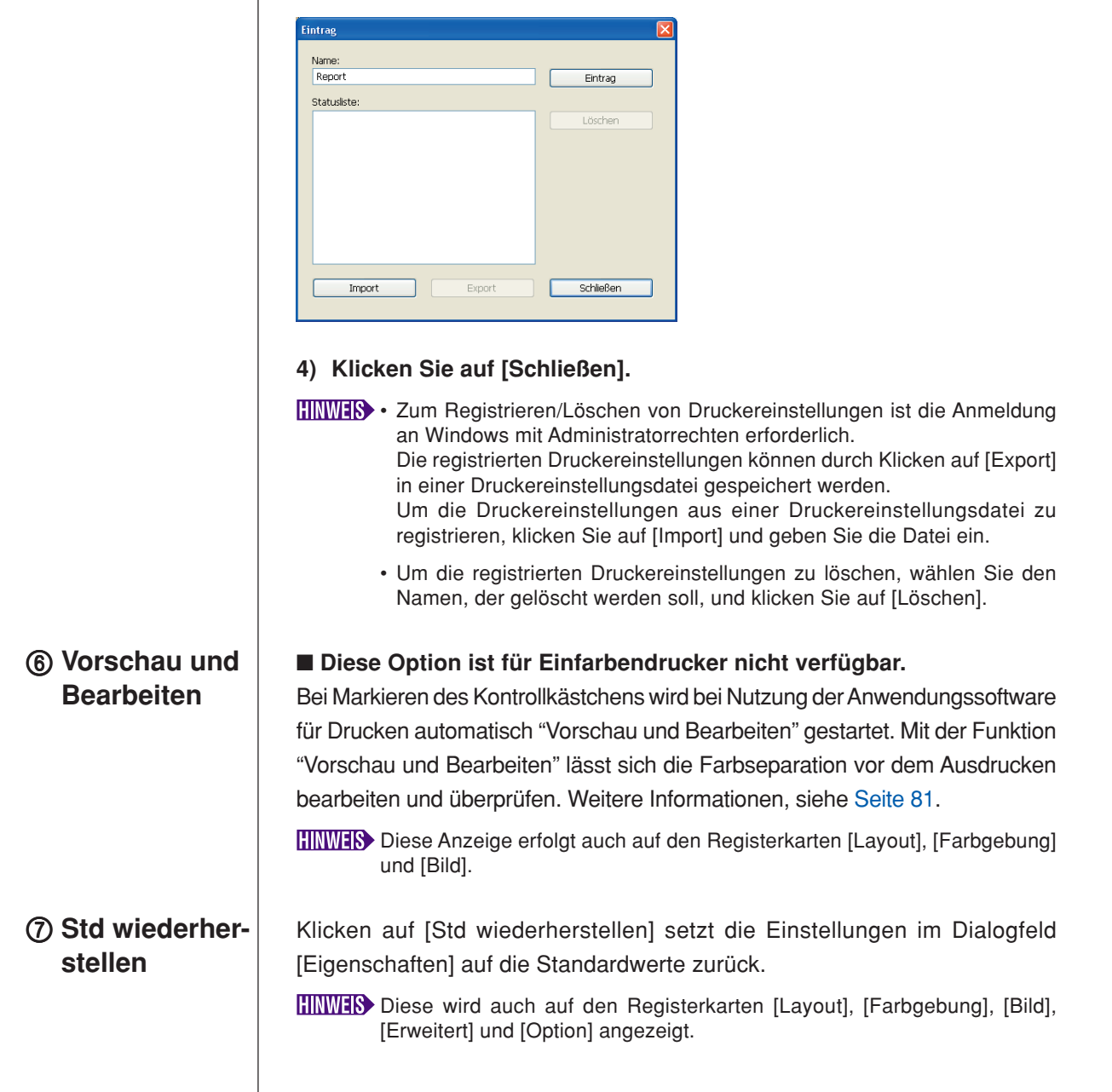

# <span id="page-60-0"></span>**Registrierkarte [Layout]**

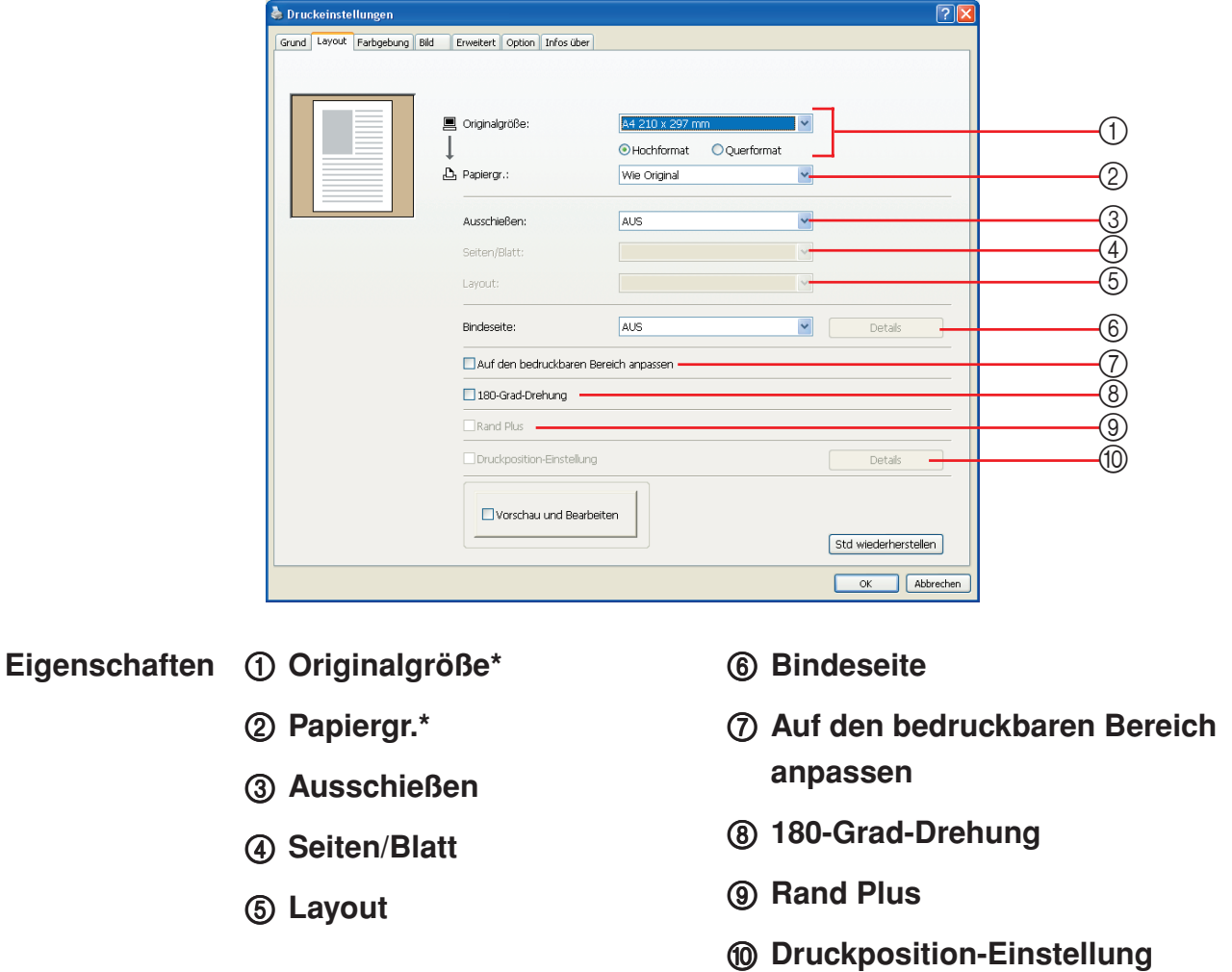

\* Diese Einstellungen werden abhängig von den Einstellungen in der Registerkarte [Grund] konfiguriert. ([Seite 54\)](#page-55-0)

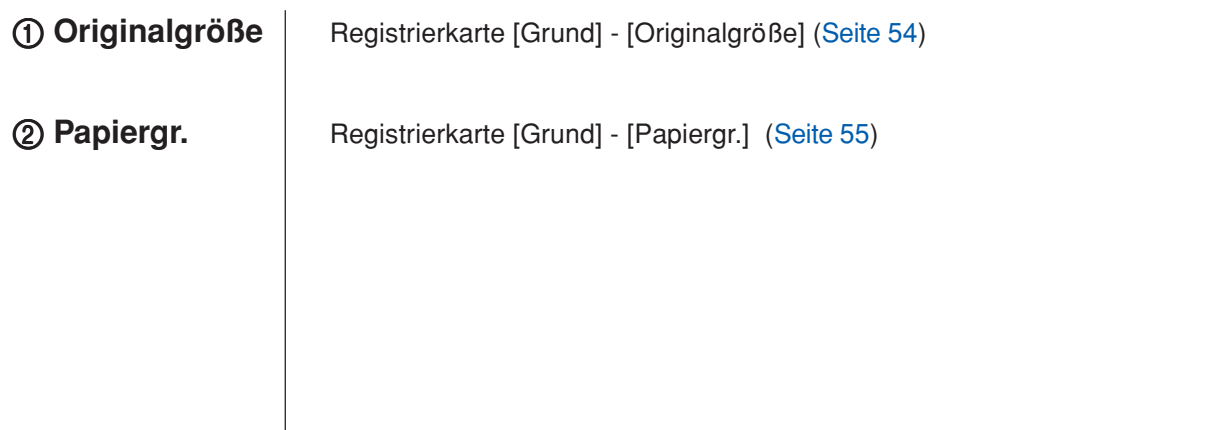

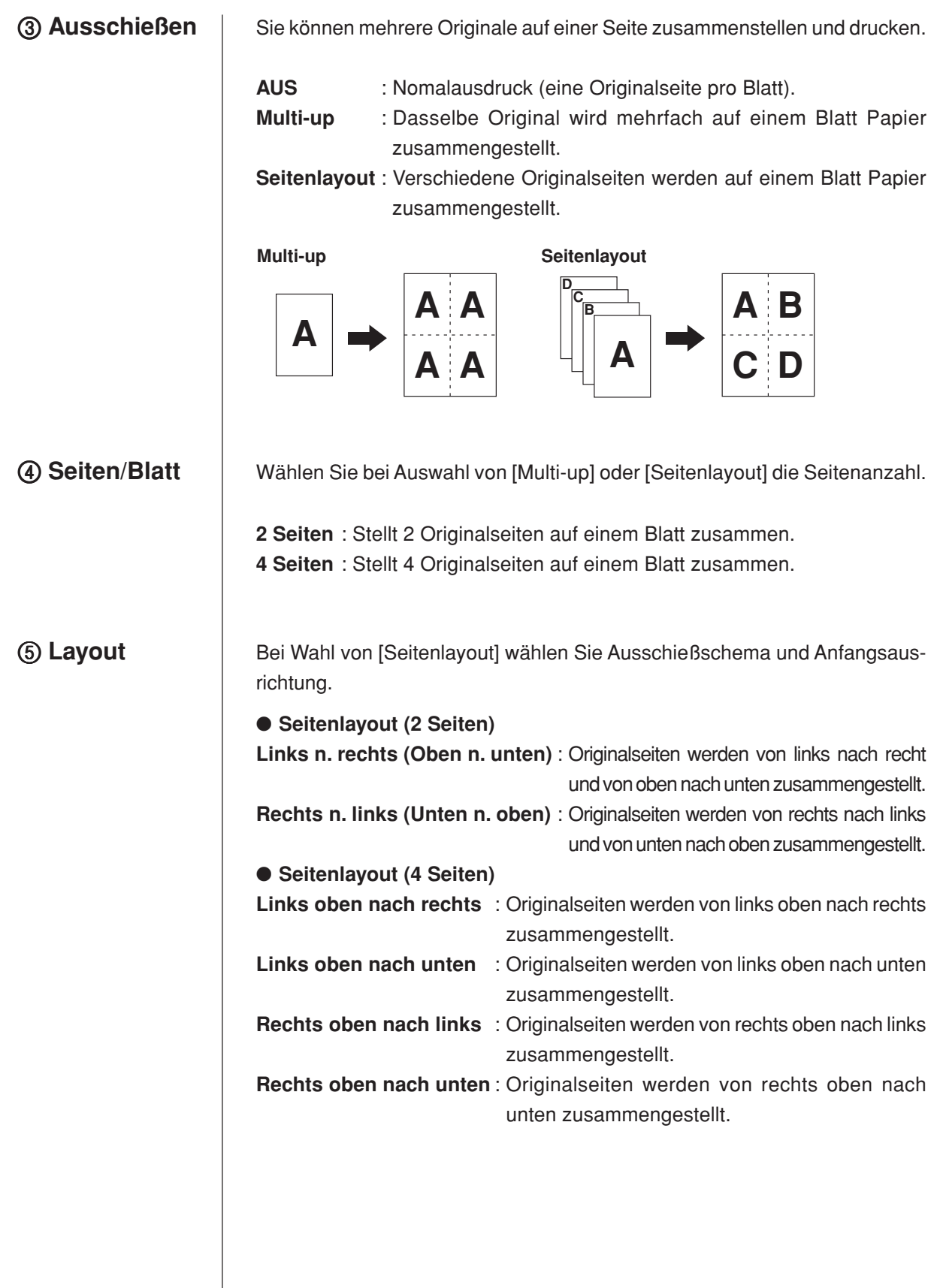

6 **Bindeseite** Einstellen des Heftrandes.

**AUS** : Es wird kein Heftrand eingestellt.

**Links** : Der Heftrand wird links am Papierblatt eingestellt.

**Rechts** : Der Heftrand wird rechts am Papierblatt eingestellt.

- **Oben** : Der Heftrand wird oben am Papierblatt eingestellt.
- **Unten** : Der Heftrand wird unten am Papierblatt eingestellt.
- **Details** : Klicken auf [Details] öffnet das Dialogfeld [Bindeseite]. Stellen Sie den Heftrand und die Maßeinheit ein. Wenn das Kontrollkästchen [Autom.Verkleinerung] aktiviert und die Originalseite größer als das Druckpapier ist, wird die Seitengröße automatisch reduziert.

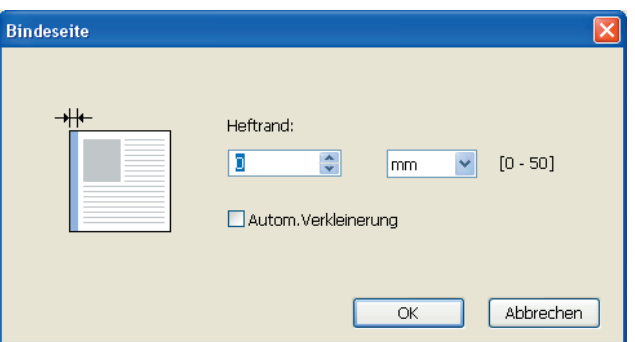

### 7 **Auf den bedruckbaren Bereich anpassen**

8 **180-Grad-Drehung**

Hat die Originalseite keinen ausreichenden Rand zum Ausdrucken, so erfolgt unveränderter Normalausdruck ohne Verkleinerung der Seitengröße.

Wenn der Rand der Originalseite kleiner ist, wird der außerhalb des effektiven Druckbereichs liegende Teil nicht gedruckt.

Wenn dieses Kontrollkästchen in einem solchen Fall aktiviert ist, wird ein Rand hinzugefügt (die Reduzierung geändert), verhindert, dass der Seitenrand entfernt wird, und dadurch die ganze Seite gedruckt.

**HINWES** Diese Option ist bei Auswahl von [Rand Plus] nicht verfügbar.

Sie können die Druckbilder um 180 Grad durch Aktivierung dieser Option drehen.

#### **Wichtig!**

**Sie können 180-Grad-Drehung am Drucker einstellen. Wenn Sie es sowohl im Druckertreiber als auch am Drucker einstellen, werden die Druckabbilder nicht um 180 Grad gedreht.**

<span id="page-63-0"></span>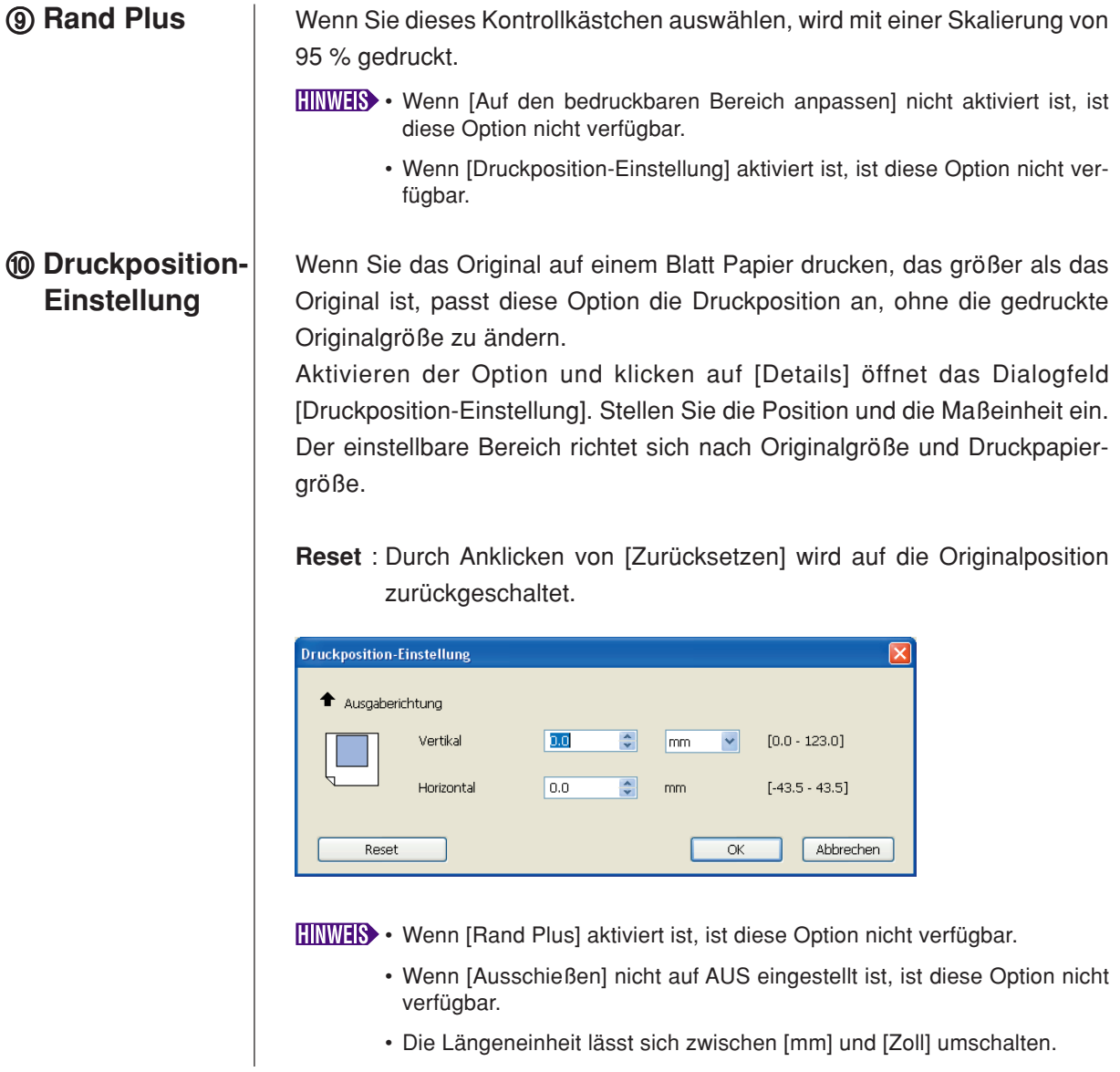

## <span id="page-64-0"></span>**Registrierkarte [Farbgebung]**

■ **Dieses Fenster erscheint nur bei Zweifarbendrucker.** 

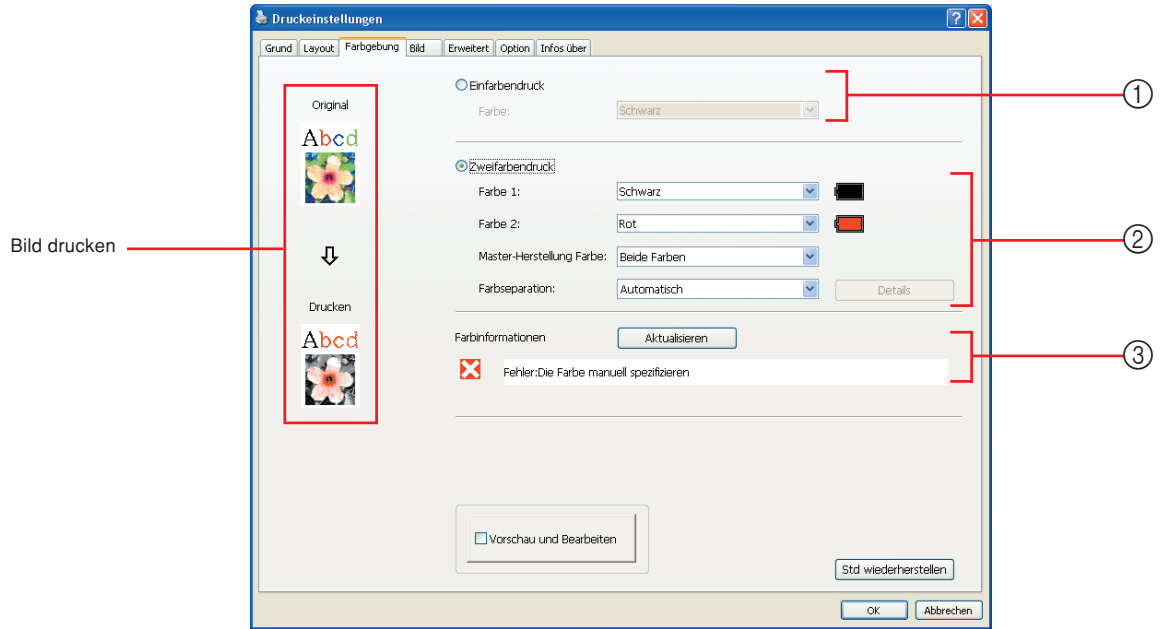

**Eigenschaften** ① Einfarbendruck 3 Farbinformationen

#### Farbe

- 2 **Zweifarbendruck**
	- Farbe 1\* Farbe 2\* Master-Herstellung Farbe Farbseparation
- \* Diese Einstellungen werden abhängig von den Einstellungen in der Registerkarte [Grund] konfiguriert. [\(Seite 54](#page-55-0))

1 **Einfarbendruck** Bei Wahl von Einfarbendruck wird nur über eine Trommel ausgedruckt.

#### **Druckfarbe**

Wählen Sie die Druckfarbe aus der Dropdown-Liste.

**HINWERS** • Bei Einbindung des Druckers in das Netzwerk lassen sich die Farbdaten für Farbe 1 bei Ihrem RISO-Drucker durch Anklicken von [Aktualisieren] erfassen.

Nach Erfassung sämtlicher Daten erscheint die Farbe von Farbe 1 auf dem Display neben der Anzeige "Farbe" in blauen Buchstaben. Erscheinen die Buchstaben nicht in blau oder wird die Farbe von Farbe 2 gewünscht, so wählen Sie die Druckfarbe von Hand.

• Bei Einfarbendruck empfiehlt sich die Nutzung von Farbe 1. Ist die gewählte Farbe allerdings auf die Farbe 2-Seite eingestellt, so nutzen Sie Farbe 2 zum Ausdrucken.

<span id="page-65-0"></span>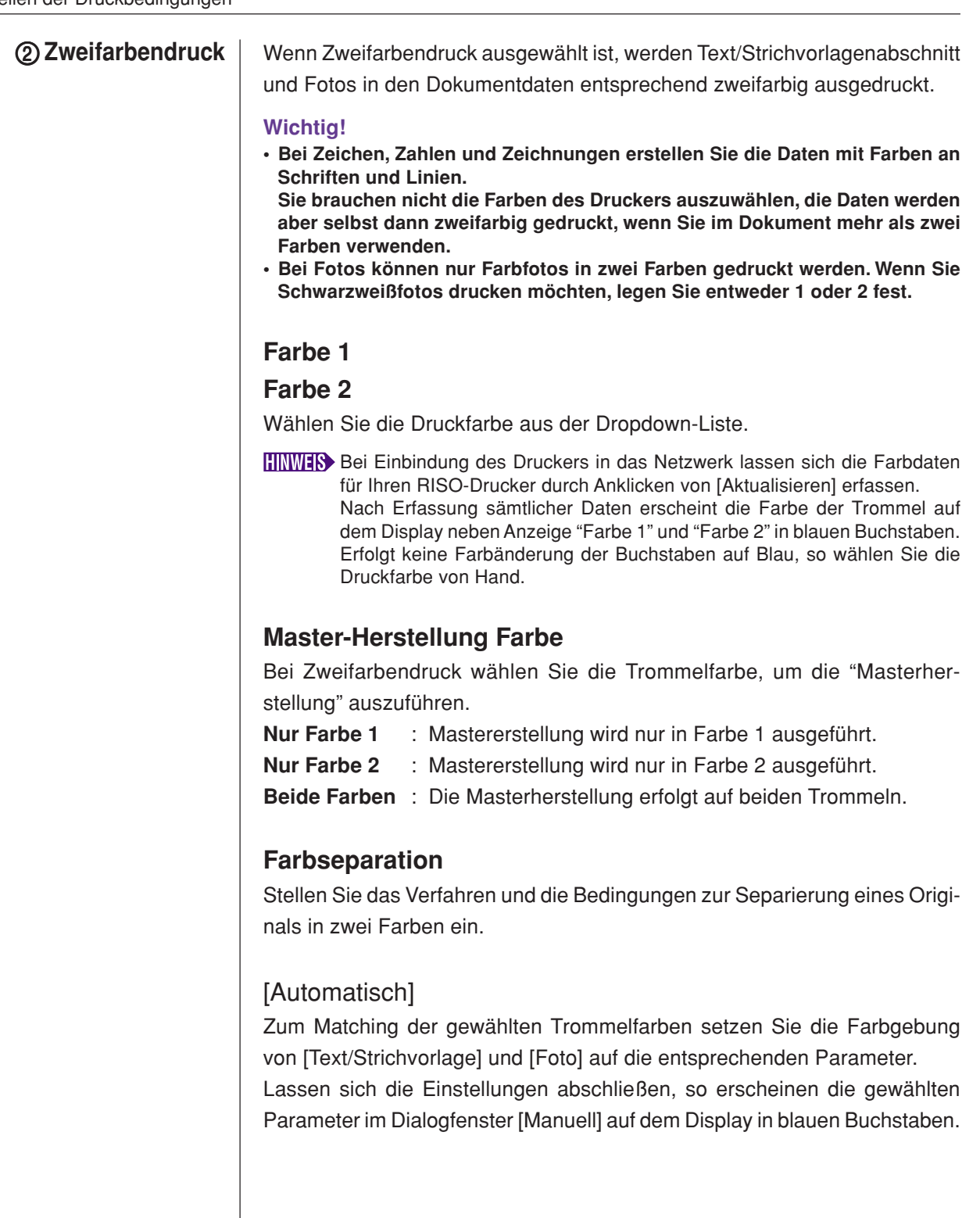

#### [Manuell]

Das Dialogfeld [Zweifarbendruck/manuell] erscheint, wenn Sie auf die Schaltfläche [Details] klicken.

Unterschiedliche Bedingungen zur Farbseparation lassen sich für die Bereiche "Text/Strichvorlage" und "Foto" separat einstellen.

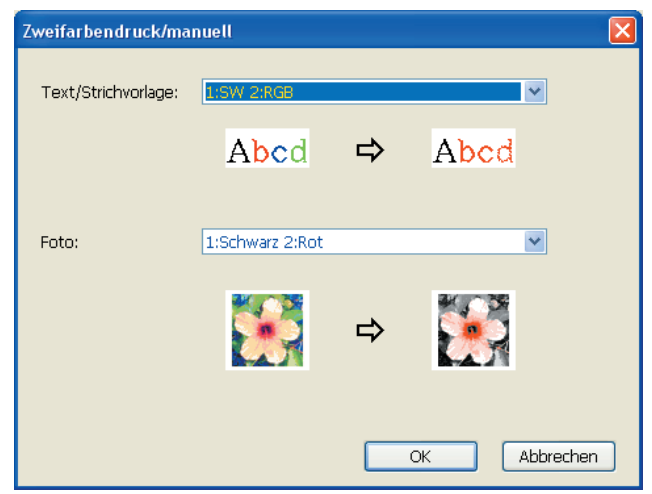

### [Text/Strichvorlage]

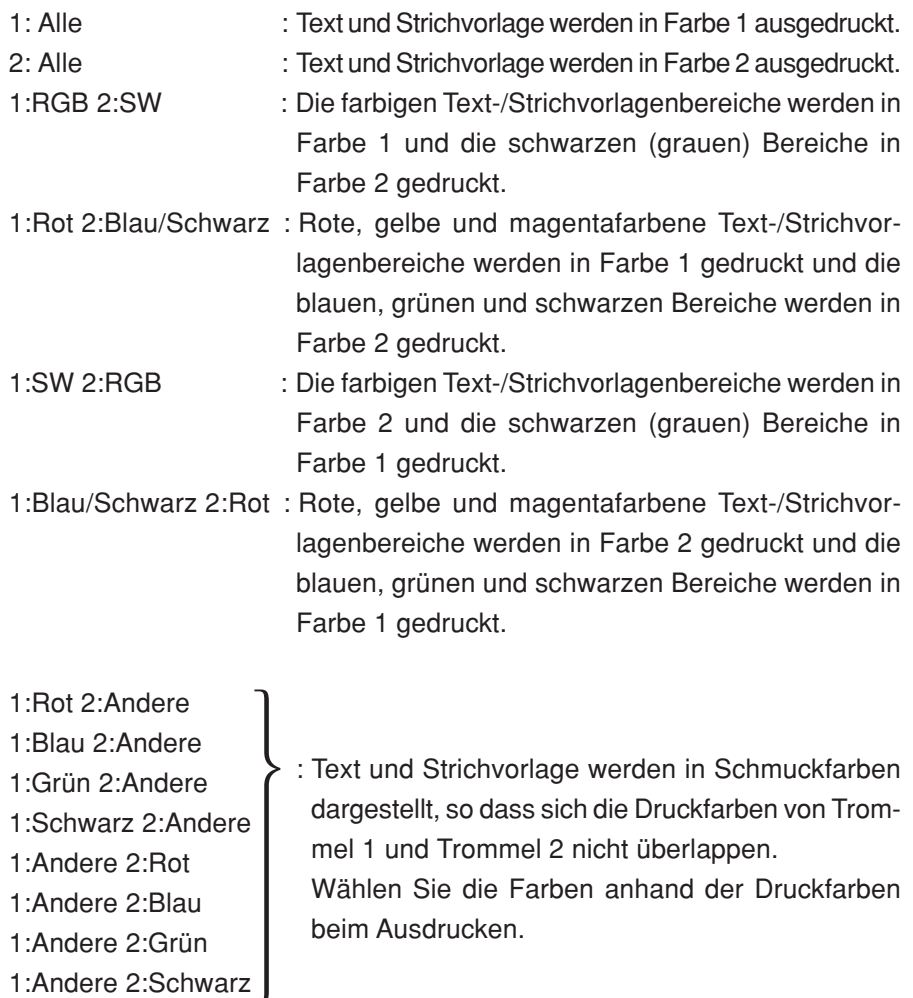

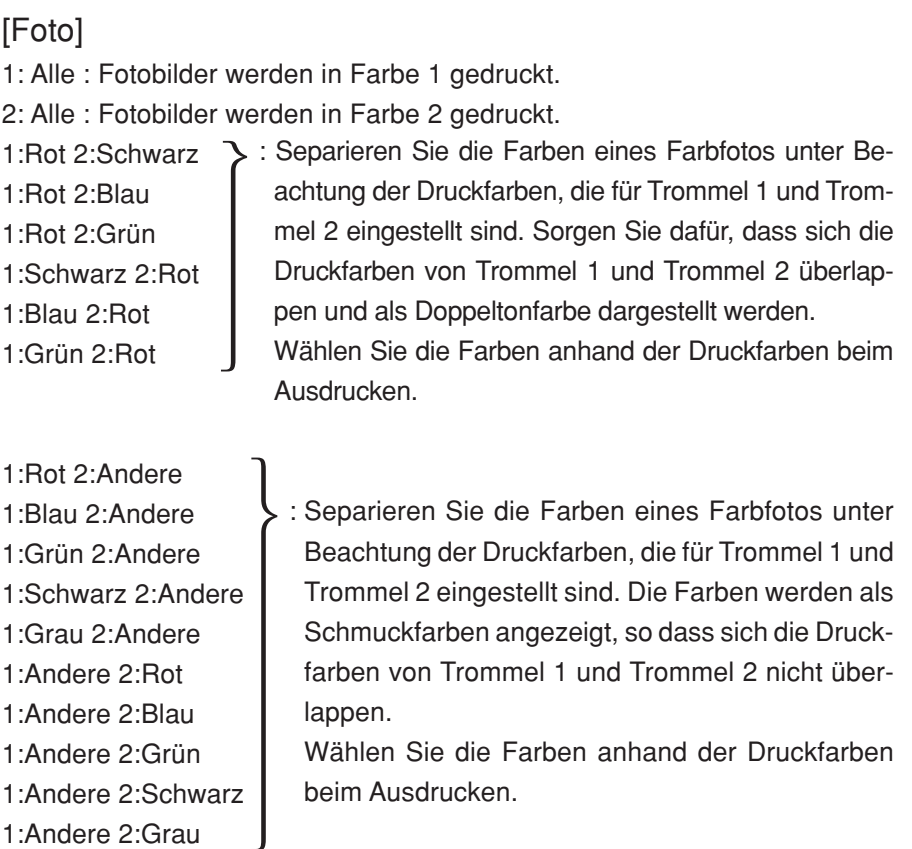

**HINWEIS** Gehen Sie beim Separieren der Farben von den für die Trommel 1 bzw. Trommel 2 eingestellten Farben aus. Es muss nicht dieselbe Farbgebung wie die der aktuell eingestellten Farben gewählt werden. Wenn jedoch mit den gewählten Farben gedruckt wird, werden die Farben so separiert, dass sie den Farben des Originalfotos besser entsprechen.

#### [Kombinationsdruck]

Beim Kombinationsdruck werden die Ausgangsdaten automatisch zweifarbig dargestellt (unter der Annahme: Farbe 1 Schwarz und Farbe 2 Rot), die Daten werden zum RISO-Drucker übertragen, und die Mastererstellung wird ausgeführt. Der Druck endet, nachdem die Mastererstellung ausgeführt wurde. Stellen Sie die Kopienzahl auf dem Kombinationsdruckschirm im Druckerbedienfeld ein und drücken Sie die Starttaste.

#### [Farbseparierte Daten verwenden]

[Farbseparierte Daten verwenden] verwendet zum Drucken die vom Original farbseparierten Daten.

Bei dieser Option werden Master von ungeraden Seiten mit Trommel 1 und von geraden Seiten mit Trommel 2 erstellt. Die erste und die zweite Seite des Originals werden daher auf der ersten Kopie, und die dritte und vierte Seite auf der zweiten Kopie gedruckt. Ist die Gesamtseitenanzahl der Originale ungerade, wird der Master der letzten Seite mit Trommel 1 und mit Trommel 2 kein Master mehr erstellt.

#### **Original**

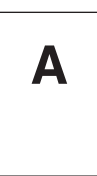

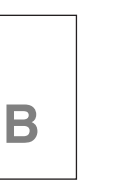

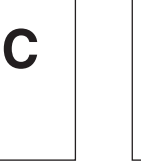

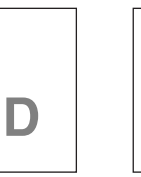

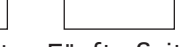

**E**

Erste Seite Zweite Seite Dritte Seite Vierte Seite Fünfte Seite

#### **Druck**

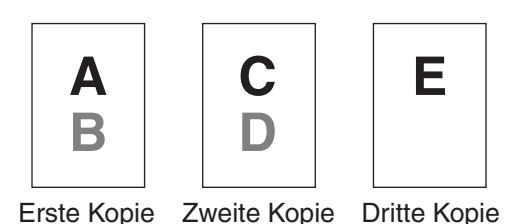

#### 3 **Farbinformationen** ■ **[IP-Adresse des Druckers] auf der Registerkarte [Umgebung] ([Seite](#page-46-0) [45](#page-46-0)) muss eingestellt werden.**

Durch Klicken auf [Aktualisieren] werden die Farbdaten der Trommeln Ihres RISO-Druckers im RISO Printer Driver wiedergegeben. Der Status (Beendet/ Fehler) für die Übernahme der Farbinformationen wird angezeigt. Bei "Beendet" sind die Buchstaben für die Tintenfarbe des Druckertreibers blau gekennzeichnet.

**Bild drucken:** Das Bild von Dokumentationsdaten und Ausdruck wird entsprechend den Einstellungen auf der Registerkarte [Farbgebung] dargestellt. Die Bilder unterscheiden sich von den tatsächlichen Dokumentationsdaten und Ausdrucken.

# <span id="page-69-0"></span>**Registrierkarte [Bild]**

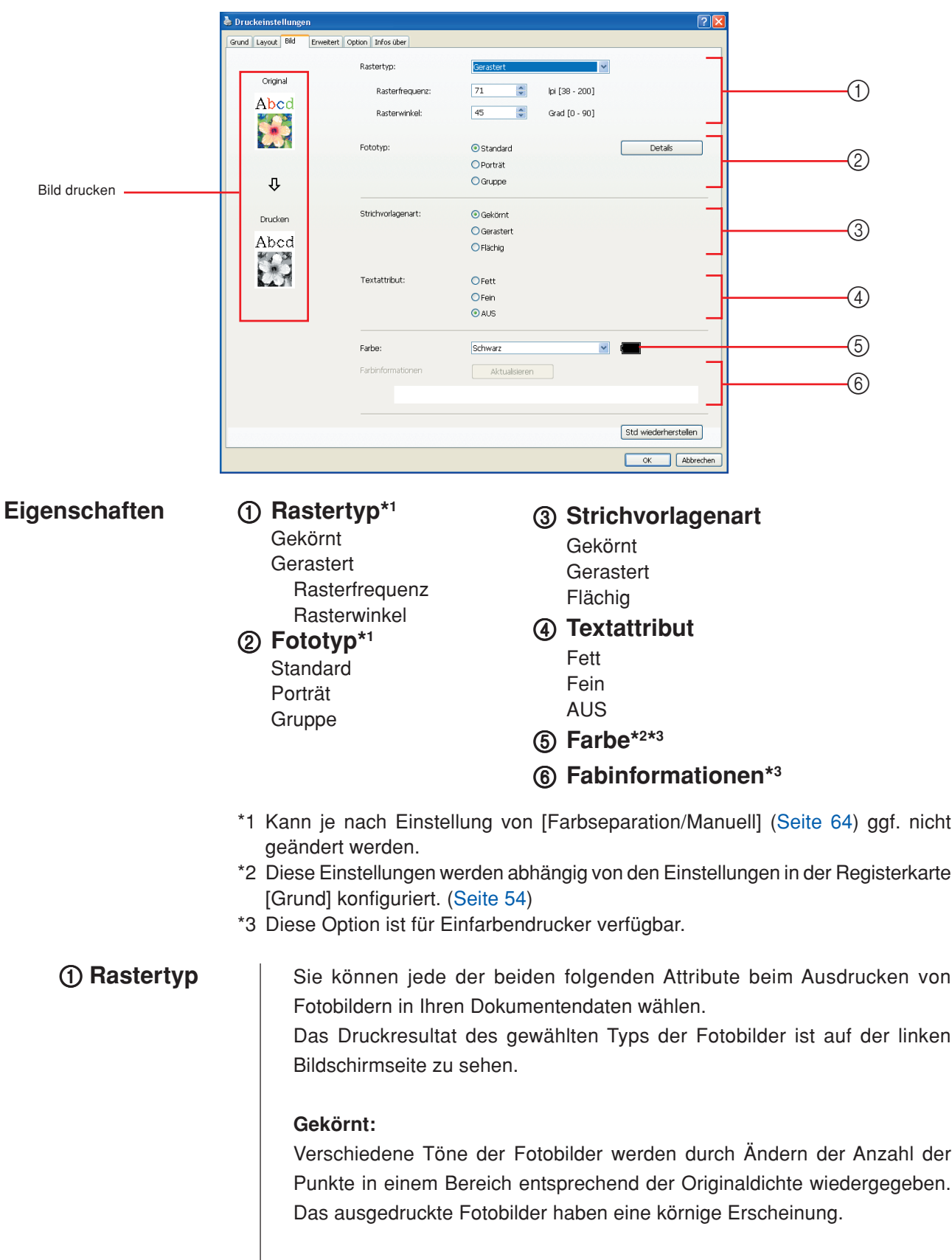

#### **Gerastert:**

Verschiedene Töne der Fotobilder werden durch Ändern der Punktgröße entsprechend der Originaldichte wiedergegeben. Die ausgedruckten Fotobilder haben eine Rasterabdeckung.

Obwohl der Bereich der Tonstufen der ursprünglichen Fotobilder in diesem Stil bewahrt werden kann, wird die Feinheit der Bilder verringert.

Wenn Sie [Gerastert] wählen, können Sie die Raster-Parameter einstellen.

#### **Rasterfrequenz**

Sie können die Frequenz von "Punkte pro Zoll" (25,4 mm) (dpi) auswählen. Sie können einen Wert zwischen 38 und 200 auswählen. Der Standardwert ist 71.

#### **Rasterwinkel**

Sie können den Winkel der Punktrichtung auswählen, um Moiré-Anpassungen vorzunehmen oder andere Probleme zu beheben. Sie können einen Wert zwischen 0 und 90 auswählen. Der Standardwert ist 45.

2 **Fototyp** Wählen Sie den Bildtyp und die Bildverarbeitung.

#### **Standard**

Klicken Sie auf [Details], um Helligkeit und Kontrast einzustellen.

Klicken Sie auf [Details], um das Dialogfeld [Fotobearbeitung] zu öffnen.

#### **Porträt**

Verwenden Sie diese Einstellung für Brustbilder von ein oder zwei Personen. Diese Bildverarbeitung eignet sich besonders gut zum Drucken von Fotos von Gesichtern.

#### **Gruppe**

Diese Einstellung ist für überbelichtete Gruppenfotos. Mit diesem Verfahren können durch Blitzlicht kalkig gewordene Gesichtspartien wiederhergestellt werden.

**HINWER** Bei Wahl von [Hochformat] oder [Gruppe] werden die bei [Standard] vorgenommenen "Fotobearbeitungs"-Einstellungen auf ihre Vorgaben zurückgesetzt.

#### **Fotobearbeitung**

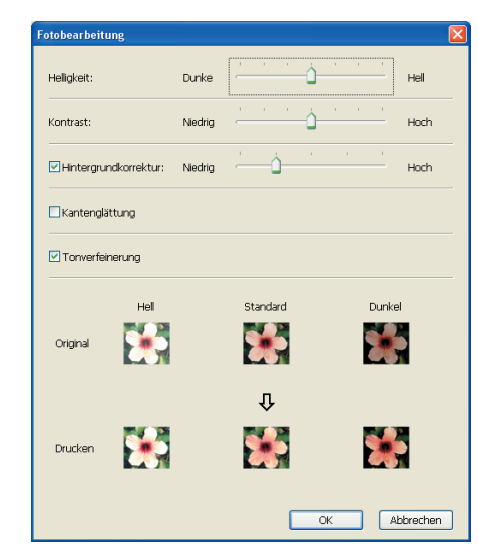

#### Einstellen der Druckbedingungen

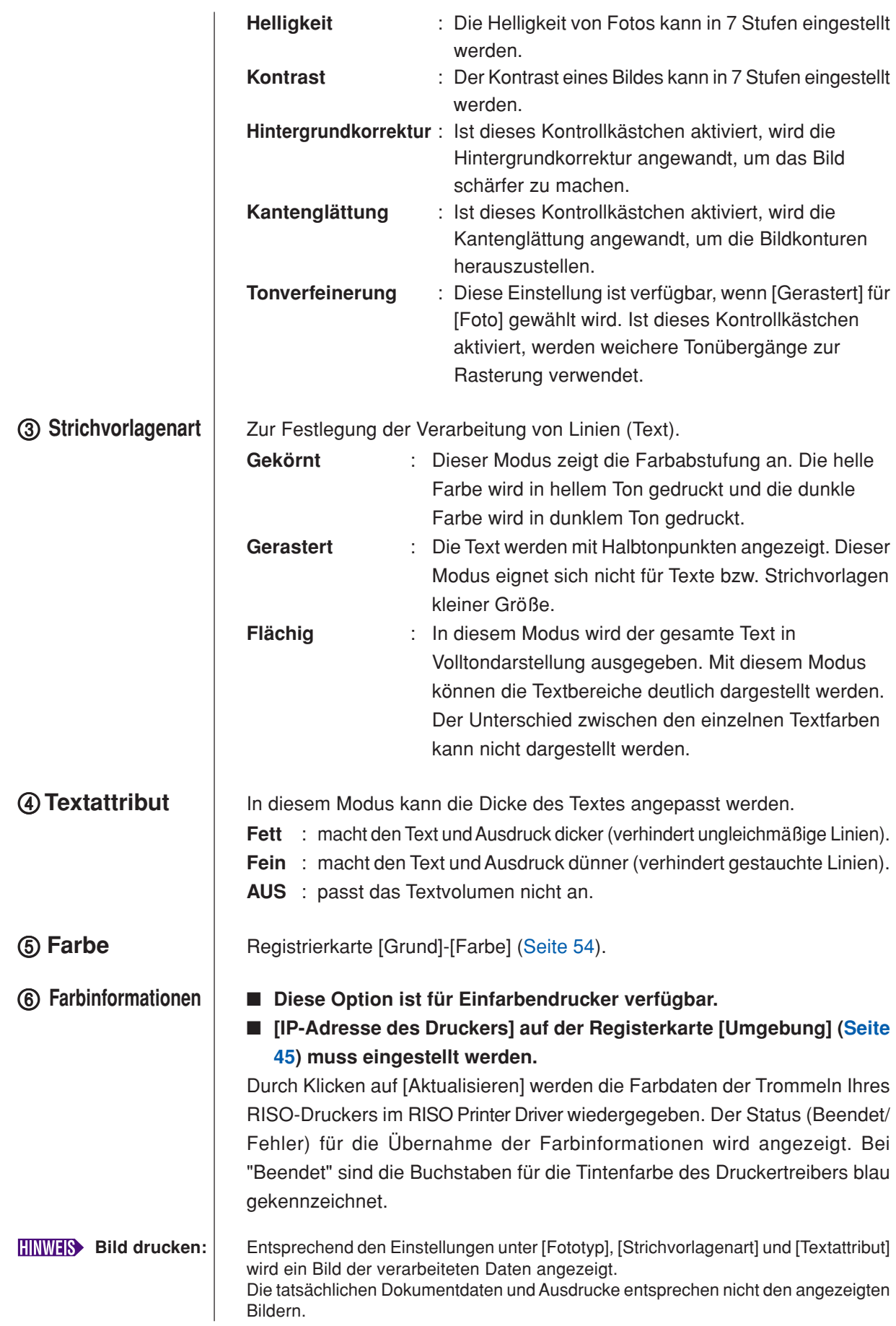
### <span id="page-72-0"></span>**Registrierkarte [Erweitert]**

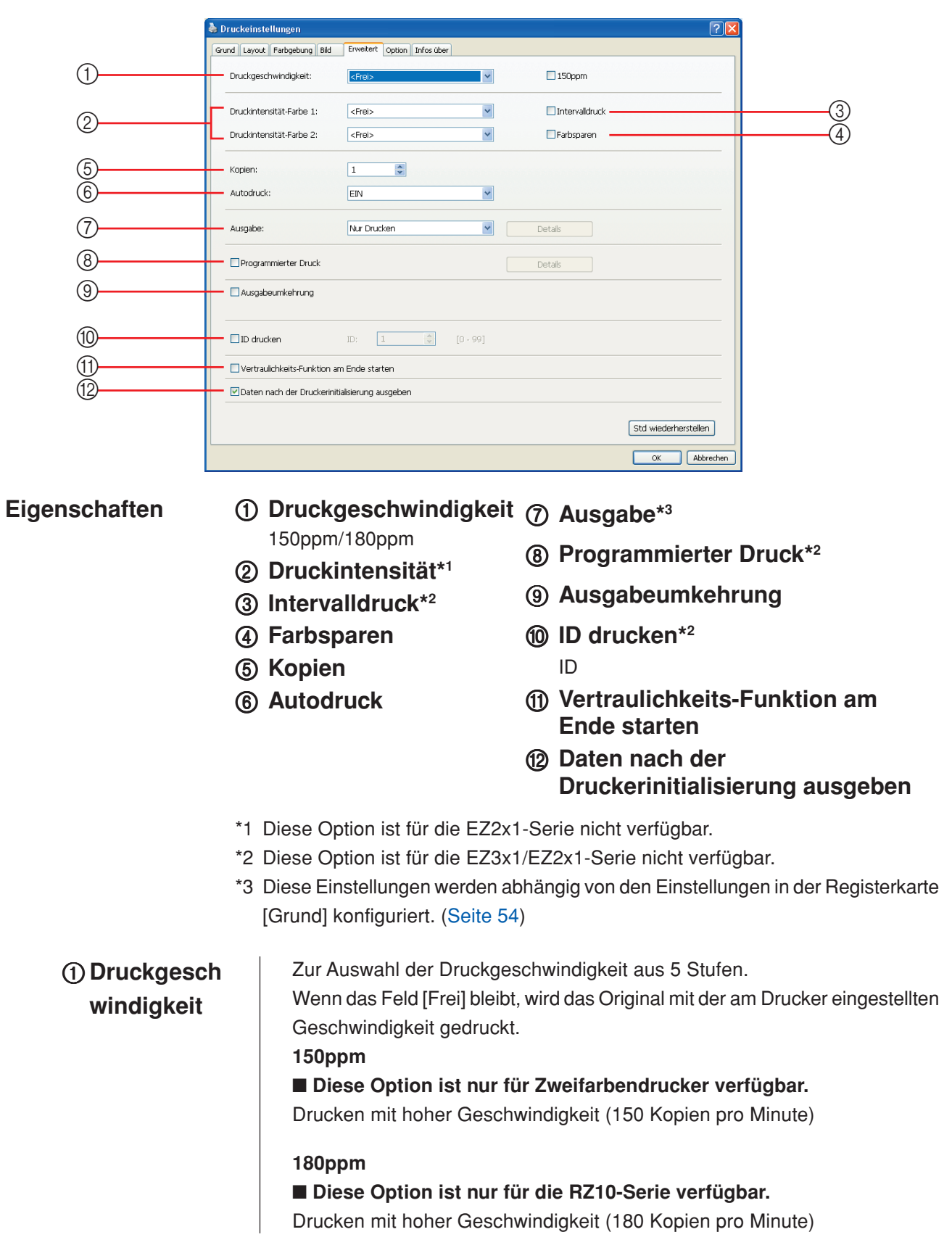

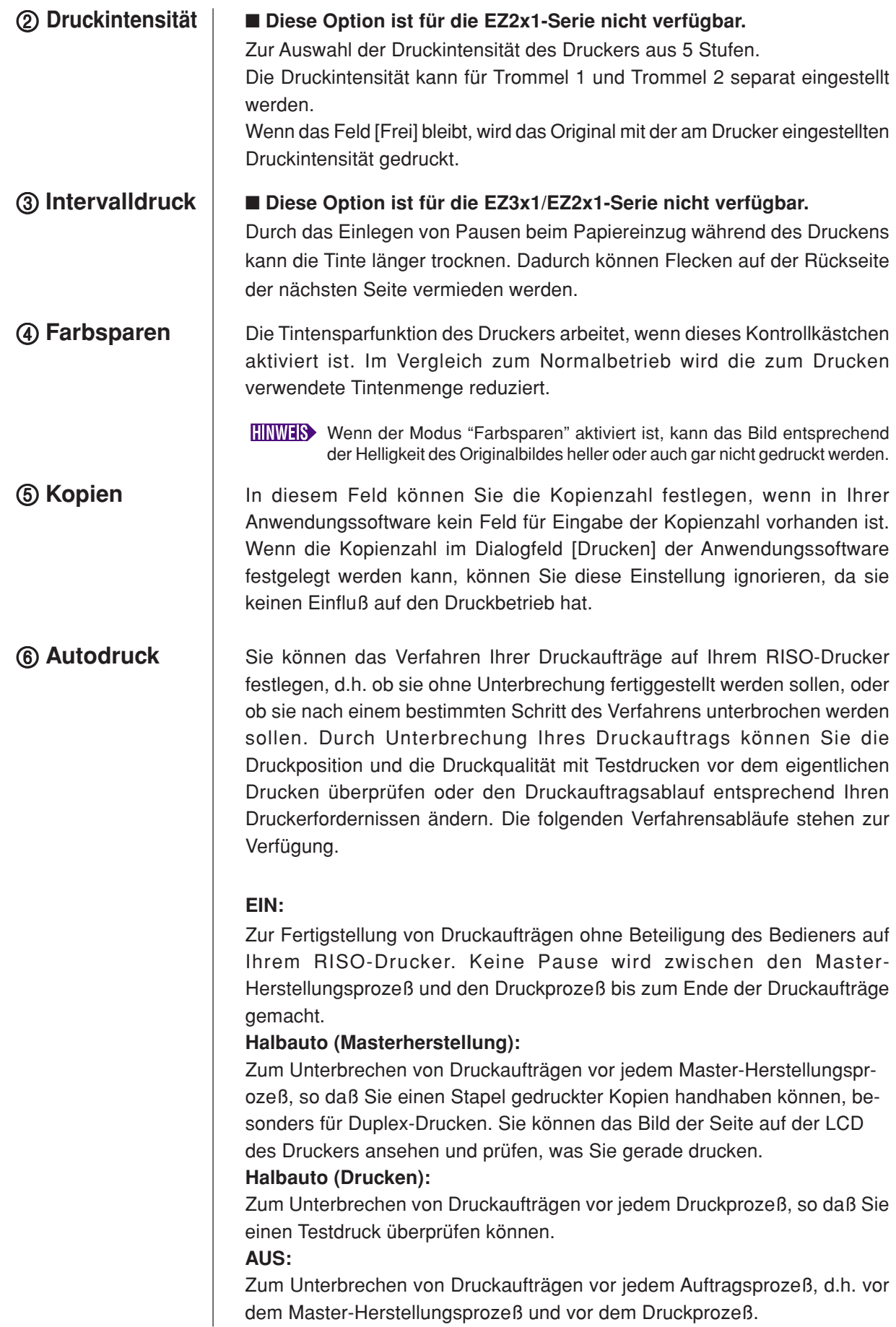

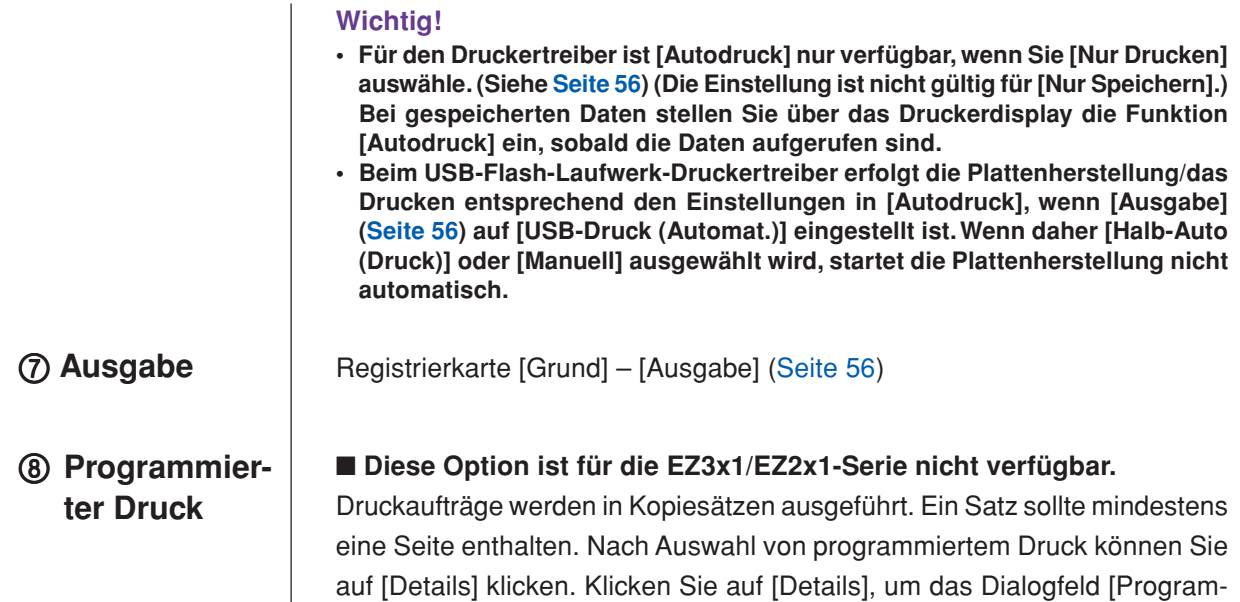

.<br>Togrammierter Druck Gruppe Kopien Sätze  $\mathbf{1}$ O Kopien x  $\boxed{1}$ Sätze  $\overline{a}$  $\boxed{0}$ Kopien x  $\boxed{1}$ Sätze  $\overline{3}$  $\boxed{0}$ Kopien x  $\boxed{1}$ **Sätze**  $\overline{4}$  $\boxed{0}$ Kopien x  $\boxed{1}$ Sätze Kopien x  $\boxed{1}$  $\overline{5}$  $\boxed{0}$ Sätze  $\ddot{\phantom{0}}$  $\sqrt{a}$ Kopien x  $\boxed{1}$ Sätze Zurücksetzen - Auftragstrennung - $O$  Band  $\odot$  AUS OK Abbrechen

mierter Druck] zu öffnen.

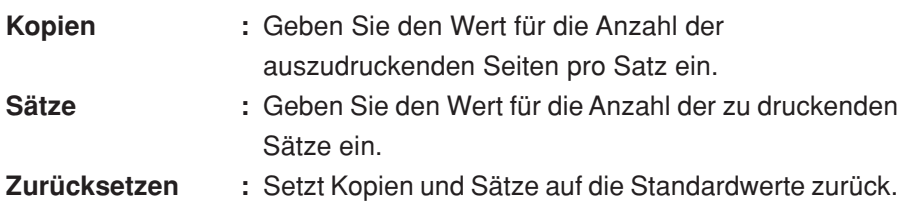

#### **Auftragstrennung**

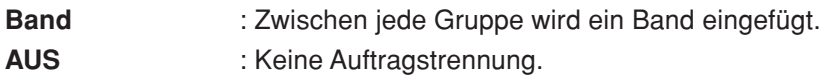

■ Um die Auftragstrennung verwenden zu können, ist das optionale **Auflagentrenngerät erforderlich.**

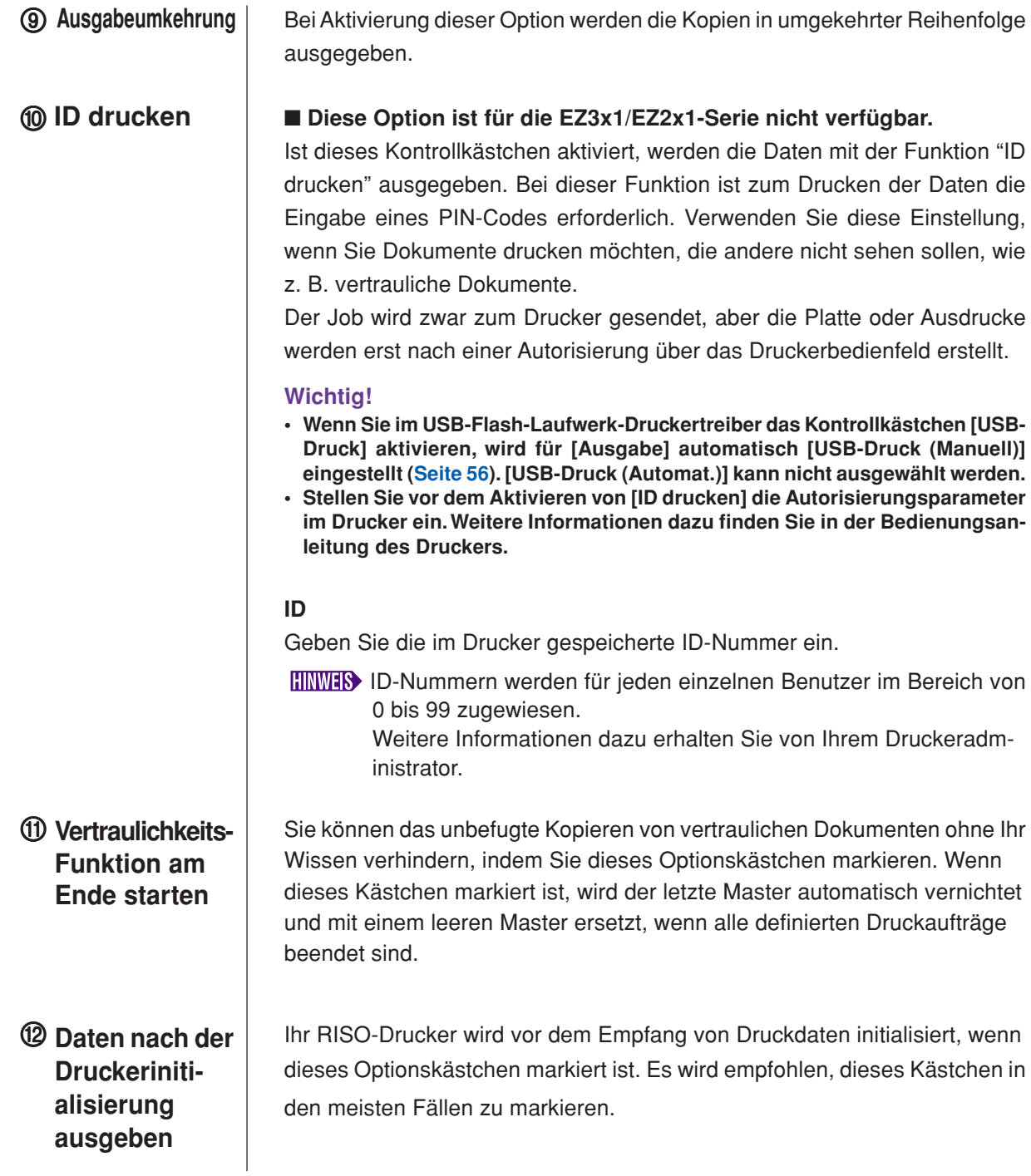

### <span id="page-76-0"></span>**Registerkarte [Option]**

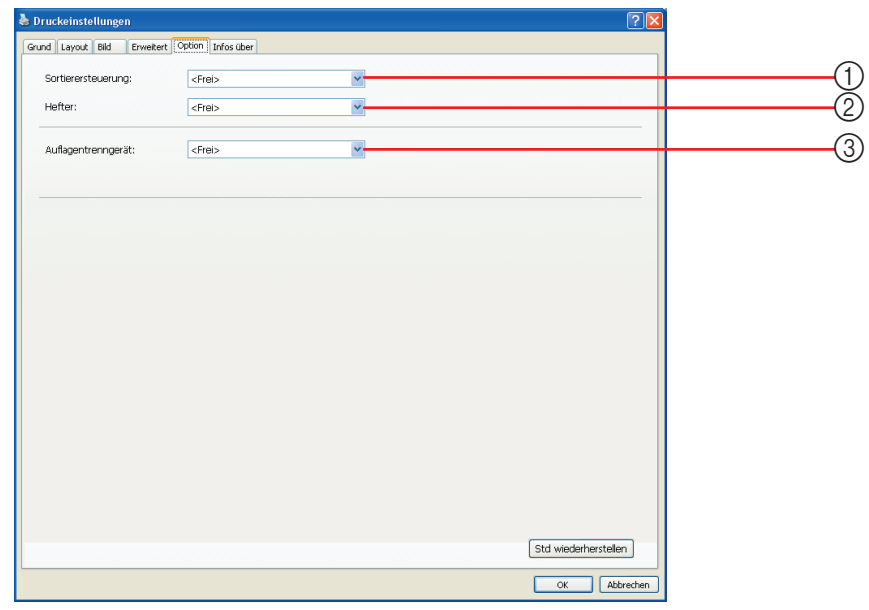

**Eigenschaften**

- 1 **Sortierersteuerung**
- 2 **Hefter**
- 3 **Auflagentrenngerät**
	- Die zusätzlichen Einstellungen werden angezeigt, wenn der RISO-**Drucker mit Sonderzubehör ausgestattet ist, das über Registerkarte [Umgebung] ausgewählt wird. [\(Seite 45\)](#page-46-0)**
- 1 **Sortierersteuerung** | Sie können für den an den Drucker angeschlossenen, optionalen Sortierer einen Betriebsmodus wählen.

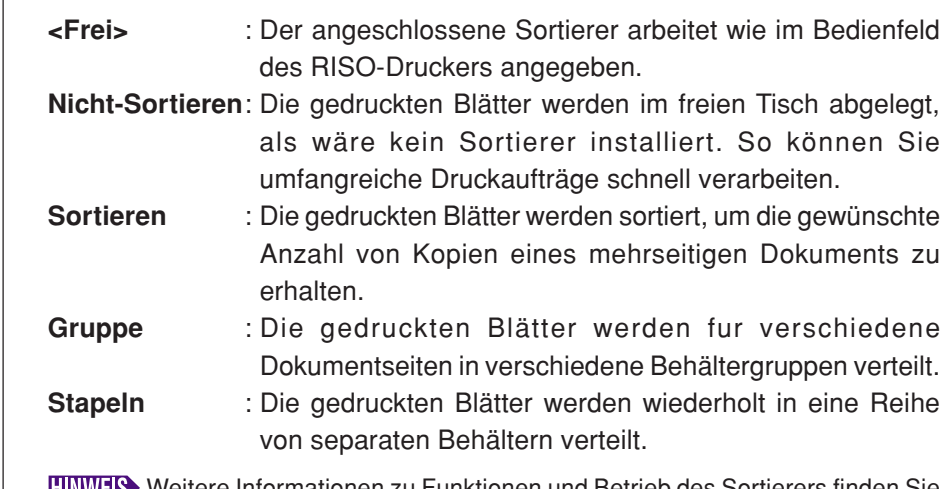

**HINWEB>** Weitere Informationen zu Funktionen und Betrieb des Sortierers finden Sie in der Bedienungsanleitung des Sortierers.

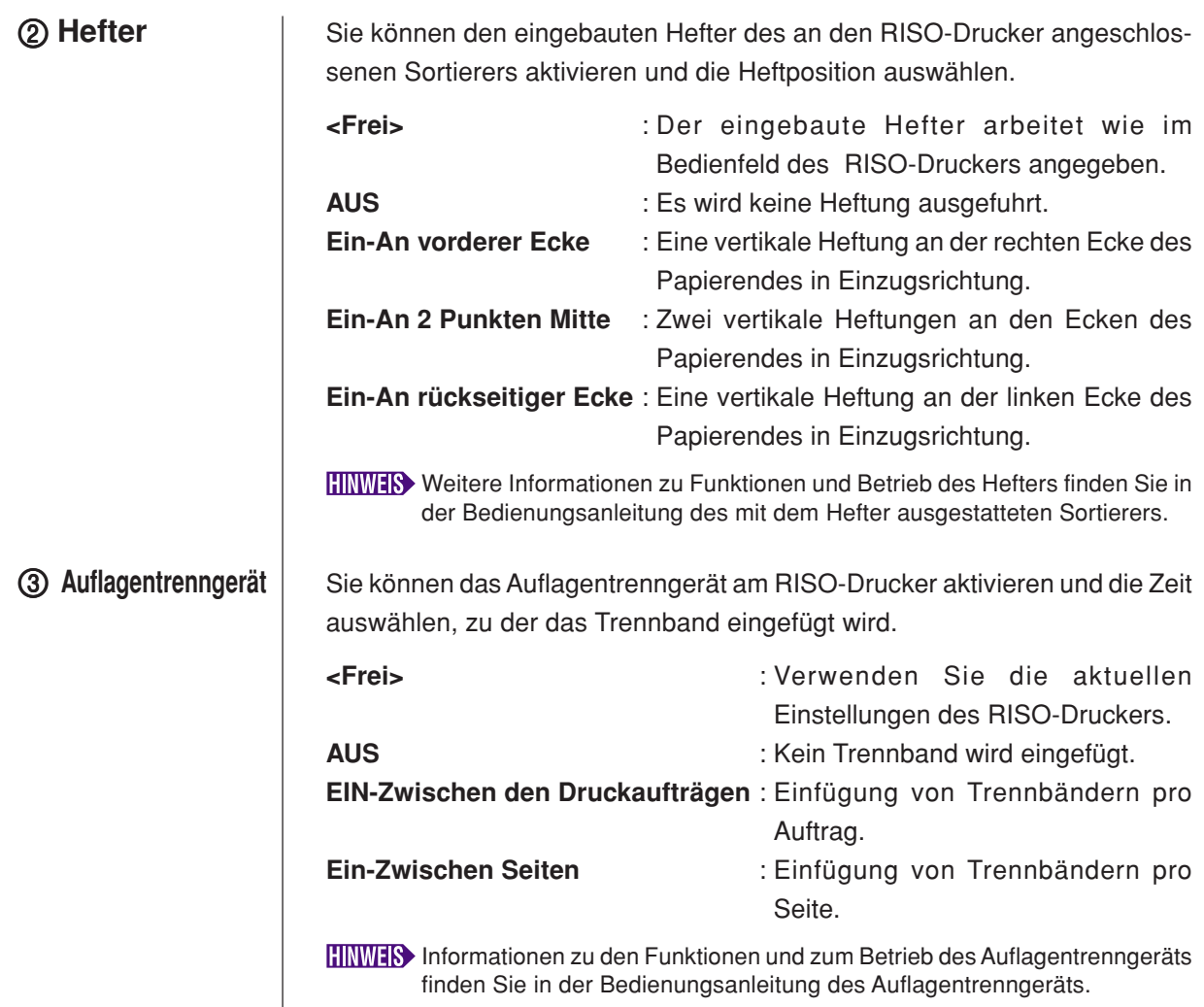

### **Registerkarte [Infos über]**

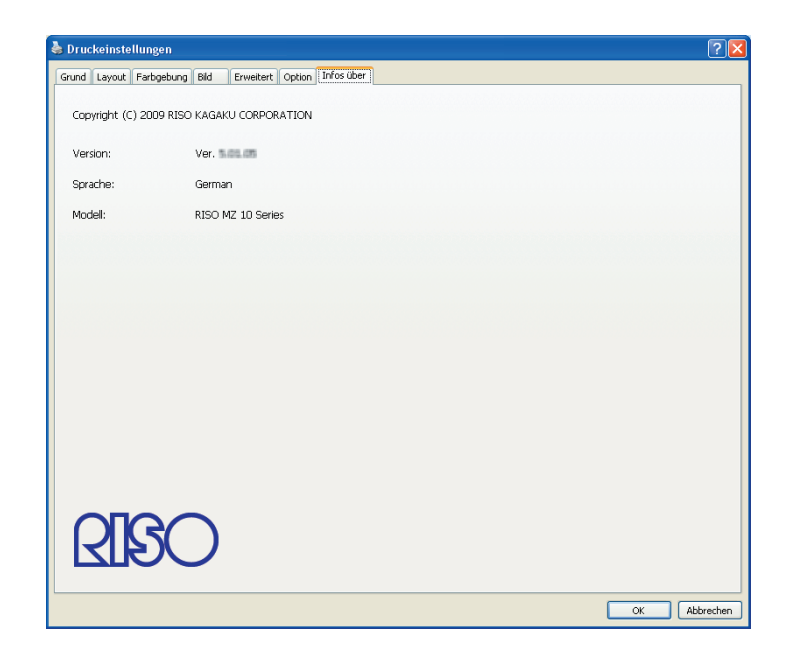

Auf dieser Registerkarte werden Versionsnummer, Sprache und Modellbezeichnung des Druckertreibers angezeigt.

Wenn Sie sich bei Druckerproblemen an Ihren Kundendienst wenden, notieren Sie vorher diese Versionsnummer, usw.

# **I Erstellen einer Datei im RISORINC-Format**

Vor dem Senden von Daten mit der RISO-Netzwerkkarte über FTP muss eine RISORINC-Formatdatei erstellt werden.

- Eine Datei im RISORINC-Format kann nur mit RISO-Druckern verwendet werden.
	- Alle im Druckertreiber vorgenommenen Einstellungen werden mit dieser Datei gespeichert.

#### **Wichtig!**

11

<u>|2 |</u>

**Das Verfahren zur Erstellung von RISORINC-Dateien ist anders, wenn die** 3 **bis** 0 **Einstellungen der Funktion [Layout] verwendet werden [\(Seite 59\)](#page-60-0). Siehe "Erstellung von RISORINC-Dateien mit der Layout-Funktion" ([Seite 80](#page-81-0)).**

#### **Öffnen Sie eine gewünschte Dokumentdatei und stellen Sie den Druckauftrag im Dialogfeld [Drucken] ein.**

Wählen Sie [Drucken] im Menü [Datei], um das Dialogfeld [Drucken] zu öffnen.

**Bestätigen Sie, daß [RISO...] im Feld [Drucker] im Dialogfeld [Drucken] gewählt ist.**

Der gewählte [RISO...] soll dem RISO-Drucker-Modell entsprechen, zu dem die Dokumentdatei übertragen werden soll. Andernfalls werden die übertragenen Dokumentdaten nicht richtig auf dem Ziel-RISO-Drucker ausgedruckt.

#### **Wichtig!**

- **Dateien vom Typ RISORINC-Datei sollten mit dem RISO Printer Driver erstellt werden, der Ihrem RISO-Drucker entspricht. Falls der Druckertreiber nicht Ihrem RISO Printer Driver entspricht, wird das übertragene Dokument eventuell nicht richtig gedruckt.**
- **Der USB-Flash-Laufwerk-Druckertreiber kann nicht verwendet werden.**

### $|3|$

#### **Geben Sie die Dokumentdaten zu einer Datei aus.**

Markieren Sie das entsprechende Wahlkästchen, z.B. [Ausgabe in Datei umleiten], und klicken Sie auf die Schaltfläche [OK]. Dann geben Sie einen Namen und ein Zielverzeichnis für die RISORINC-Format-Datei (im angezeigten Dialogfeld) ein, und klicken Sie auf die Schaltfläche [OK] oder [Speichern].

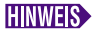

Wenn das entsprechende Wahlkästchen nicht im Dialogfeld [Drucken] vorhanden ist, ändern Sie die Druckertreiber-Konfiguration.

Öffnen Sie das Dialogfeld [Eigenschaften] aus dem Ordner [Drucker] und wählen Sie "Datei" in der Liste [Anschluss für die Druckausgabe] in der Registrierkarte [Details] oder [Anschlüsse]. Dann öffnen Sie das Dialogfeld [Drucken] und klicken Sie auf die Schaltfläche [OK].

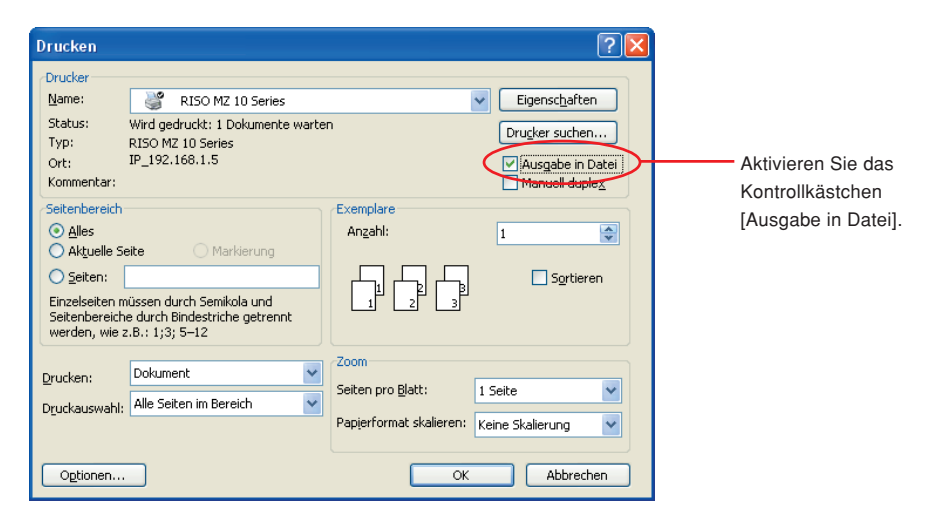

#### <span id="page-81-0"></span>**Erstellung von RISORINC-Dateien mit der Layout-Funktion** Wenn die 3 bis 10 Einstellungen der Funktion [Layout] verwendet werden [\(Seite 59\)](#page-60-0), können Dateien auf dem üblichen Wege nicht richtig erstellt werden. Erstellen Sie RISORINC-Dateien von einem lokalen Anschluss. ■ Hinzufügen eines lokalen Anschlusses für RISORINC-Dateien 1 **Öffnen Sie das Dialogfeld [Eigenschaften].** Siehe Schritt 1 und 2 auf [Seite 45](#page-46-0). 2 **Öffnen Sie die Registerkarte [Anschluss].** 3 **Klicken Sie auf [Anschluss hinzufügen].** 4 **Wählen Sie [Lokaler Anschluss] und klicken Sie auf [Neuer Anschluss].** 5 **Das Dialogfeld [Anschluss benennen] öffnet sich, denn hier sind der Treiber und der Ordnername einzugeben, unter denen die RISORINC-Datei (d.h. C:\RISO) abzulegen ist, sowie der zugehörige Dateiname (d.h. RISORINC.prn). Anschließend klicken Sie auf die Schaltfläche [OK].** Bei Eingabe von "C:\RISO\RISORINC.prn" für [Anschlussname] wird die Datei mit dem Namen "RISORINC.prn" im Ordner "RISO" von Laufwerk C abgespeichert. ■ Auswählen eines lokalen Anschlusses für RISORINC-Dateien 1 **Öffnen Sie das Dialogfeld [Eigenschaften].** Siehe Schritt 1 und 2 auf [Seite 45.](#page-46-0) 2 **Öffnen Sie die Registerkarte [Anschluss].** 3 **Aktivieren Sie das Kontrollkästchen des lokalen Anschlusses für RISORINC-Dateien, das unter [Druckeranschluss] hinzugefügt worden ist, und klicken Sie anschließend auf [OK]. Wichtig! Nach dem Erstellen der RISORINC-Datei mit der [Layout]-Funktion, stellen Sie den üblichen Druckeranschluss auf dieselbe Weise wieder her, wie den lokalen Anschluss. EINWERS** Es ist sinnvoll, zwei RISO Printer Driver zu installieren, und den einen zur Druckerausgabe und den anderen für RISORINC-Dateien zu verwenden. ■ Ausgabe von RISORINC-Dateien 1 **Öffnen Sie das Dialogfeld [Drucken].** Öffnen Sie die Daten, die Sie in das RISORINC-Format konvertieren möchten, und wählen Sie [Drucken] im Menü [Datei]. 2 **Prüfen Sie die Druckbedingungen.** Achten Sie darauf, dass der RISO Printer Driver, in dem der lokale Anschluss für RISORINC-Dateien gewählt ist, in der Liste [Druckername] erscheint. 3 **Drucken Sie in eine Datei.** Deaktivieren Sie das Kontrollkästchen [Ausgabe in Datei umleiten] und klicken Sie auf [OK]. Die Datei wird unter dem Namen und dem Ordner gespeichert, die für den lokalen Anschluss eingestellt sind. **Wichtig! • Deaktivieren Sie das Kontrollkästchen [Ausgabe in Datei umleiten]. Die Daten werden automatisch in eine Datei ausgegeben. • Wenn Sie andere Daten in eine Datei ausgeben möchten, verschieben oder benennen Sie die aktuelle RISORINC-Datei um. Andernfalls wird die gespeicherte Datei überschrieben.**

# **Vorschau und Bearbeiten**

Vorschau und Bearbeiten ist ein spezielles Dienstprogramm für den Treiber des Zweifarbendruckers.

Die Software ist nicht für den Treiber des Einfarbendruckers bestimmt.

■ Vorschau und Bearbeiten ........................ 82 [Das Fenster Vorschau und Bearbeiten ... 82](#page-83-0)

# <span id="page-83-0"></span>■ **Vorschau und Bearbeiten**

Vor dem Ausdrucken ist mithilfe von Vorschau und Bearbeiten anhand der Einstellungen der Bedingungen zur Farbseparation eine Voransicht des Druckresultats auf dem PC-Monitorschirm möglich.

Zur Vorschau des Druckbildes und Änderung der Druckfarben mit Vorschau und Bearbeiten aktivieren Sie das Kontrollkästchen Vorschau und Bearbeiten im RISO Printer Driver und klicken Sie auf "Drucken". ([Seite 58\)](#page-59-0)

Vorschau und Bearbeiten startet automatisch und das Druckbild wird angezeigt.

Unterscheidet sich die Farbgebung der angezeigten Voransicht von Ihren Erwartungen, so können Sie auf diesem Schirm die Farben teilweise ändern.

### **Das Fenster Vorschau und Bearbeiten**

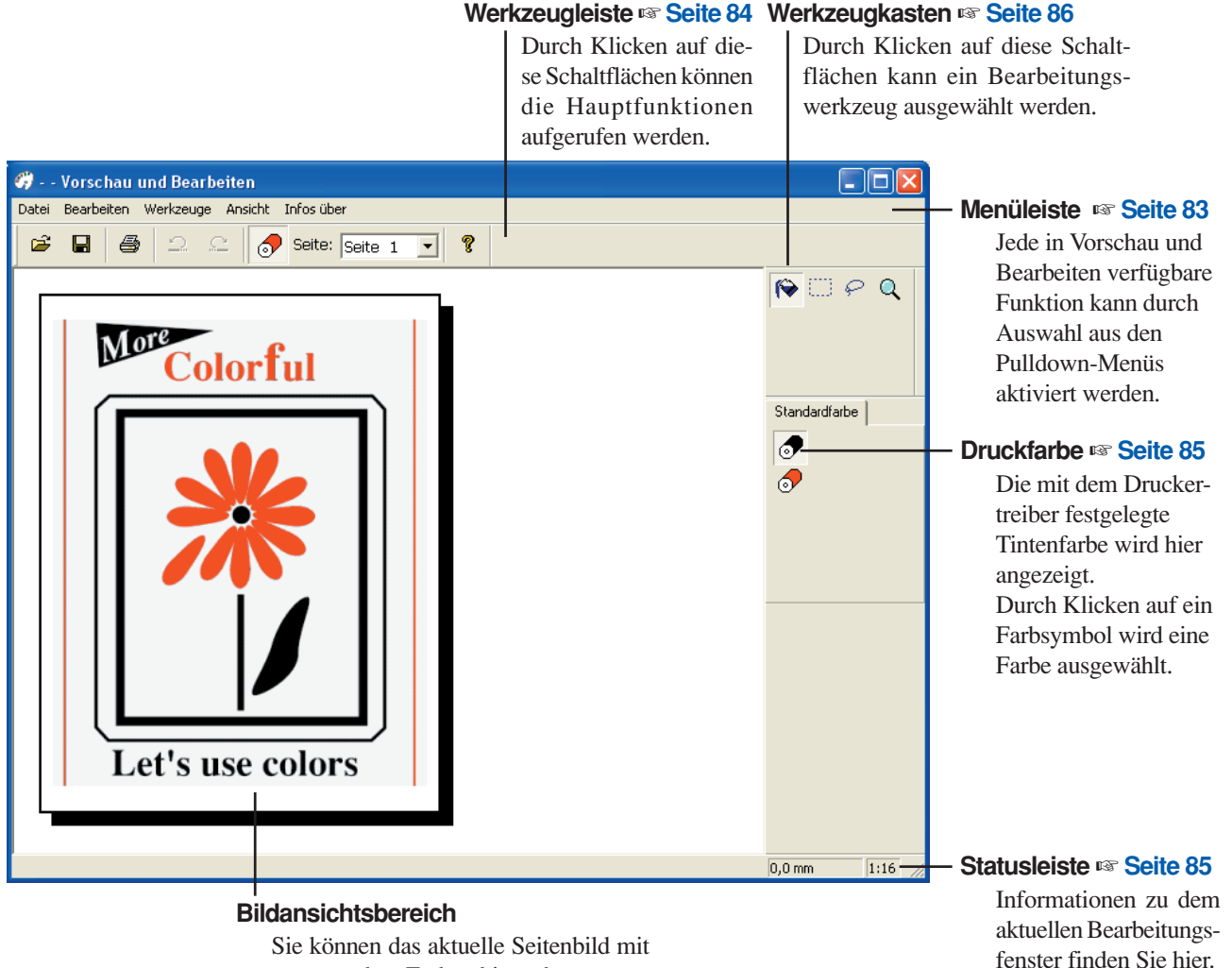

angewandten Farben hier sehen.

- Um Vorschau und Bearbeiten zu beenden, wählen Sie [Datei] und anschließend [Beenden] in der Menüleiste oder klicken Sie auf [x] ganz rechts oben.
	- Um das bearbeitete Bild einmal zu speichern und dann fortzufahren, können Sie "Vorschau und Bearbeiten" separat starten.

Wählen Sie in Windows [Start]-[Alle Programme]-[RISO]-[MZ10\_MZ8 Series]-[Vorschau und Bearbeiten] in dieser Reihenfolge.

Bei Windows 8/Windows 8.1 öffnen Sie Bildschirm "Apps" und klicken auf [Vorschau und Bearbeiten] in der Gruppe [RISO MZ10 MZ8 Series].

<span id="page-84-0"></span>**Menüleiste** Jede in Vorschau und Bearbeiten verfügbare Funktion kann durch Auswahl aus den Pulldown-Menüs aktiviert werden.

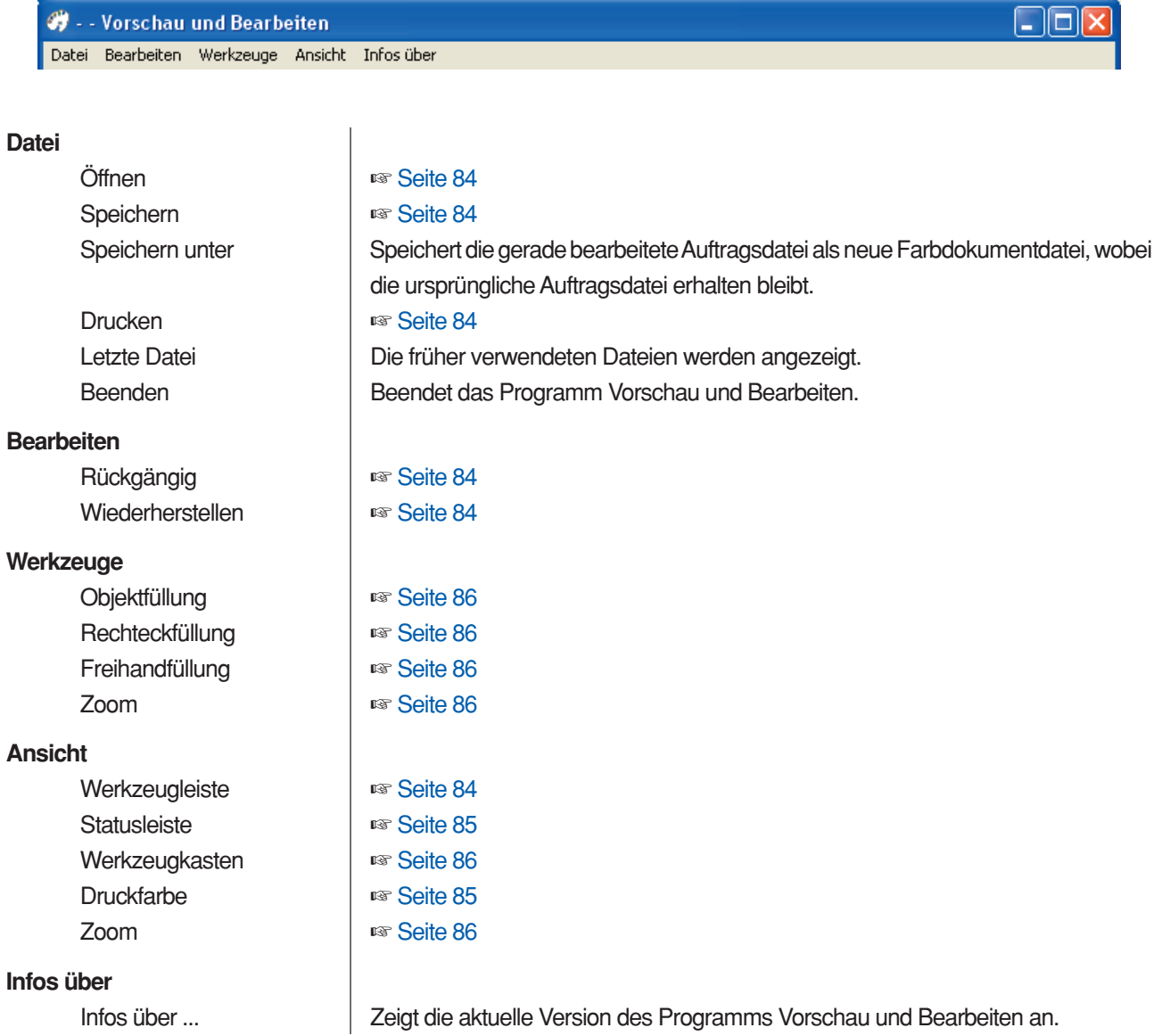

#### <span id="page-85-0"></span>**Werkzeugleiste**

Durch Klicken auf die Symbolschaltflächen in dieser Leiste können Hauptfunktionen sofort aktiviert werden.

Die folgenden Funktionen sind den jeweiligen Symbolschaltflächen zugeordnet.

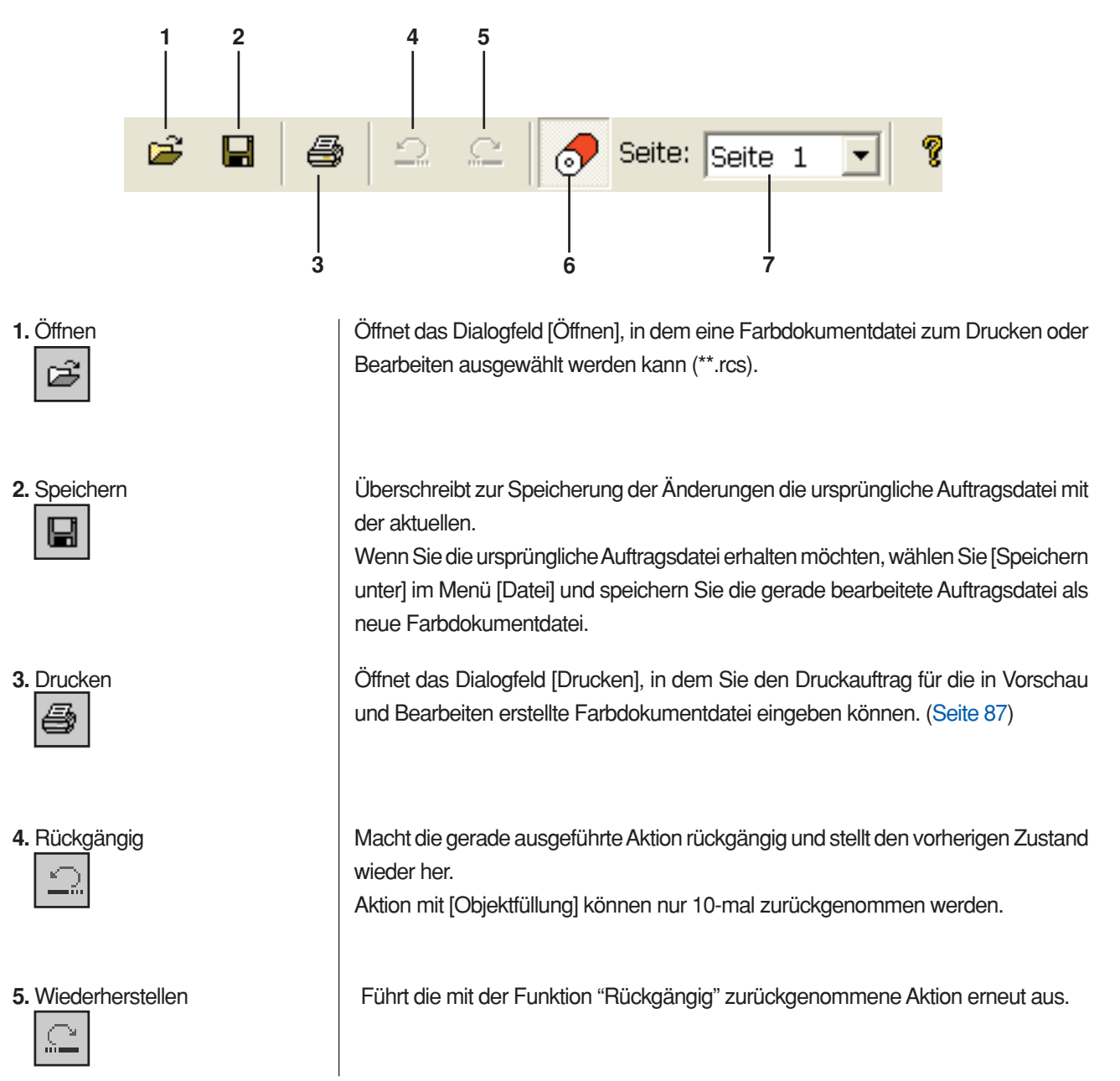

<span id="page-86-0"></span>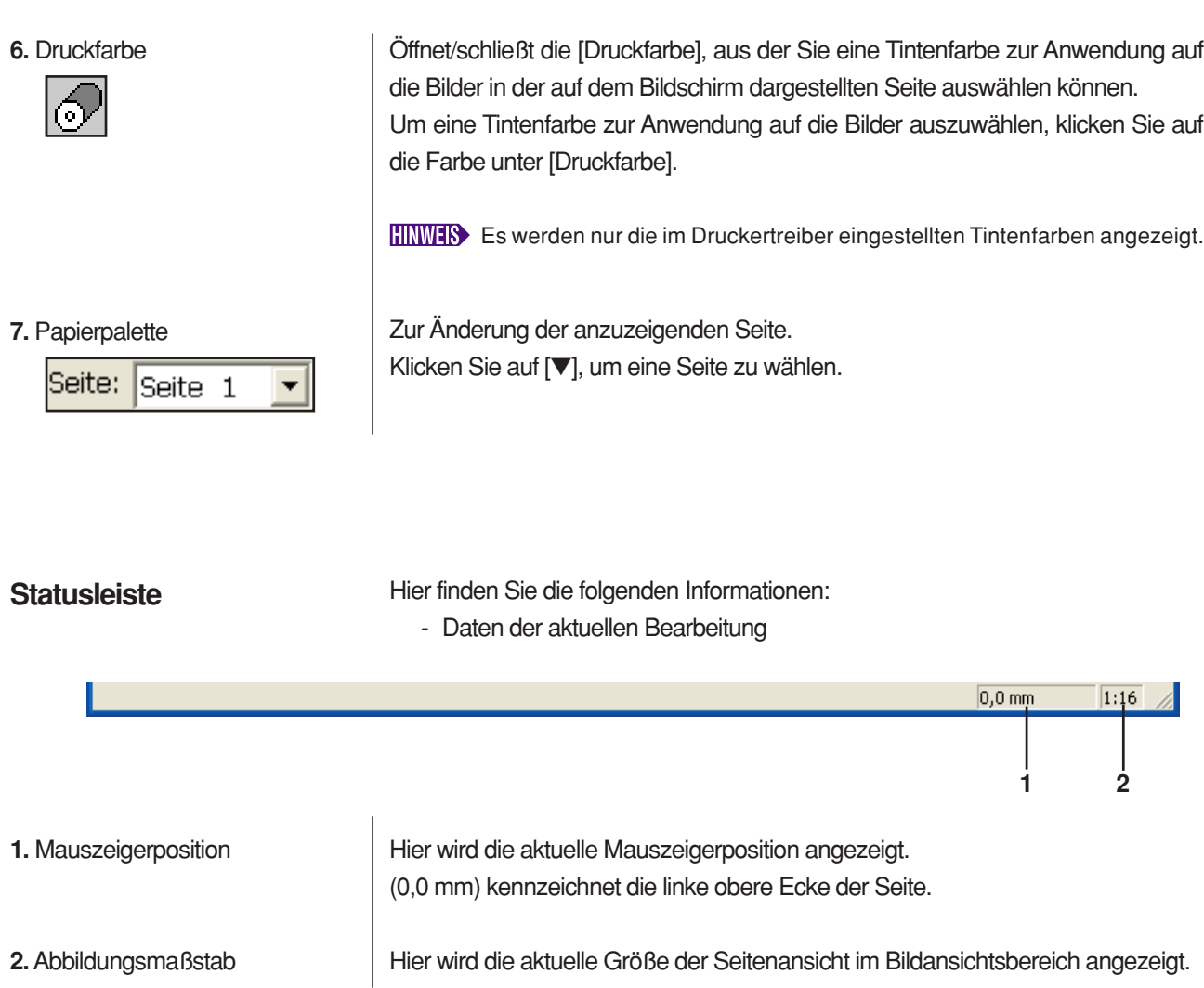

#### <span id="page-87-0"></span>**Werkzeugkasten**

**1.** Objektfüllung

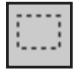

#### **3.** Freihandfüllung

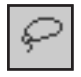

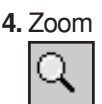

Durch Klicken auf eine in diesem Bereich angeordneten Schaltflächen kann ein Bearbeitungswerkzeug ausgewählt werden.

Die folgenden Funktionen sind den jeweiligen Symbolschaltflächen zugeordnet.

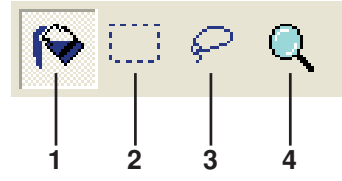

Wählt das Symbol [Objektfüllung], das beim Setzen des Mauszeigers auf die Seite anstelle des Mauszeigers angezeigt wird.

Mit diesem Werkzeug können Sie ein Objekt mit einer aus der Tintenfarbpalette gewählten Farbe füllen.

Um eine gewählte Farbe auf ein bestimmtes Objekt anzuwenden, klicken Sie mit diesem Symbol in das Objekt. Das gewünschte Objekt wird dann in der gewählten Farbe ausgefüllt.

**2.** Rechteckfüllung Wählt das Symbol [Rechteckfüllung], das beim Setzen des Mauszeigers in die Seite anstelle des Mauszeigers angezeigt wird.

> Alle Bilder innerhalb des mit diesem Symbol durch Klicken und Ziehen gezogenen Rechtecks können Sie mit der aus der Tintenfarbpalette gewählten Farbe füllen. Um die gewählte Farbe auf die Bilder anzuwenden, klicken Sie mit dem Mauszeiger

> in das Rechteck. Der Mauszeiger wird zum Symbol [Objektfüllung], wenn er in das Rechteck gesetzt wird.

> Wählt das Symbol [Freihandfüllung], das beim Setzen des Mauszeigers in die Seite anstelle des Mauszeigers angezeigt wird.

> Alle Bilder innerhalb der mit diesem Symbol durch Klicken und Ziehen gezogenen und geschlossenen Freihandlinie können Sie mit der aus [Druckfarbe] gewählten Farbe füllen.

> Um die gewählte Farbe auf die Bilder anzuwenden, klicken Sie mit dem Mauszeiger in die geschlossene Linie. Der Mauszeiger wird zum Symbol [Objektfüllung], wenn er in die geschlossene Linie gesetzt wird.

> Wählt das Symbol [Zoom], das beim Setzen des Mauszeigers in die Seite anstelle des Mauszeigers angezeigt wird.

> Sie können die Bildseite vergrößern oder verkleinern, indem Sie mit diesem Symbol in die Seite klicken. Um zu vergrößern, klicken Sie einfach mit der linken Maustaste. Um zu verkleinern, halten Sie die Taste [Strg] gedrückt und klicken Sie mit der linken Maustaste. Die Seitenansicht kann mit sechs Skalierungen vergrößert/ verkleinert werden, d. h. 1:1, 1:2, 1:4, 1:8, 1:16 und 1:32.

> Eine Skalierung können Sie auch unter [Zoom] im Menü [Ansicht] auf der Menüleiste wählen.

#### <span id="page-88-0"></span>**Druckdialogfeld**

Das Dialogfeld [Druck] erscheint durch Klicken auf das Symbol [Drucken] in der Symbolleiste oder durch Auswahl von [Datei]-[Drucken] auf der Menüleiste.

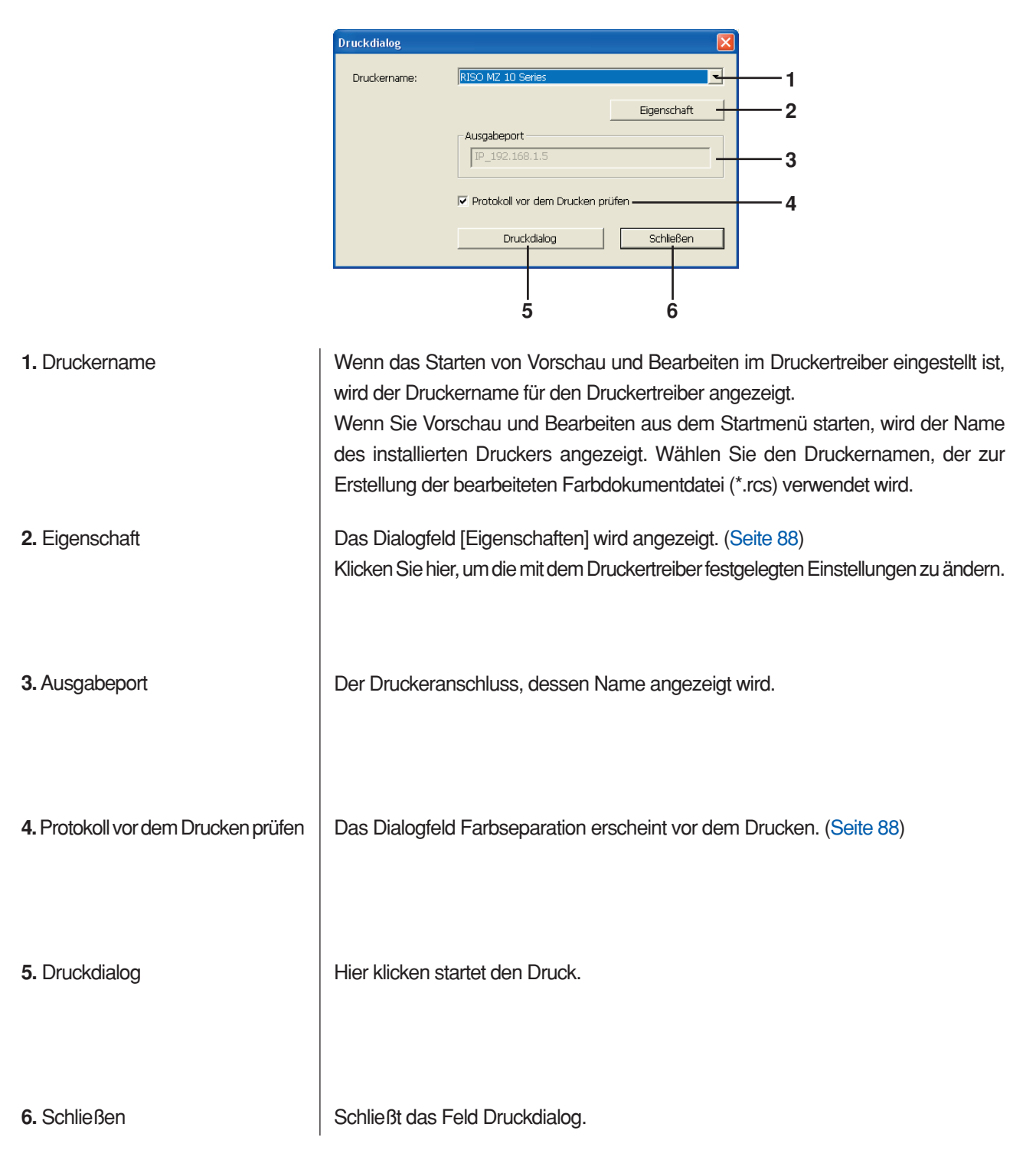

#### <span id="page-89-0"></span>**Eigenschaftenfenster**

Die folgenden, im Druckertreiber festgelegten Einstellungen können geändert werden.

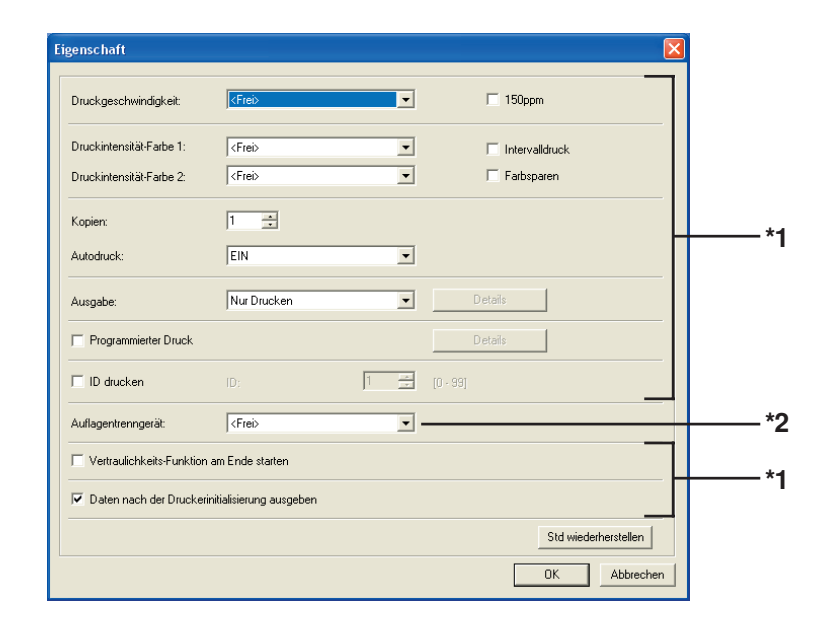

\*1 Siehe Registerkarte [Erweitert] im Druckertreiber. [\(Seite 71](#page-72-0))

\*2 Siehe Registerkarte [Option] im Druckertreiber. [\(Seite 75\)](#page-76-0)

Die eingestellte Position der zum Drucken verwendeten Trommeln wird angezeigt. Klicken auf [OK] startet den Druck.

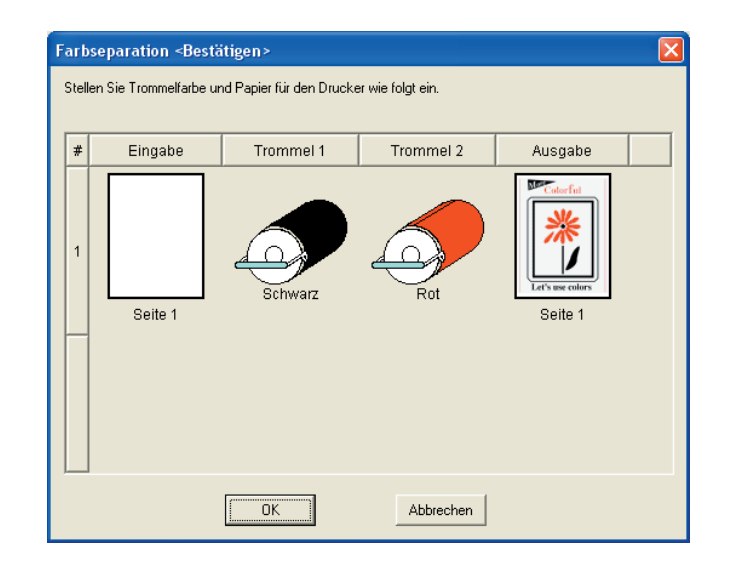

#### **Dialogfeld Farbseparation**

# **Deinstallation des Druckertreibers**

Hier wird die Deinstallation des Druckertreibers mit dem Deinstallationsprogramm beschrieben.

Bei Windows Vista/Windows 7/Windows 8/Windows 8.1 Wenn das Deinstallationsprogramm zur Deinstallation verwendet wird, können die Treiberprogramme nicht gelöscht werden. Ist das Löschen der Treiberprogramme erforderlich, wie im Falle einer Neuinstallation des Druckertreibers, deinstallieren Sie den Druckertreiber manuell.

■ **[Deinstallation des Druckertreibers ........ 90](#page-91-0)** 

### <span id="page-91-0"></span>■ **Deinstallation des Druckertreibers**

Hier wird beschrieben, wie der Druckertreiber deinstalliert wird. (Manuelle Deinstallation, siehe [Seite 93](#page-94-0).)

#### **Wichtig!**

**Zur Deinstallation des Druckertreibers ist eine Anmeldung bei Windows mit einem Benutzerkonto erforderlich, das die Änderung der Systemeinstellungen erlaubt (Administrator, usw.).**

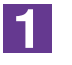

#### **Starten des Deinstallationsprogramms.**

**Bei Windows XP/Windows Vista/Windows 7:** Klicken Sie auf [Start]-[Alle Programme]-[RISO]-[(Ihr Druckermodell, XX-Serie)]-[Uninstaller] in dieser Reihenfolge. **Bei Windows 8/Windows 8.1:** Öffnen Sie Bildschirm "Apps" und klicken Sie auf [Uninstaller] in der Gruppe

 $|2|$ 

#### **Wählen Sie Ihre Sprache aus der Drop-down-Liste aus und klicken Sie auf [OK].**

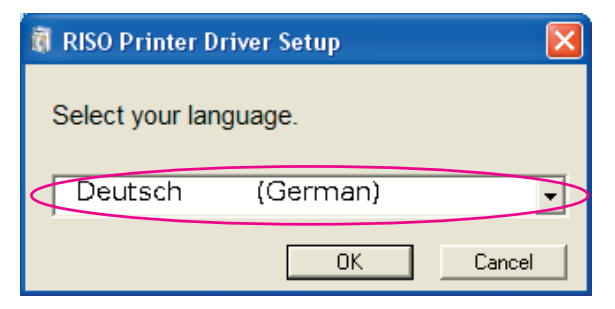

**3** 

#### **Klicken Sie auf [Weiter].**

(Ihr Druckermodell, XX-Serie).

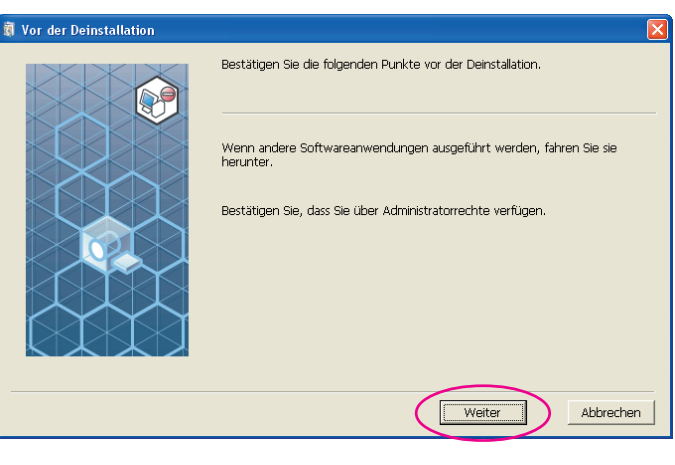

 $|4|$ 

#### **Wählen Sie den Drucker, dessen Druckertreiber deinstalliert werden soll.**

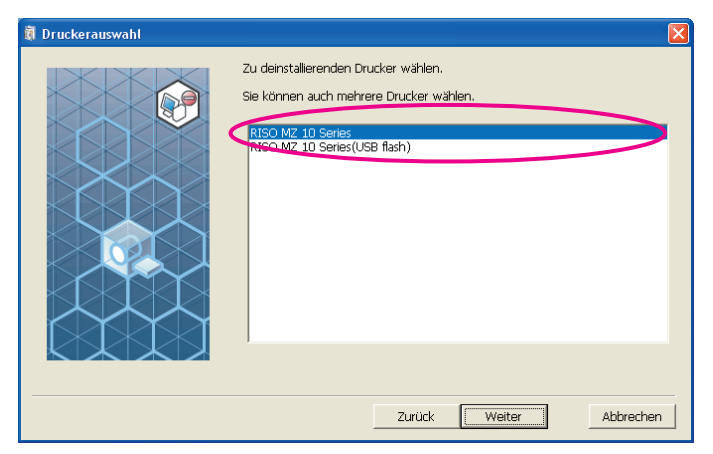

### $\overline{5}$

#### **Klicken Sie auf [Weiter].**

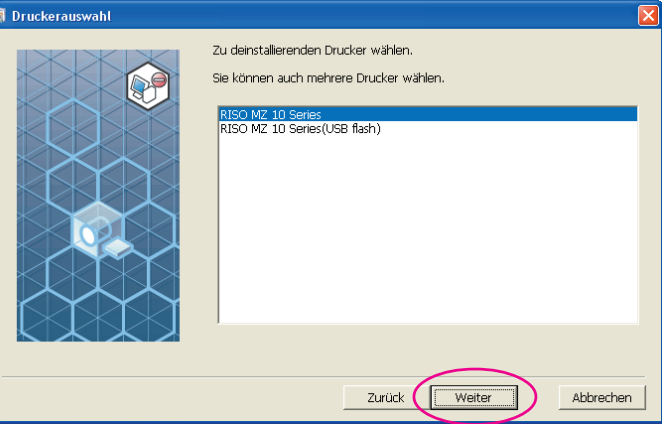

 $\overline{6}$ 

#### **Klicken Sie auf [Deinstallation].**

Wenn Sie das Kontrollkästchen [Auch Bedienerhandbuch (PDF-Datei) deinstallieren] aktivieren, wird auch das Bedienerhandbuch (PDF-Datei) deinstalliert.

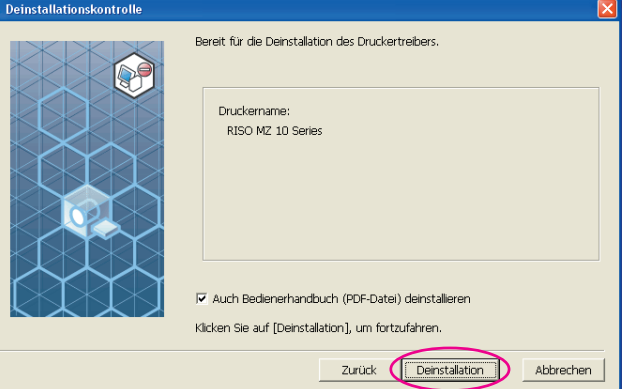

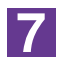

#### **Klicken Sie auf [Fertig.].**

Achten Sie nach der Druckertreiberdeinstallation darauf, den Computer neu zu starten.

Wenn Sie [Sofort neu starten] aktivieren, wird der Computer nach dem Klicken auf [Fertig.] neu gestartet.

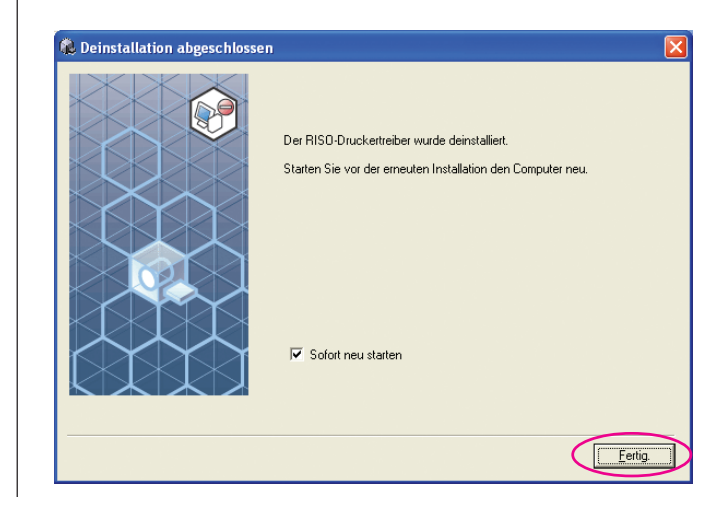

# <span id="page-94-0"></span>**Manuelle Installation / deinstallation des Druckertreibers**

Hier wird die Installation/Deinstallation des Druckertreibers ohne das Installations-/Deinstallationsprogramm beschrieben.

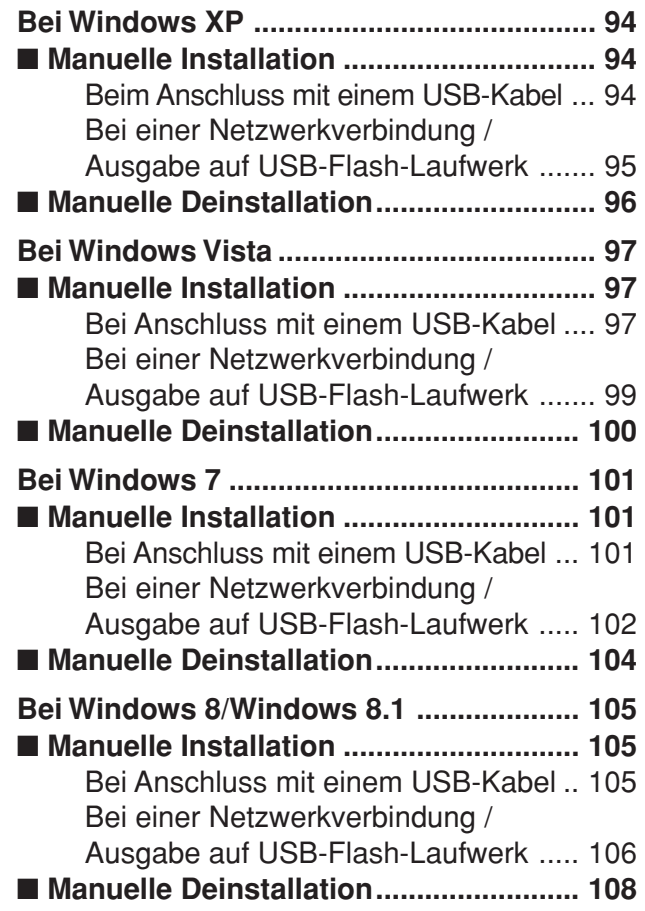

## <span id="page-95-0"></span>**Bei Windows XP**

# ■ Manuelle Installation

#### **Wichtig!**

- **Zur Installation des Druckertreibers ist eine Anmeldung bei Windows mit einem Benutzerkonto erforderlich, das die Änderung der Systemeinstellungen erlaubt (Administrator, usw.).**
- **Serverbetriebssysteme und Druckerfreigabe werden nicht unterstützt.**

### **Beim Anschluss mit einem USB-Kabel**

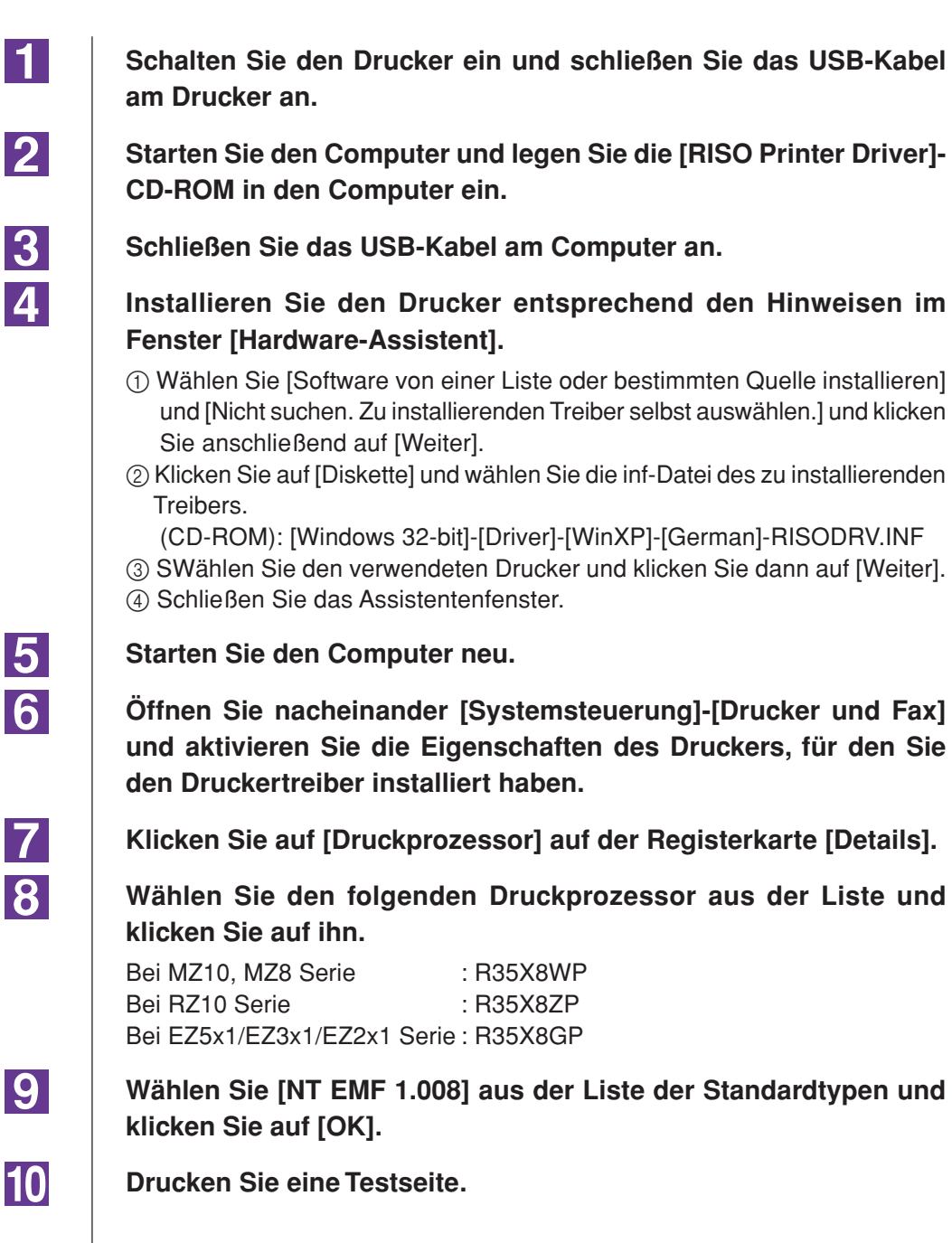

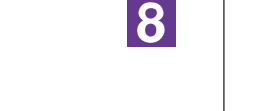

94 Manuelle Installation / deinstallation des Druckertreibers

### <span id="page-96-0"></span>**Bei einer Netzwerkverbindung / Ausgabe auf USB-Flash-Laufwerk**

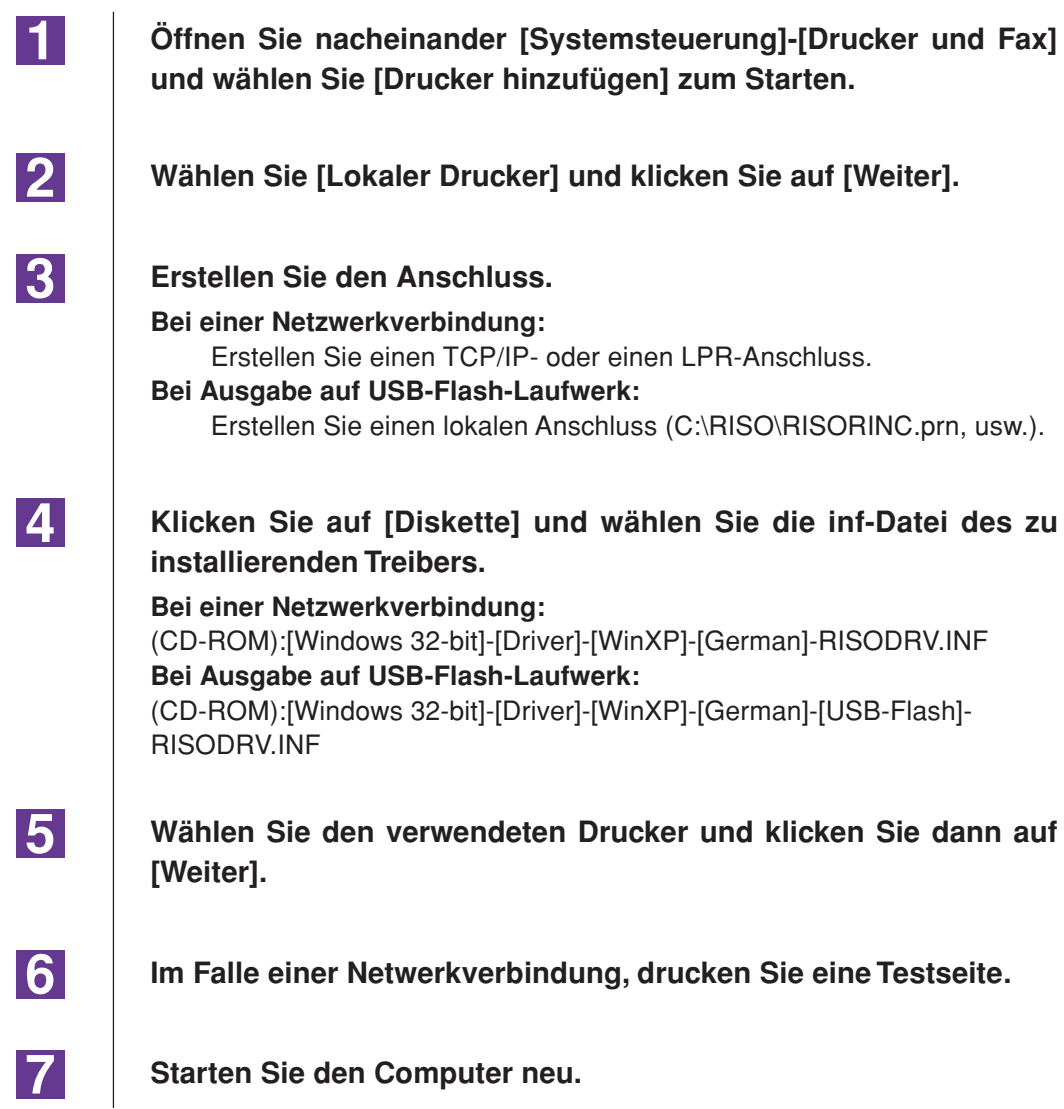

## <span id="page-97-0"></span>■ Manuelle Deinstallation

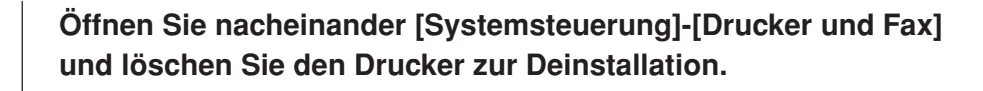

 $|2|$ 

 $|3|$ 

 $\vert$ 1

**Aus dem Menü von Ordner [Drucker und Fax] öffnen Sie [Datei] und dann [Servereigenschaften].**

**Markieren Sie auf der Registerkarte [Treiber] den Druckertreiber, den Sie deinstallieren möchten, und klicken Sie anschließend auf [Entfernen].**

## <span id="page-98-0"></span>**Bei Windows Vista**

# ■ Manuelle Installation

#### **Wichtig!**

- **Zur Installation des Druckertreibers ist eine Anmeldung bei Windows mit einem Benutzerkonto erforderlich, das die Änderung der Systemeinstellungen erlaubt (Administrator, usw.).**
- **Druckerfreigabe wird nicht unterstützt.**

### **Bei Anschluss mit einem USB-Kabel**

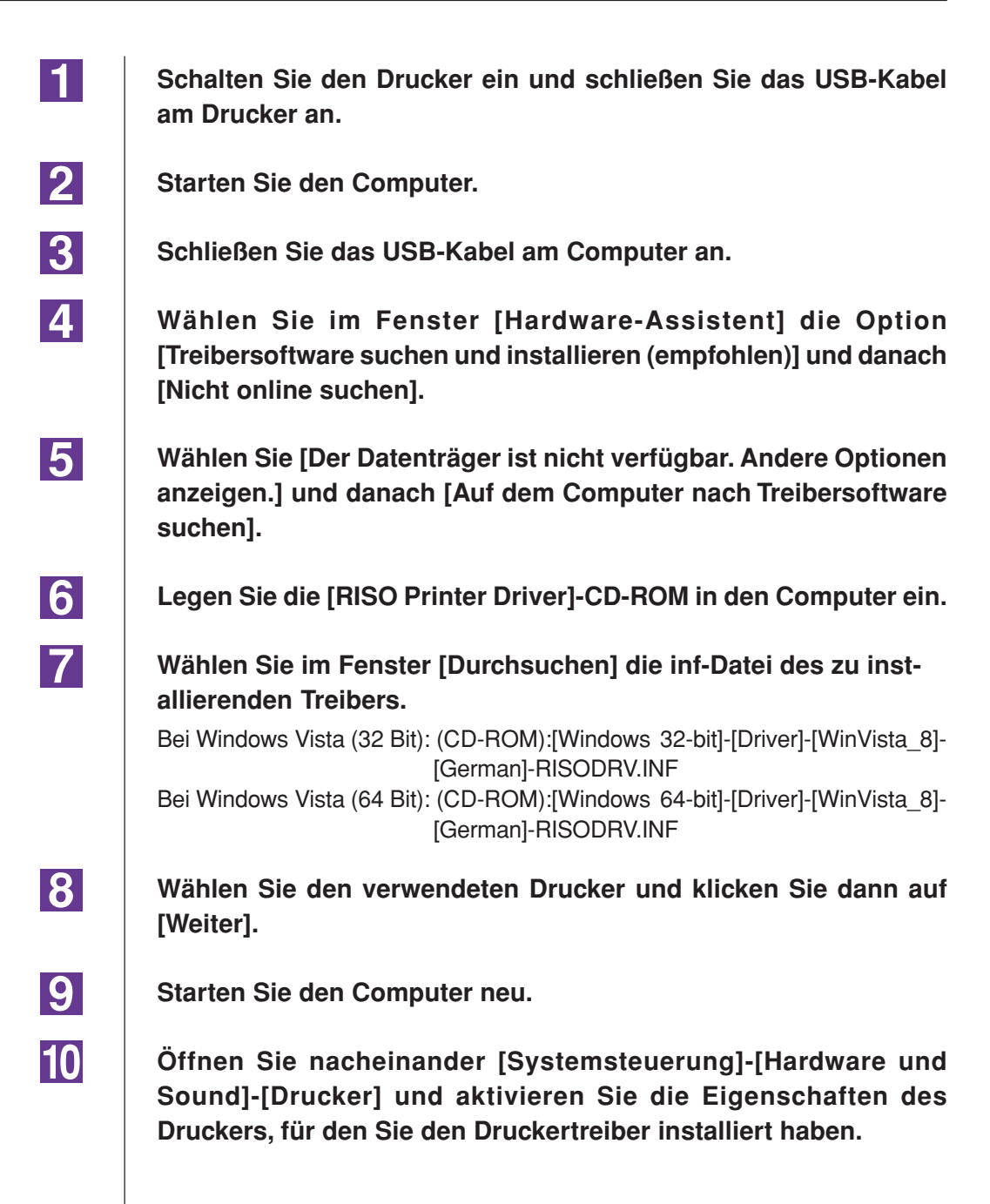

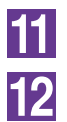

**Klicken Sie auf [Druckprozessor] auf der Registerkarte [Details].**

**Wählen Sie den folgenden Druckprozessor aus der Liste und klicken Sie auf ihn.**

**Im Falle von Windows Vista (32 bit):**

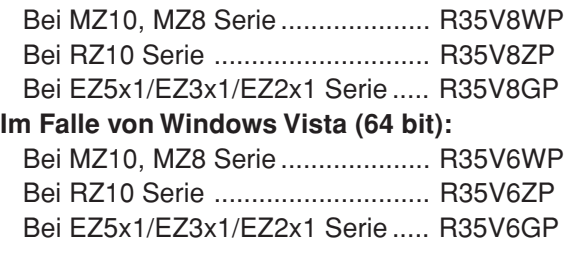

**Wählen Sie [NT EMF 1.008] aus der Liste der Standardtypen und klicken Sie auf [OK].**

14

13

**Drucken Sie eine Testseite.**

### <span id="page-100-0"></span>**Bei einer Netzwerkverbindung / Ausgabe auf USB-Flash-Laufwerk**

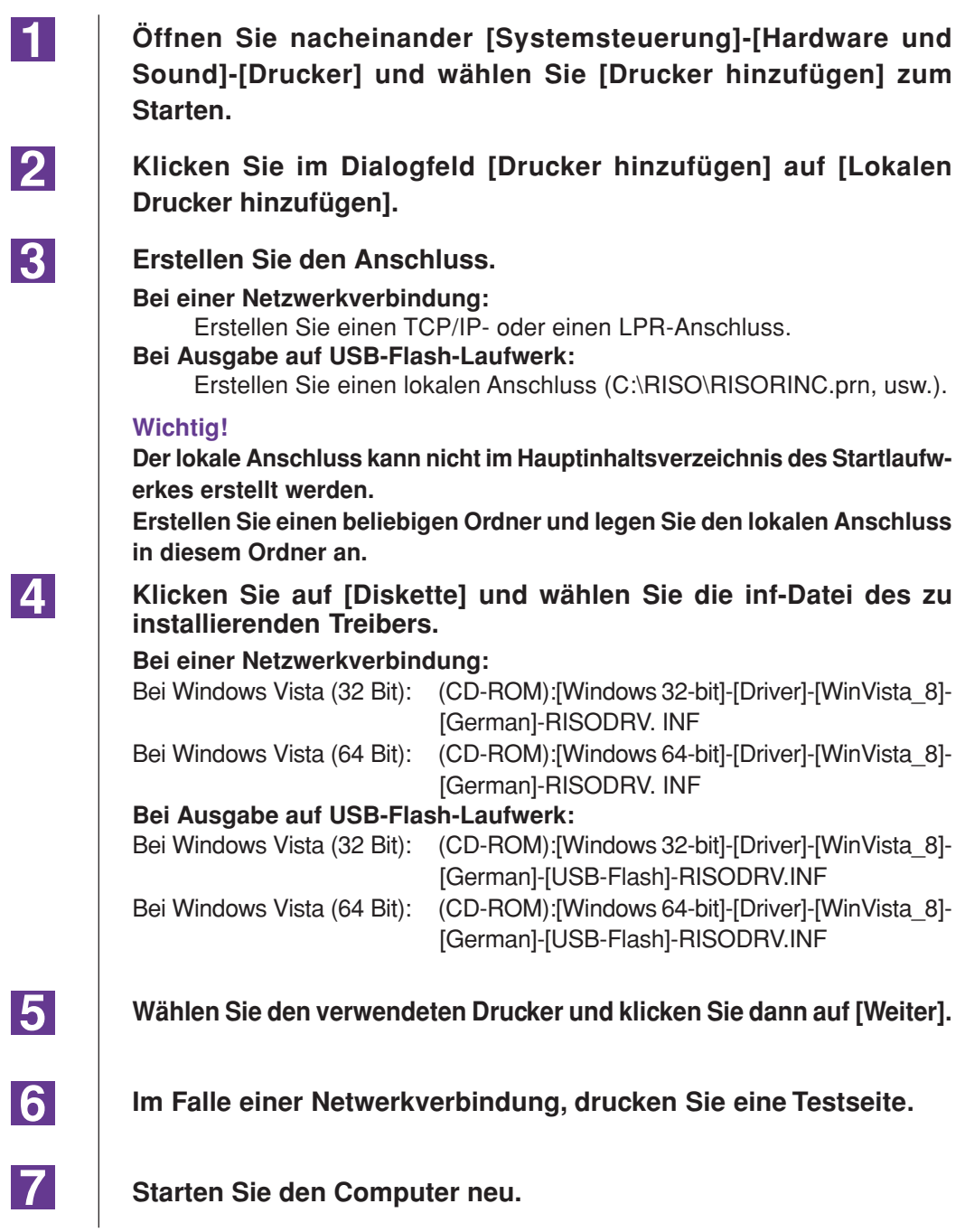

 $\blacksquare$ 

<u>|2</u>

**3** 

## <span id="page-101-0"></span>■ Manuelle Deinstallation

**Öffnen Sie nacheinander [Systemsteuerung]-[Hardware und Sound]-[Drucker] und löschen Sie den Drucker zur Deinstallation.**

**Klicken Sie mit der rechten Maustaste auf den Rand des Ordners [Drucker] und wählen Sie im dort angezeigten Menü [Als Administrator ausführen] und danach [Servereigenschaften].**

**Markieren Sie auf der Registerkarte [Treiber] den Druckertreiber, den Sie deinstallieren möchten, und klicken Sie anschließend auf [Entfernen].**

**4 Wenn das Dialogfeld [Treibersoftware löschen] angezeigt wird, aktivieren Sie [Treibersoftware löschen], um die Treibersoftware zu löschen.**

## <span id="page-102-0"></span>**Bei Windows 7**

# ■ Manuelle Installation

#### **Wichtig!**

- **Zur Installation des Druckertreibers ist eine Anmeldung bei Windows mit einem Benutzerkonto erforderlich, das die Änderung der Systemeinstellungen erlaubt (Administrator, usw.).**
- **Druckerfreigabe wird nicht unterstützt.**

### **Bei Anschluss mit einem USB-Kabel**

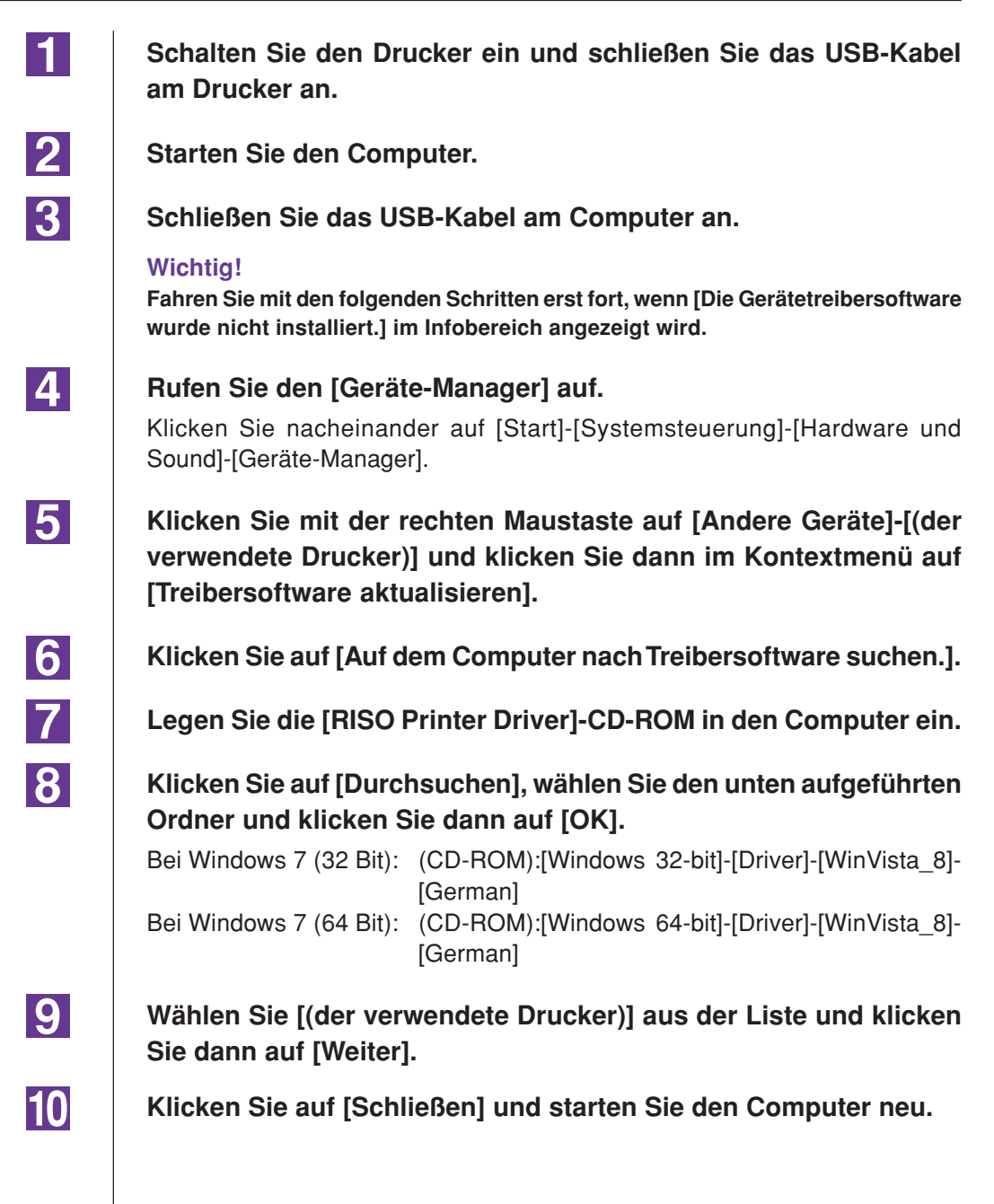

<span id="page-103-0"></span>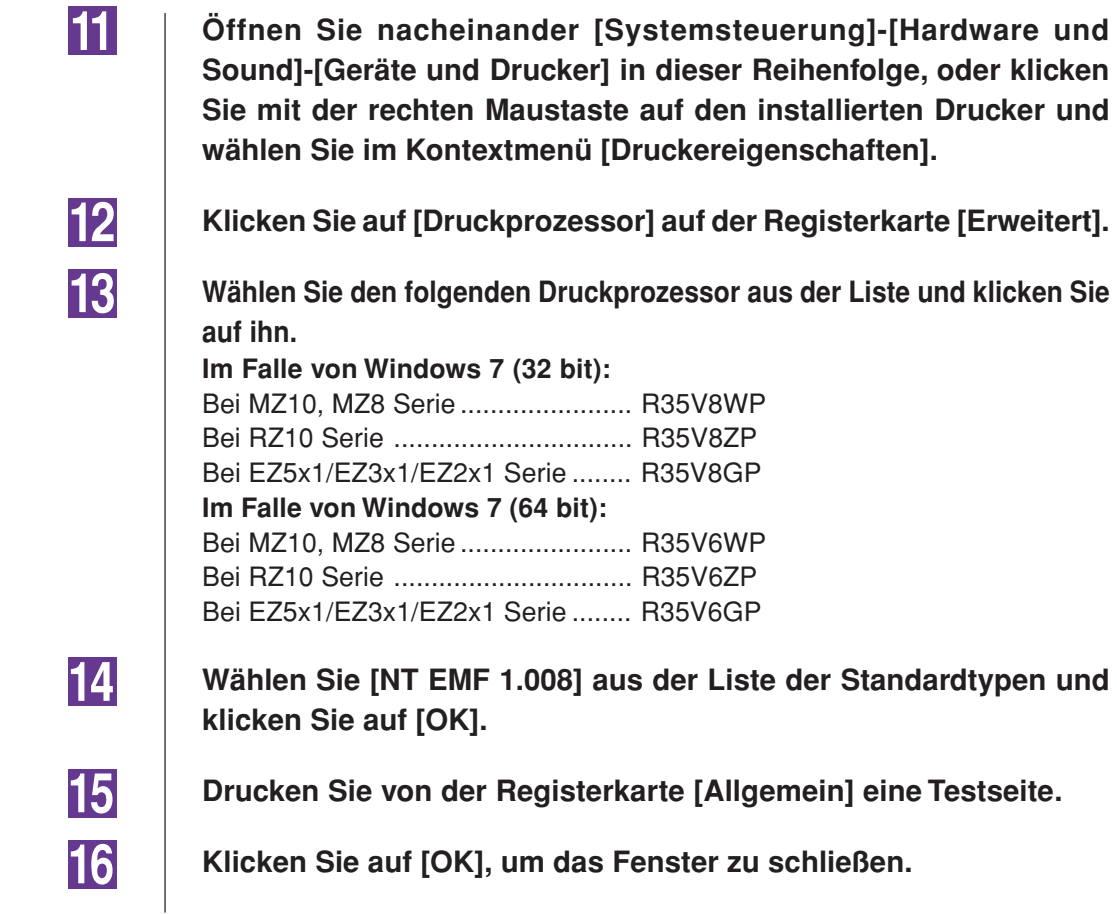

### **Bei einer Netzwerkverbindung/ Ausgabe auf USB-Flash-Laufwerk**

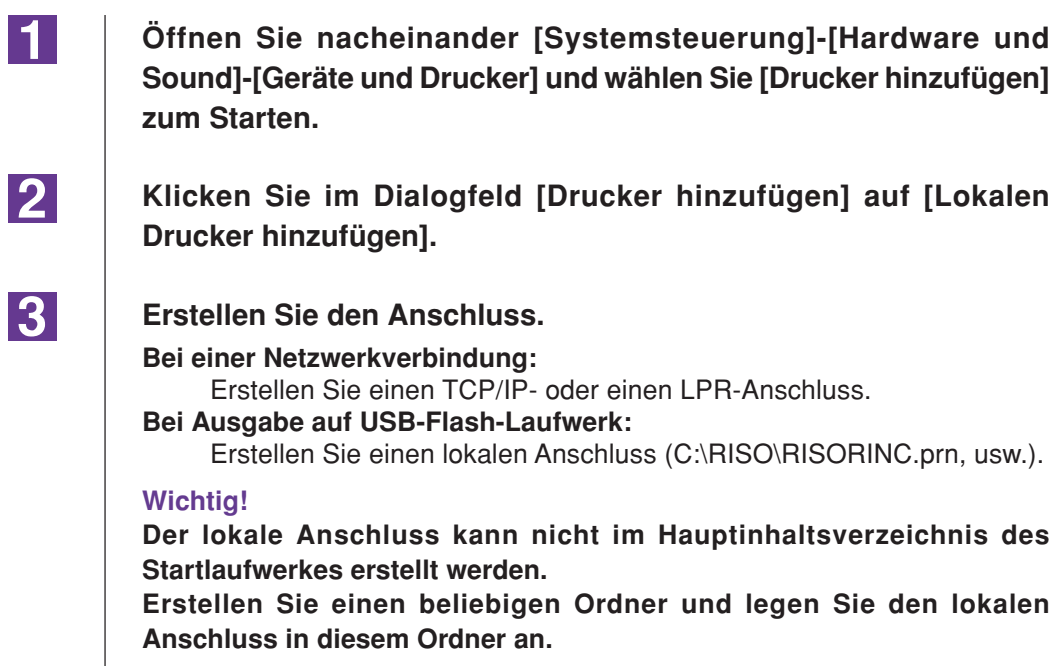

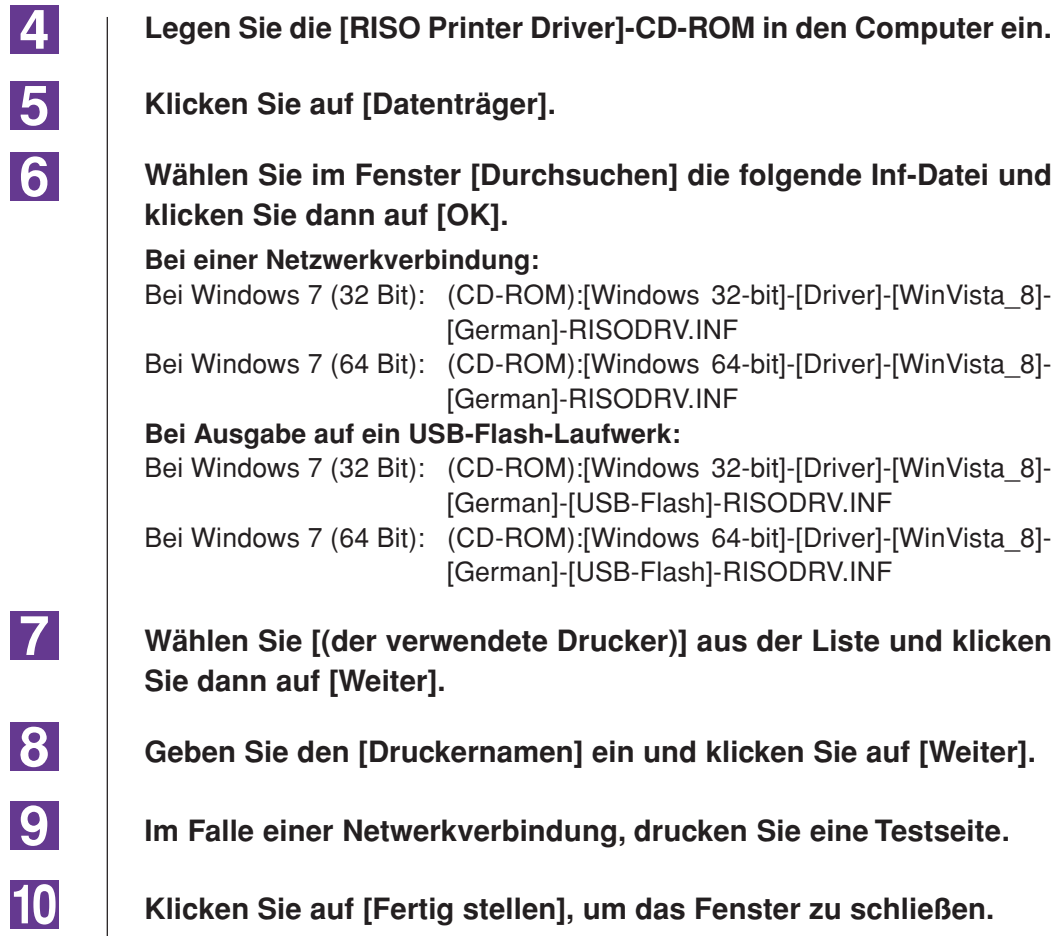

**Starten Sie den Computer neu.**

 $\overline{\phantom{a}}$ 

 $|11|$ 

 $\blacksquare$ 

**3** 

## <span id="page-105-0"></span>■ Manuelle Deinstallation

**Öffnen Sie nacheinander [Systemsteuerung]-[Hardware und Sound]-[Geräte und Drucker] und löschen Sie den Drucker zur Deinstallation aus dem Druckerordner.**

- <u>|2</u> **Klicken Sie auf den vorhandenen Drucker und auf [Druckerservereigenschaften] ganz oben im Fenster.**
	- **Markieren Sie auf der Registerkarte [Treiber] den Druckertreiber, den Sie deinstallieren möchten, und klicken Sie anschließend auf [Entfernen].**
- **4 Wenn das Dialogfeld [Treiber und Paket entfernen] angezeigt wird, aktivieren Sie [Treiber und Treiberpacket entfernen], um die Treibersoftware zu löschen.**

# <span id="page-106-0"></span>**Bei Windows 8/Windows 8.1**

# ■ Manuelle Installation

#### **Wichtig!**

- **• Zur Installation des Druckertreibers ist eine Anmeldung bei Windows mit einem Benutzerkonto erforderlich, das die Änderung der Systemeinstellungen erlaubt (Administrator, usw.).**
- **• Druckerfreigabe wird nicht unterstützt.**

### **Bei Anschluss mit einem USB-Kabel**

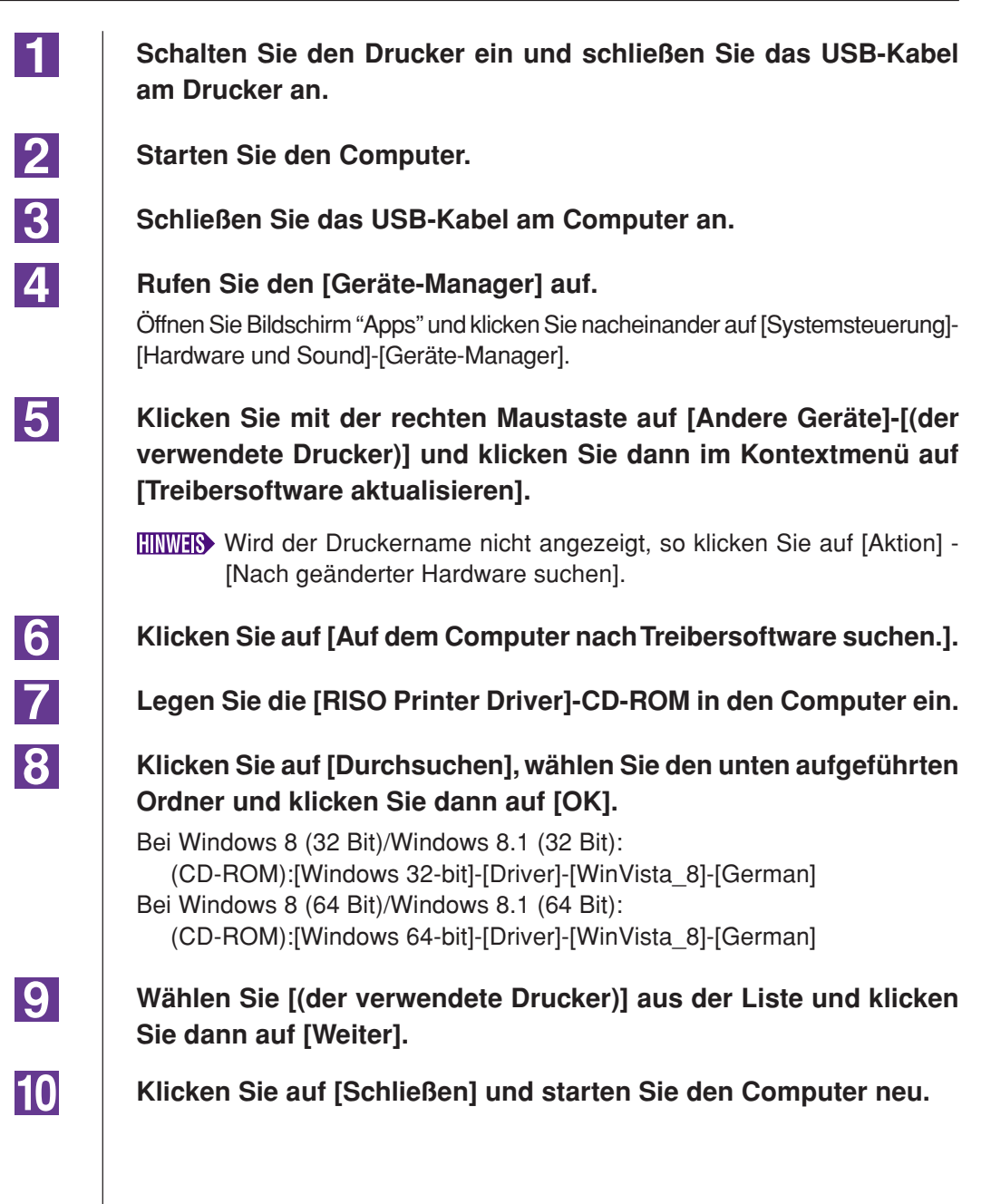

<span id="page-107-0"></span>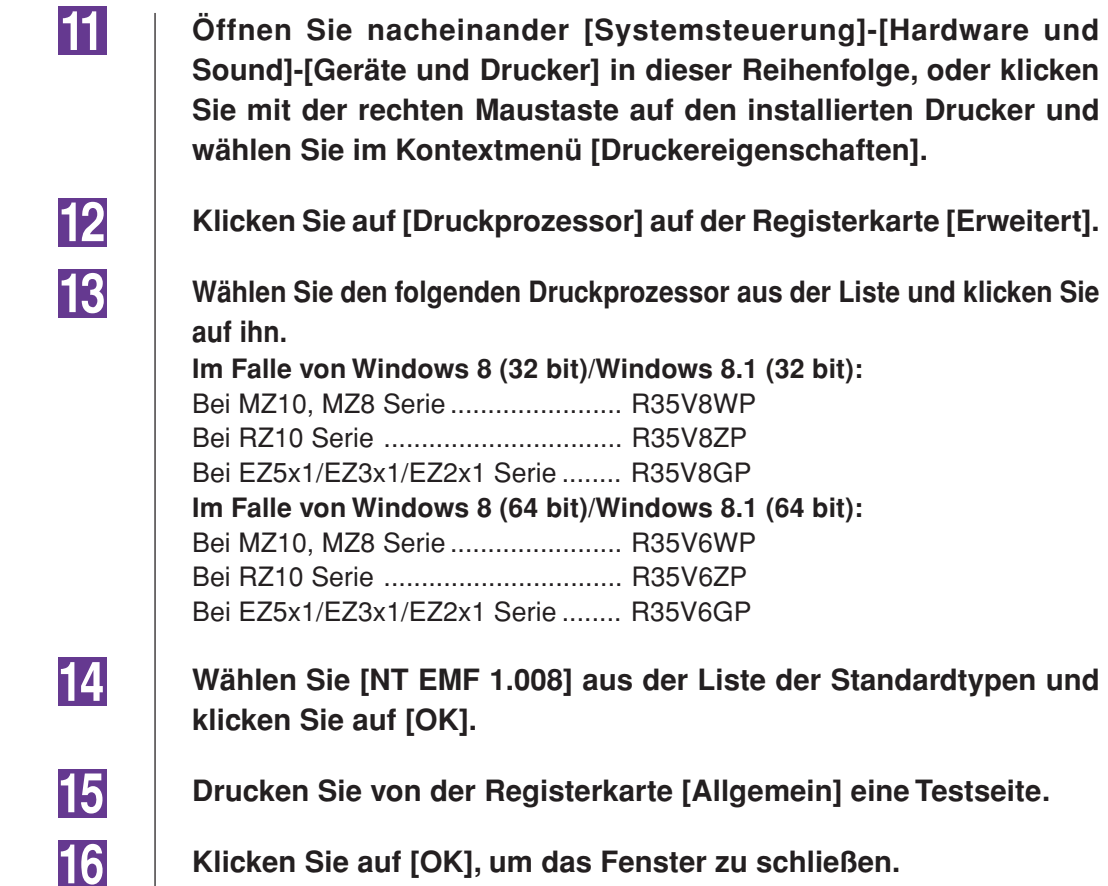

### **Bei einer Netzwerkverbindung/ Ausgabe auf USB-Flash-Laufwerk**

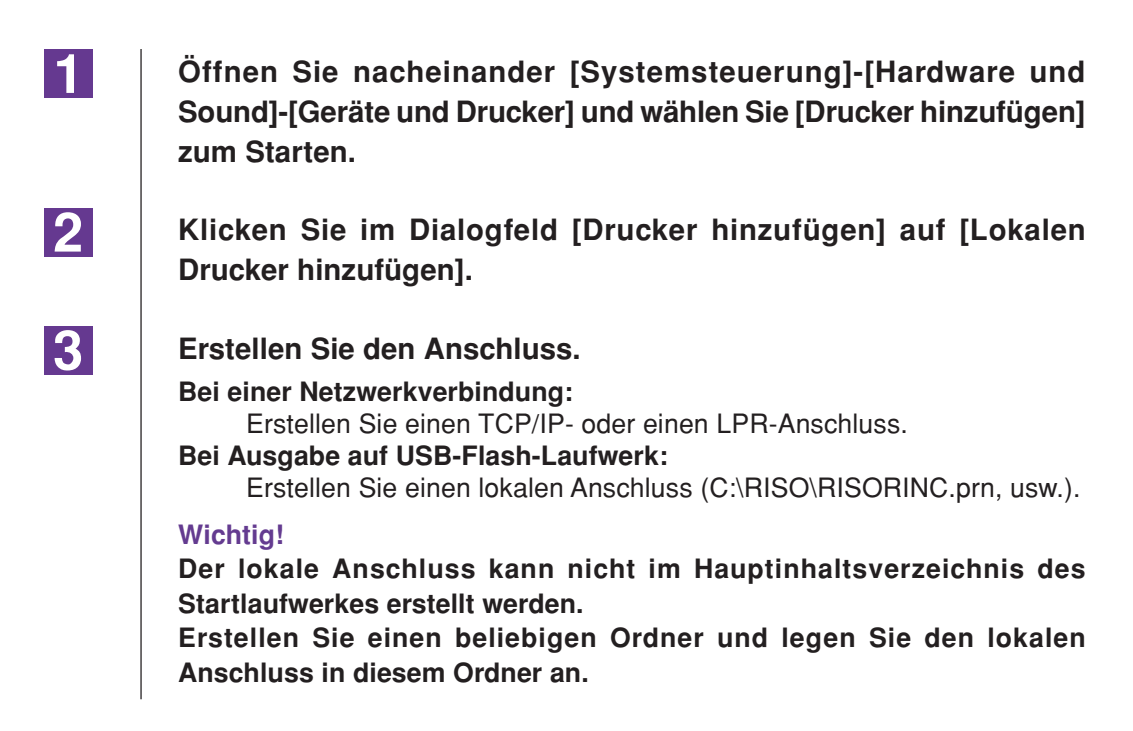
$|6|$ **Wählen Sie im Fenster [Durchsuchen] die folgende Inf-Datei und klicken Sie dann auf [OK]. Bei einer Netzwerkverbindung:** Bei Windows 8 (32 Bit)/Windows 8.1 (32 Bit): (CD-ROM):[Windows 32-bit]-[Driver]-[WinVista\_8]-[German]-RISODRV.INF Bei Windows 8 (64 Bit)/Windows 8.1 (64 Bit): (CD-ROM):[Windows 64-bit]-[Driver]-[WinVista\_8]-[German]-RISODRV.INF **Bei Ausgabe auf ein USB-Flash-Laufwerk:** Bei Windows 8 (32 Bit)/Windows 8.1 (32 Bit): (CD-ROM):[Windows 32-bit]-[Driver]-[WinVista\_8]-[German]-[USB-Flash]- RISODRV.INF Bei Windows 8 (64 Bit)/Windows 8.1 (64 Bit): (CD-ROM):[Windows 64-bit]-[Driver]-[WinVista\_8]-[German]-[USB-Flash]- RISODRV.INF **7 Wählen Sie [(der verwendete Drucker)] aus der Liste und klicken Sie dann auf [Weiter]. 8 Geben Sie den [Druckernamen] ein und klicken Sie auf [Weiter].**  $|9|$ **Im Falle einer Netwerkverbindung, drucken Sie eine Testseite. 10 Klicken Sie auf [Fertig stellen], um das Fenster zu schließen.** l11 **Starten Sie den Computer neu.**

**Legen Sie die [RISO Printer Driver]-CD-ROM in den Computer ein.**

**Klicken Sie auf [Datenträger].**

 $\boxed{4}$ 

5

Manuelle Installation / deinstallation des Druckertreibers 107

 $\blacksquare$ 

**3** 

## ■ Manuelle Deinstallation

**Öffnen Sie nacheinander [Systemsteuerung]-[Hardware und Sound]-[Geräte und Drucker] und löschen Sie den Drucker zur Deinstallation aus dem Druckerordner.**

- <u>|2</u> **Klicken Sie auf den vorhandenen Drucker und auf [Druckerservereigenschaften] ganz oben im Fenster.**
	- **Markieren Sie auf der Registerkarte [Treiber] den Druckertreiber, den Sie deinstallieren möchten, und klicken Sie anschließend auf [Entfernen].**
- **4 Wenn das Dialogfeld [Treiber und Paket entfernen] angezeigt wird, aktivieren Sie [Treiber und Treiberpacket entfernen], um die Treibersoftware zu löschen.**

# **Anhang**

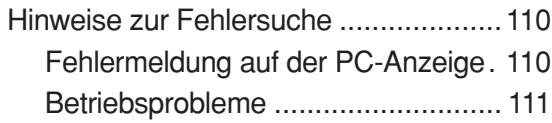

## <span id="page-111-0"></span>**Hinweise zur Fehlersuche**

## **Fehlermeldung auf der PC-Anzeige**

Verfahren Sie wie im unten beschrieben, wenn eine der folgenden Fehlermeldungen im Bildschirm des PC erscheint.

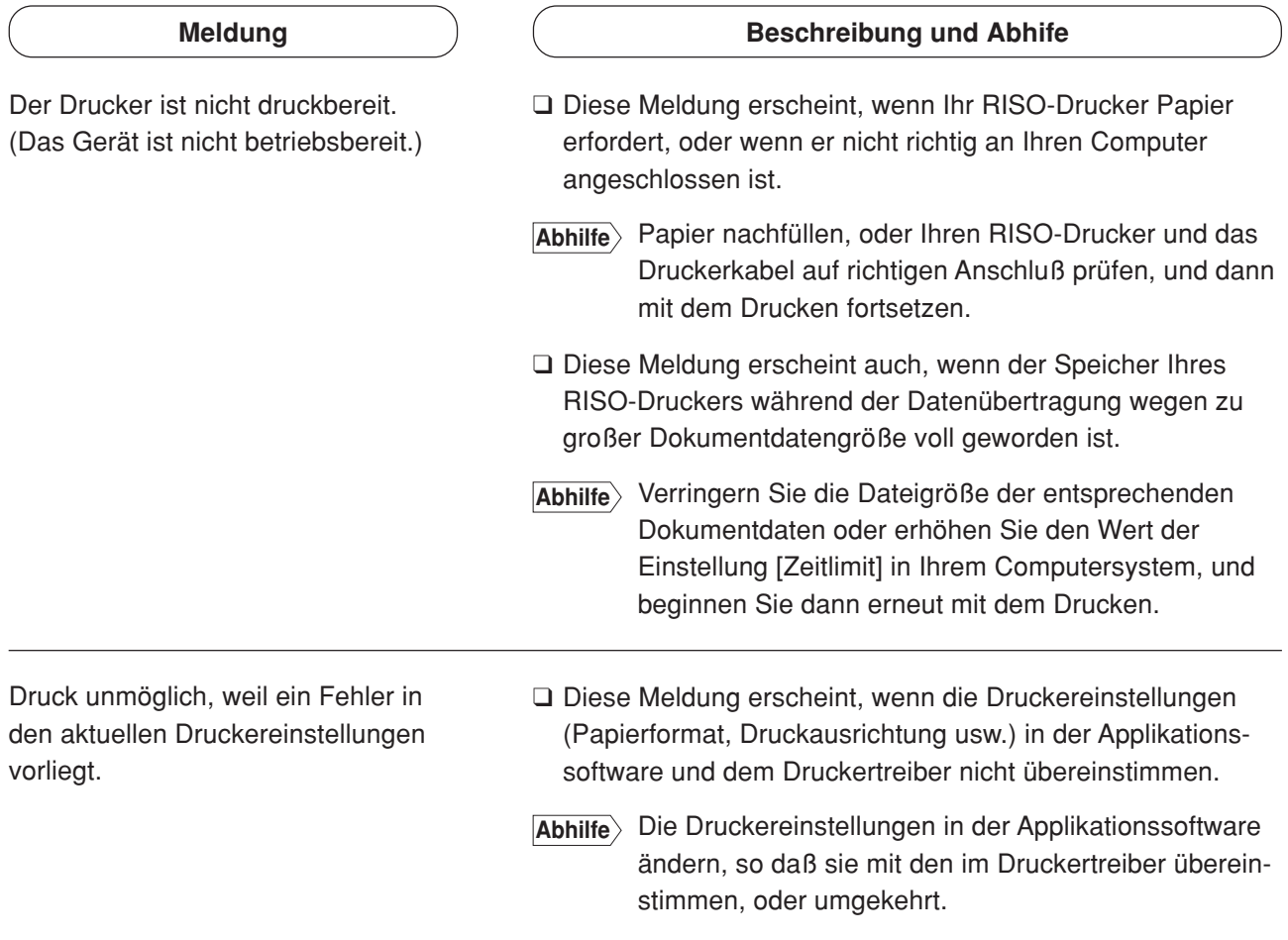

## <span id="page-112-0"></span>**Betriebsprobleme**

Prüfen Sie Ihre Systemeinrichtung wie unten beschrieben, wenn die folgenden Betriebsprobleme auftreten. Wenn sich dadurch das Problem nicht beheben läßt, wenden Sie sich an Ihren Kundendienst.

### **Kein Ausdruck \_\_\_\_\_\_\_\_\_\_\_\_\_\_\_\_\_\_\_\_\_\_\_\_\_\_\_\_\_\_\_**

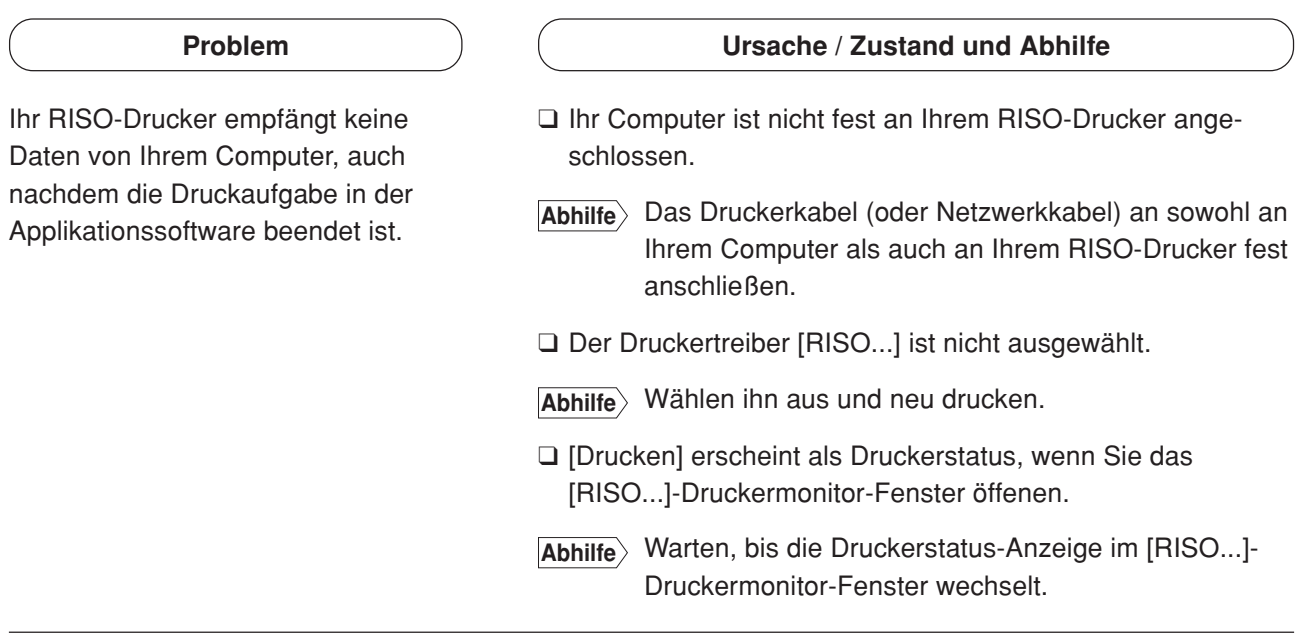

#### **Problem**

Ihr RISO-Drucker kann nicht die Verarbeitung der aktuellen Dokumentdaten beenden.

#### **Ursache / Zustand und Abhilfe**

- ❑ Das Druckerkabel (oder Netzwerkkabel) wurde kurz nach dem Starten eines Druckauftrags in der Applikationssoftware abgezogen. (Die Anzeige [Drucken] erscheint in diesem Fall wenn Sie das [RISO...]-Drucckermonitor-Fenster öffnen.)
- **Abhilfe** Das Kabel neu anschließen, und den aktuellen Druckauftrag im [RISO...]-Druckermonitor-Fenster abbrechen. Dann den Netzschalter Ihres RISO-Druckers ausschalten. Nach etwas 10 Sekunden wieder einschalten.
- ❑ [Pause] erscheint als Druckerstatus im [RISO...]-Druckermonitor-Fenster.
- **Abhilfe** Klicken Sie auf [Neustart] im [Dokument] Menü im [RISO...]-Druckermonitor-Fenster.
- ❑ Die Druckereinstellungen (Papierformat, Druckausrichtung usw.) in der Applikationssoftware und im Druckertreiber stimmen nicht überein.
- **Abhilfe** Die Druckereinstellungen in der Applikationssoftware so ändern, daß sie identisch mit denjenigen im Druckertreiber sind oder umgekehrt, und den Druckauftrag aus der Applikationssoftware wiederholen.
- ❑ Der Druckauftrag wurde abgebrochen, bevor er in der Applikationssoftware in Ihrem Computer beendet war.
- **Abhilfe** Den Netzschalter Ihres RISO-Druckers ausschalten. Nach etwa 10 Sekunden wieder einschalten.

Der RISO-Drucker beginnt nicht mit der Mastererstellung, wenn Dokumentationen vom Computer übertragen wird, oder der RISO-Drucker beginnt nach der Mastererstellung nicht mit dem Drucken.

- ❑ Wird für [Autodruck] nicht "EIN" gewählt, so stoppt der Vorgang, um auf Anweisungen zu warten.
- **Abhilfe** Drücken Sie Taste Start des RISO-Druckers. Das nächste Verfahren beginnt.

## **Unerwartete Druckergebnisse \_\_\_\_\_\_\_\_\_\_\_\_\_\_\_\_\_\_**

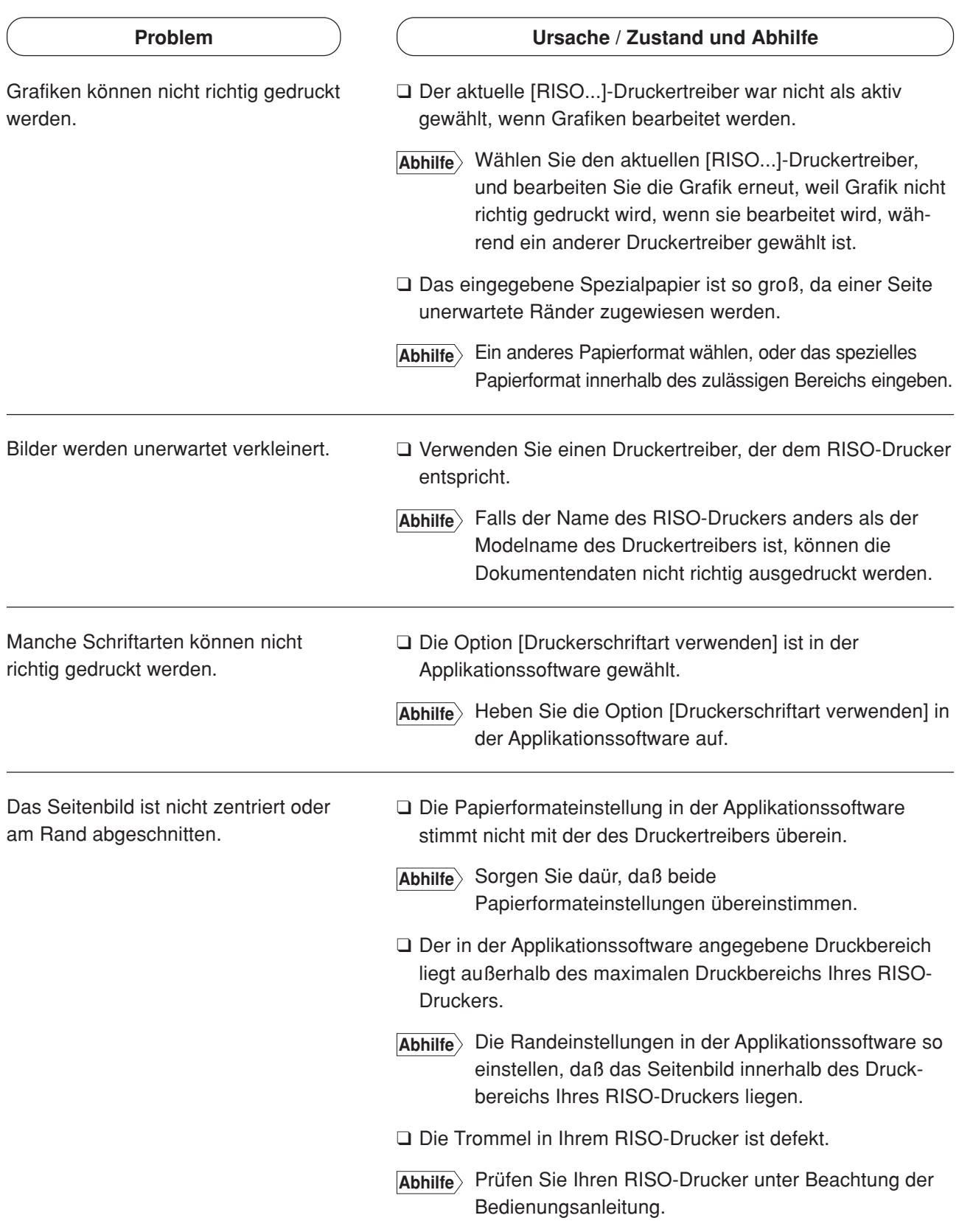

### **Unerwartetes Verhalten \_\_\_\_\_\_\_\_\_\_\_\_\_\_\_\_\_\_\_\_\_\_\_**

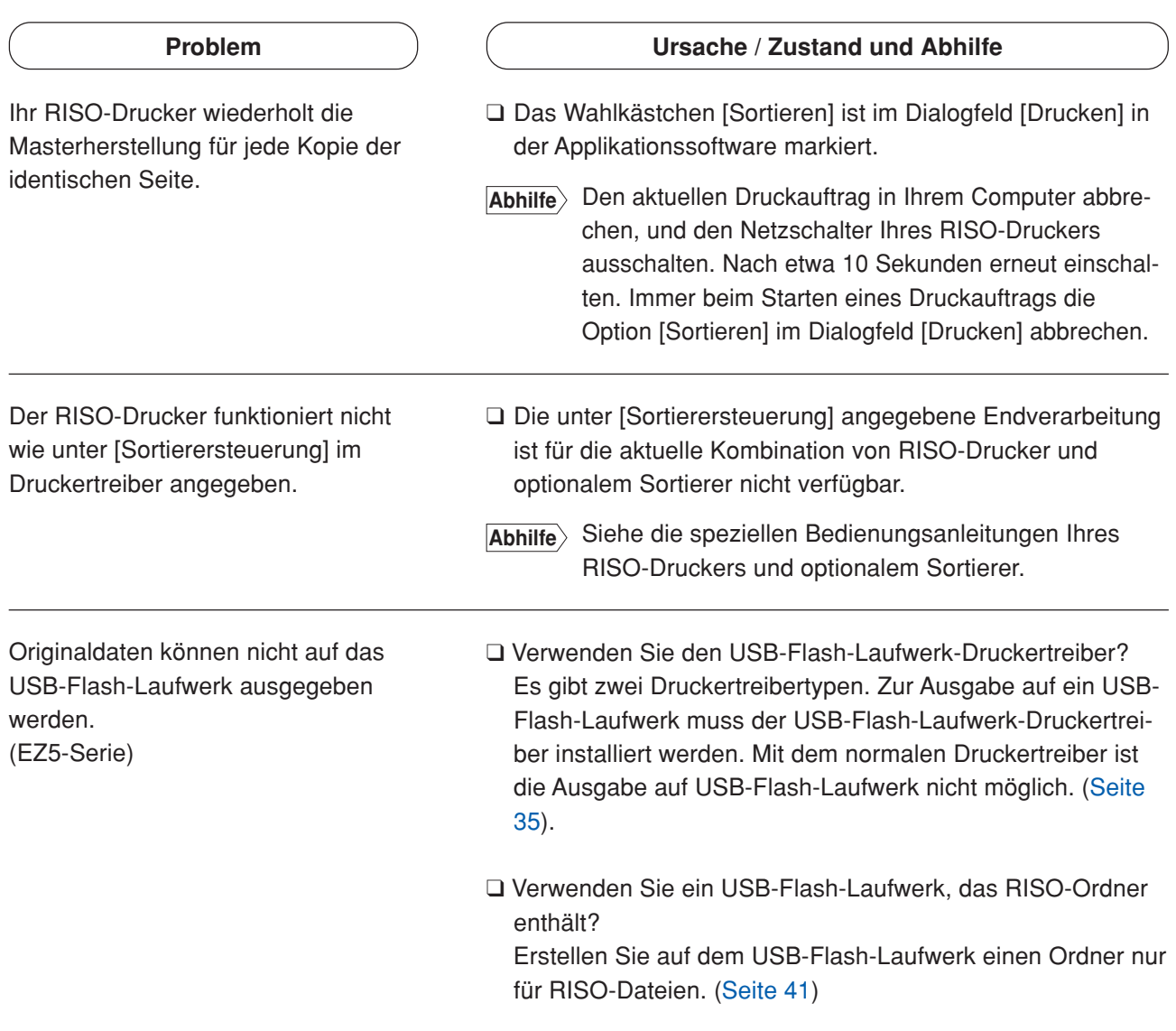

## **Unmöglich, Einstellungen einzugeben \_\_\_\_\_\_\_\_\_\_\_**

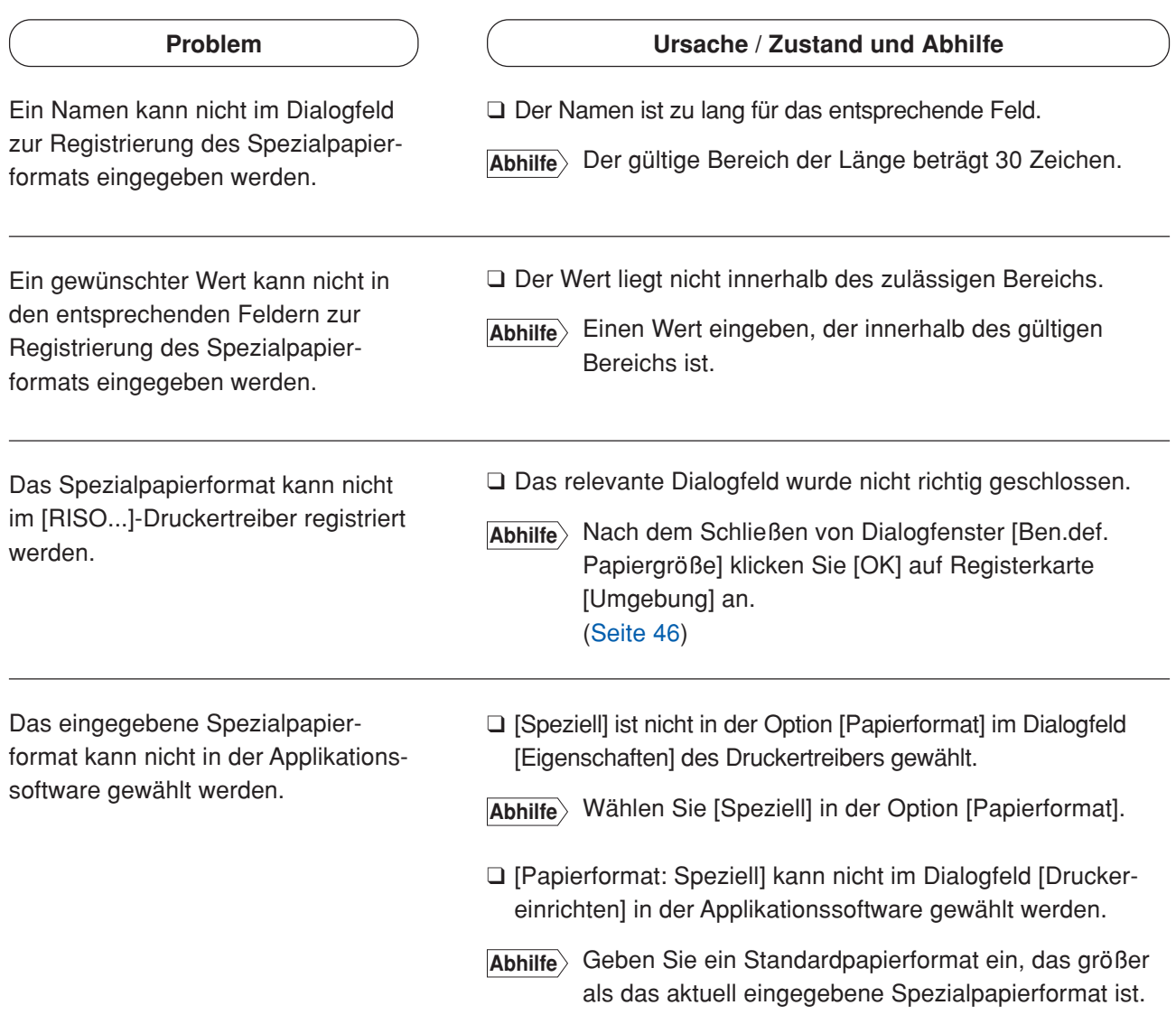

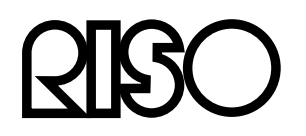